**PROGRAMME DE COOPÉRATION TRANSFRONTALIÈRE GRENSOVERSCHRIJDEND SAMENWERKINGSVERBAND**

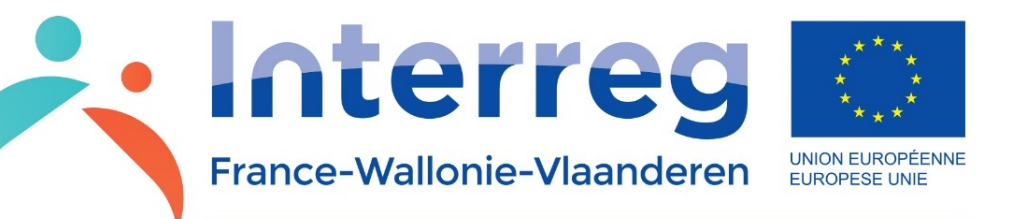

**ParkinsonCom** 

# **ParkinsonCom**

software ter ondersteuning van de communicatie voor mensen die lijden aan de ziekte van Parkinson

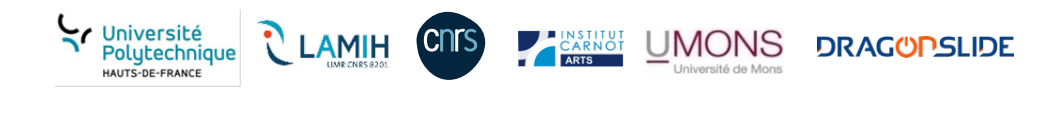

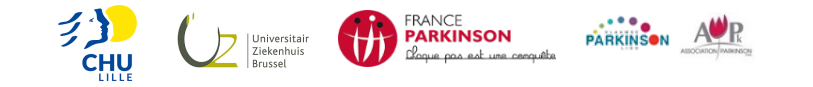

**AVEC LE SOUTIEN DU FONDS EUROPÉEN DE DÉVELOPPEMENT RÉGIONAL AVEC LE SOUTIEN DU FONDS EUROPÉEN DE DÉVELOPPEMENT RÉGIONAL MET STEUN VAN HET EUROPEES FONDS VOOR REGIONALE ONTWIKKELING MET STEUN VAN HET EUROPEES FONDS VOOR REGIONALE ONTWIKKELING**

## Inhoudsopgave **Interretains**

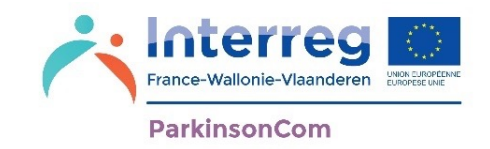

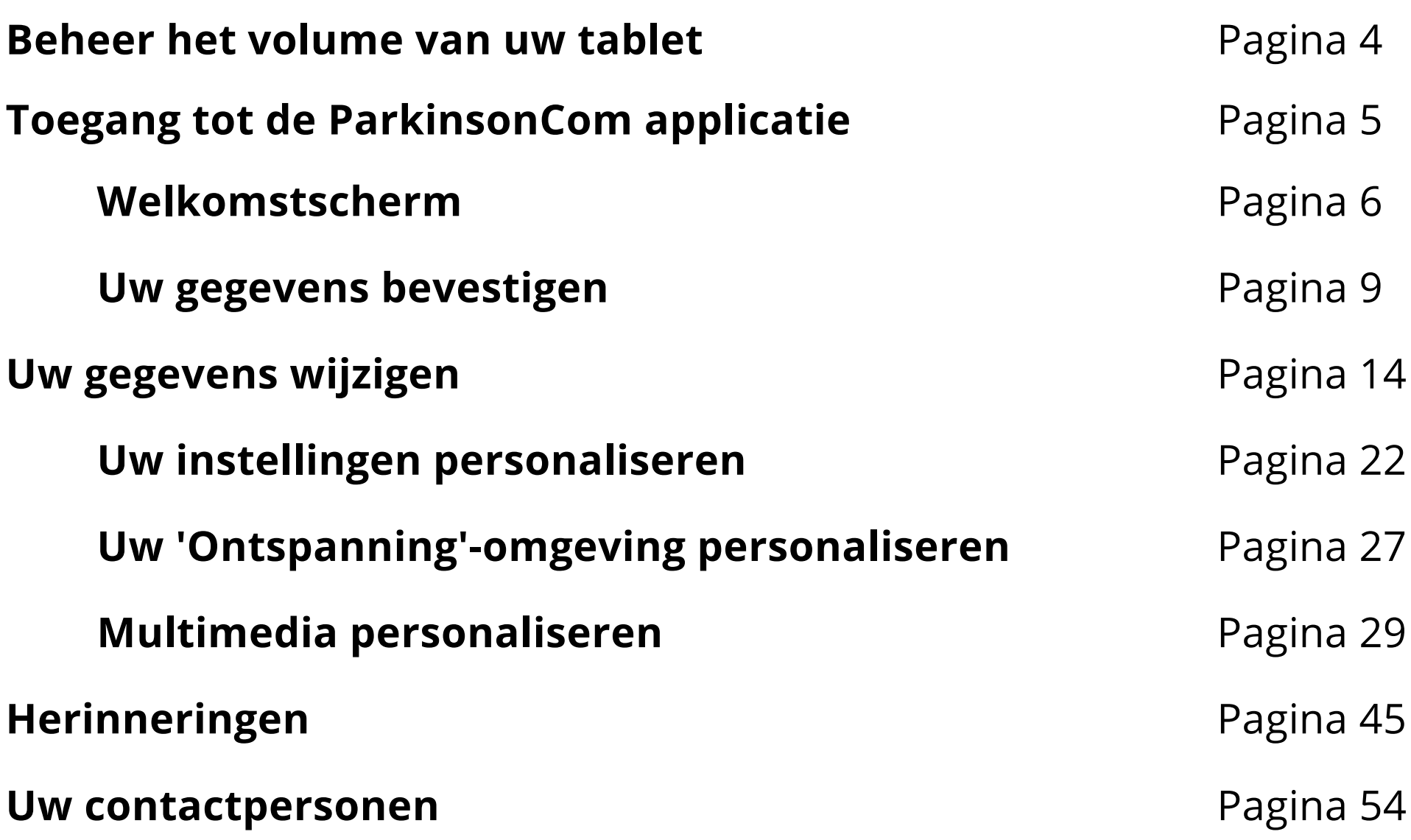

## Inhoudsopgave **Interre**

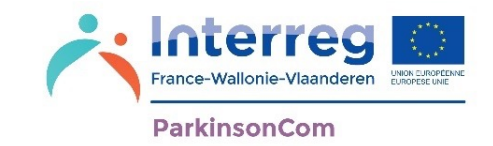

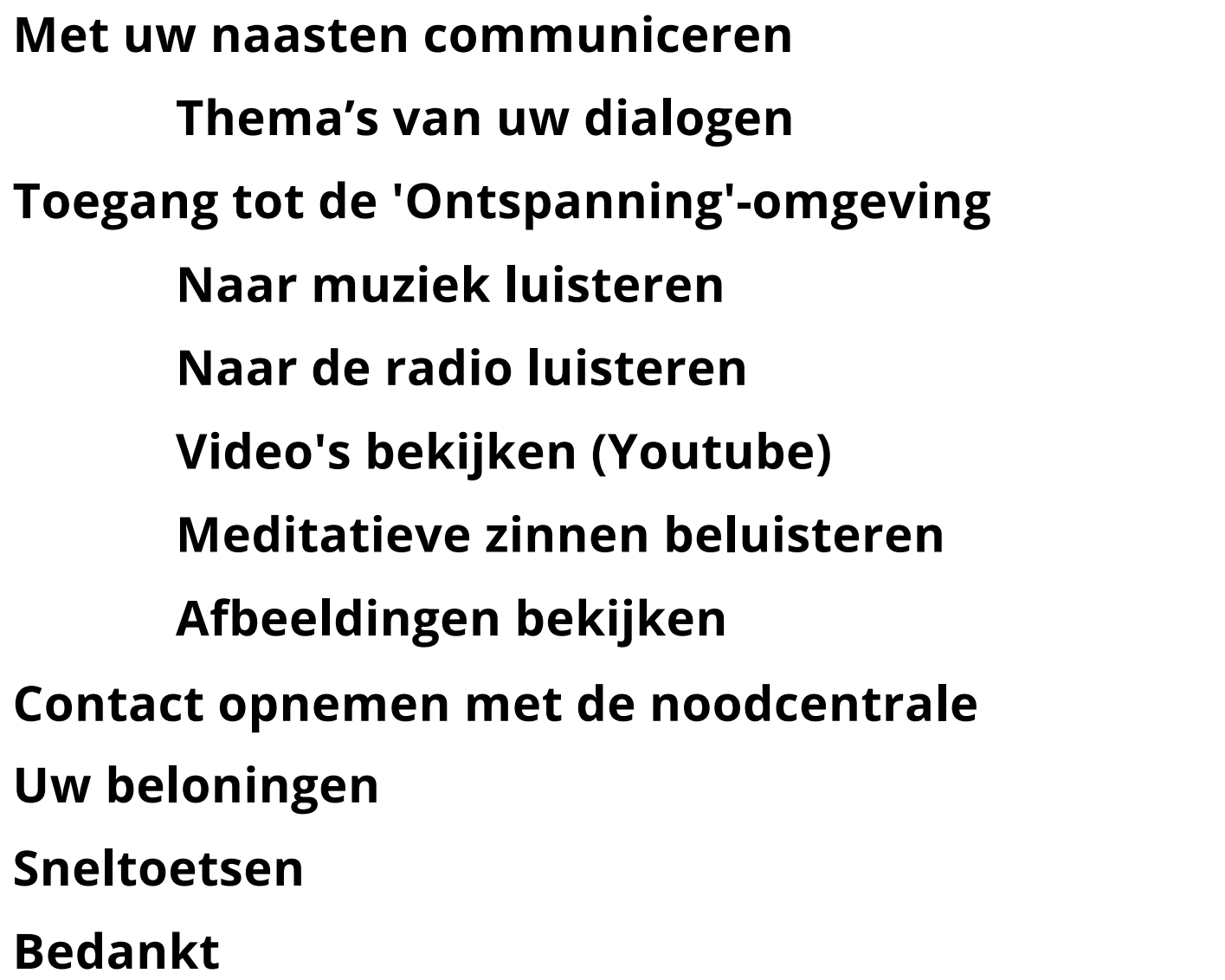

Pagina 68 Pagina 77 Pagina 83 Pagina 89 **Pagina 93 Pagina 96** Pagina 100 Pagina 102 Pagina 107 Pagina 111 Pagina 114

Pagina 115

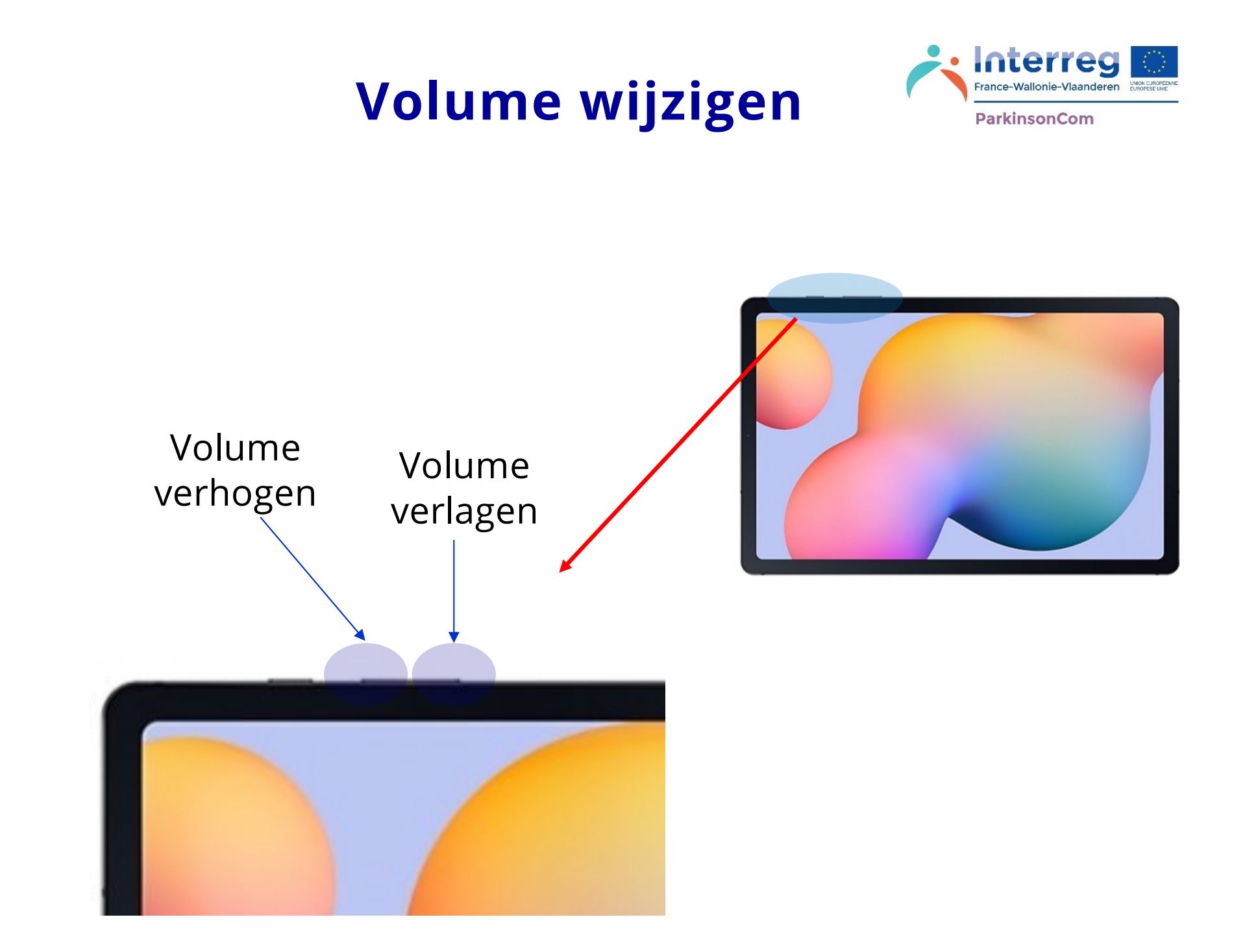

#### **Toegang tot de software van ParkinsonCom**

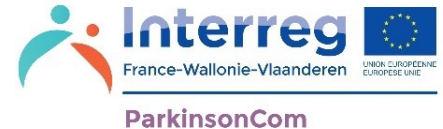

Klik op het logo om toegang te krijgen tot de app ParkinsonCom.

Het is aan te raden om de app op een gemakkelijk toegankelijke plek op uw tablet te plaatsen.

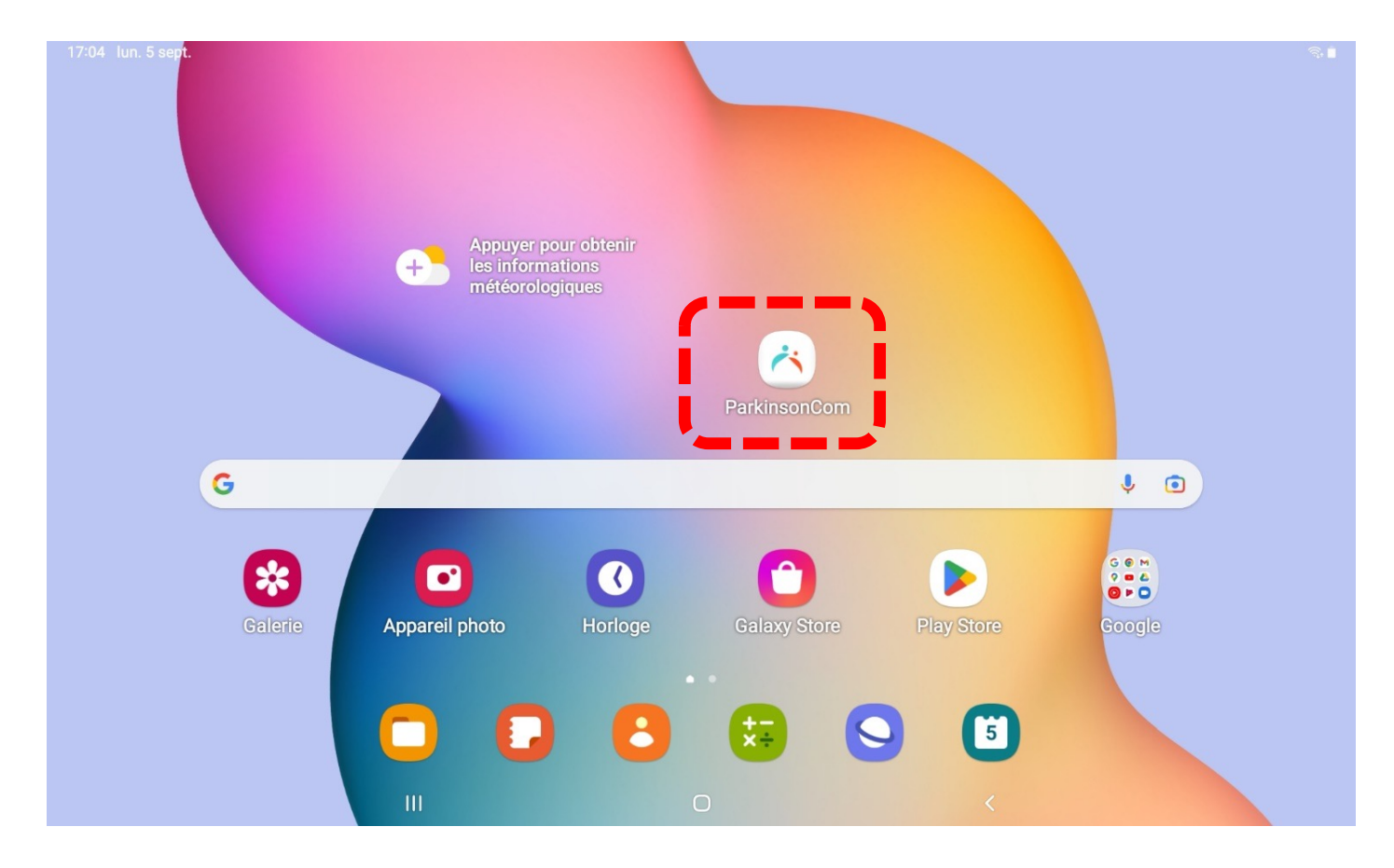

#### **Eerste start van de app**

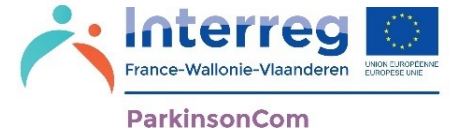

De eerste keer dat u de app ParkinsonCom opstart, zal u gevraagd worden om de spraaksynthese in te stellen. Hiermee kunt u kiezen of u de dialogen wilt laten afspelen met een vrouwelijke of mannelijke stem.

Klik op het symbool om de spraaksynthese in te stellen: U wordt buiten de app geleid.

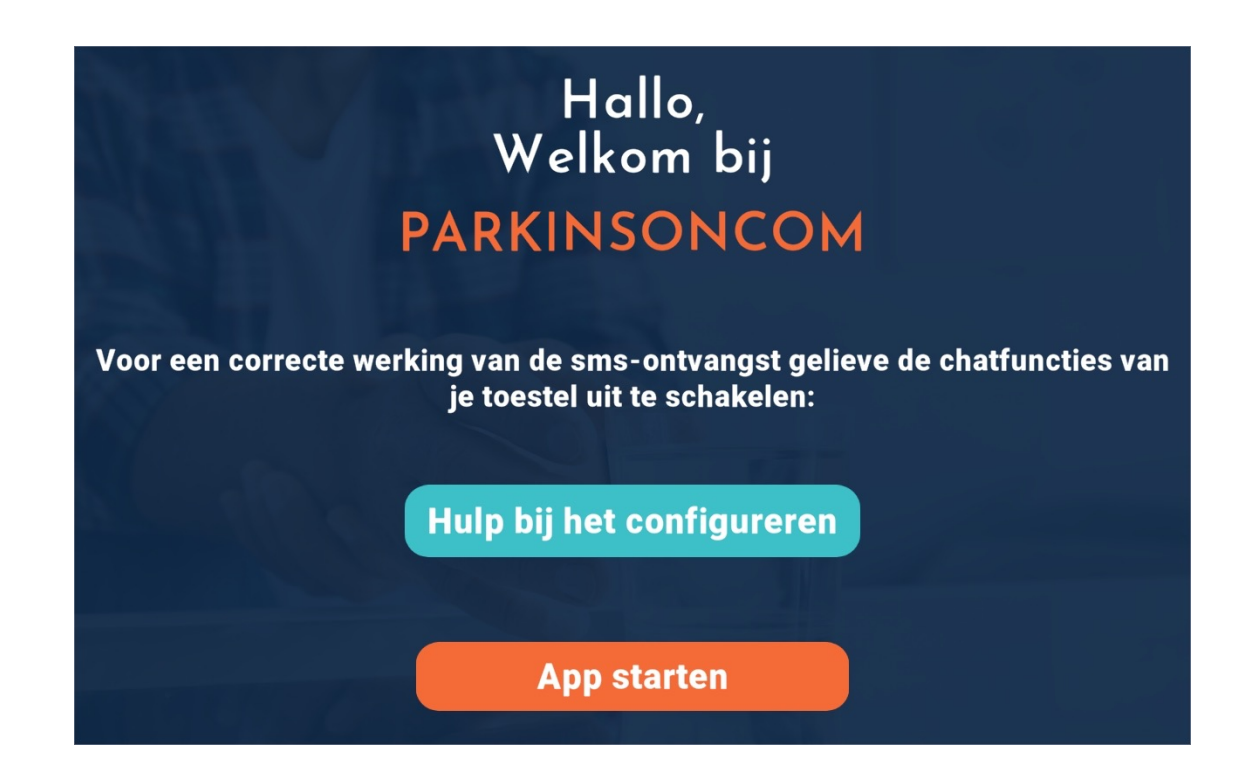

#### Welkomstscherm **Version** Berkelsencom

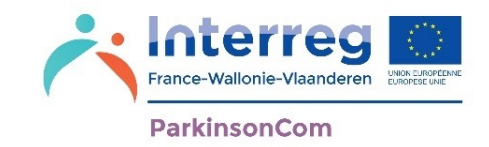

#### Voer met het toetsenbord de volgende gegevens in:

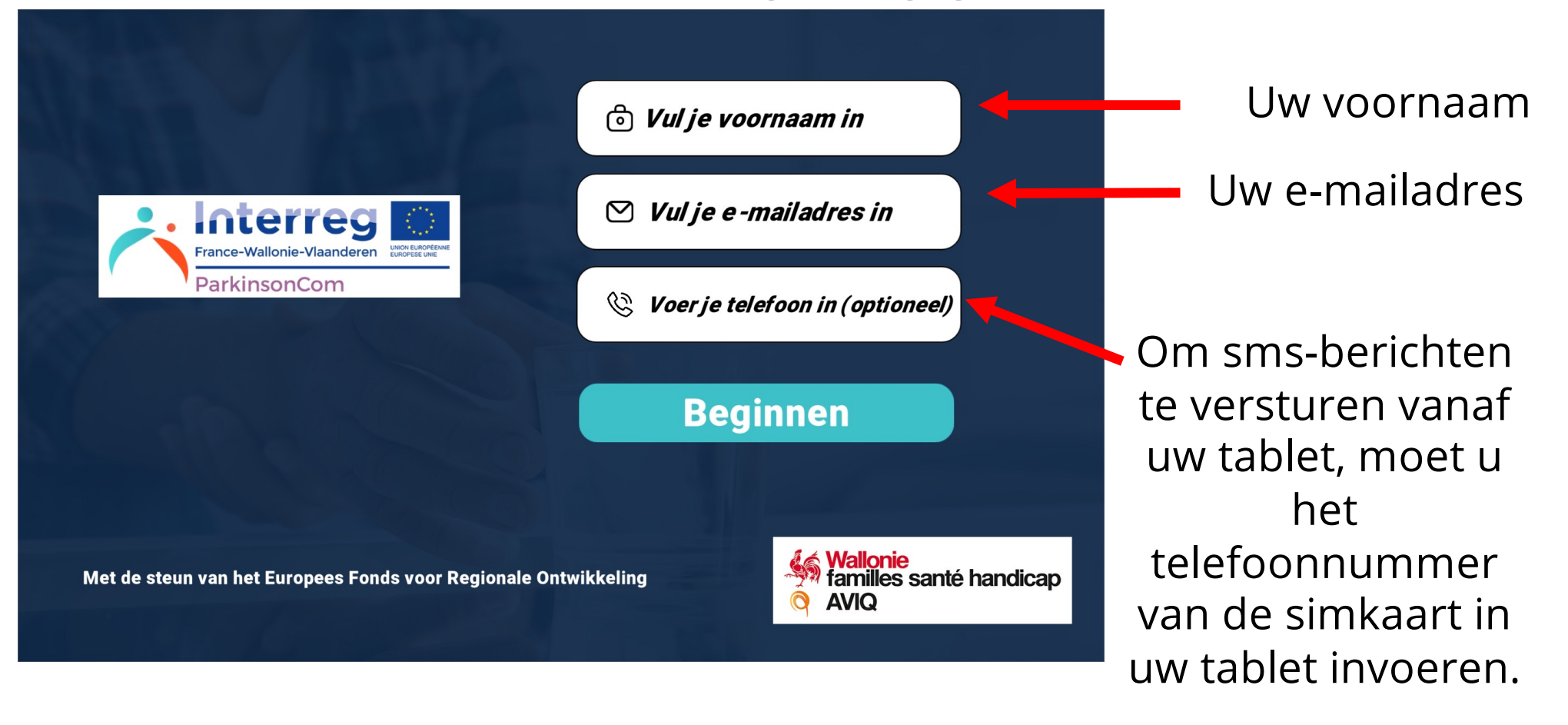

Als de tablet geen simkaart heeft, is de optie om smsberichten te versturen, niet mogelijk

## E-mail bevestigen

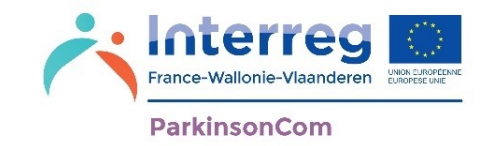

Het door u opgegeven e-mailadres moet worden bevestigd door een code van vijf cijfers in te voeren die u in uw mailbox hebt ontvangen.

U moet dus een geldig e-mailadres invoeren.

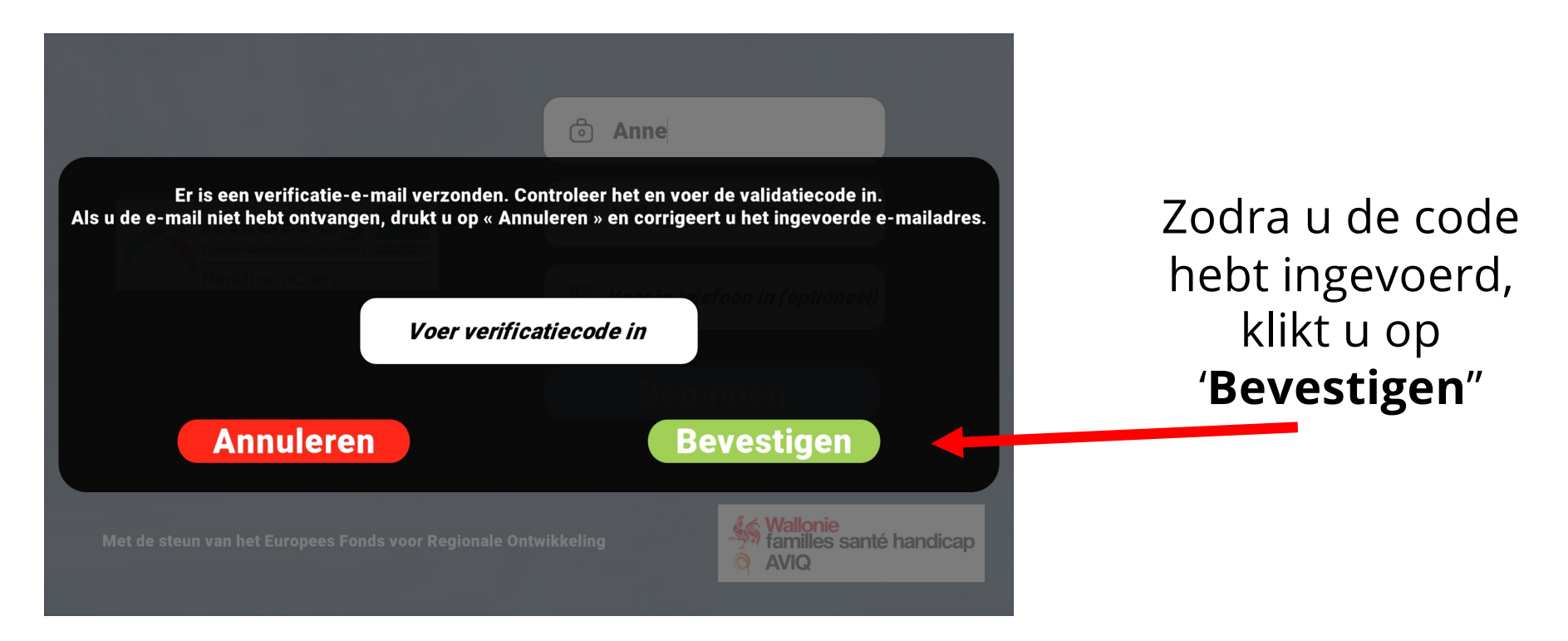

#### **Telefoonnummer bevestigen**

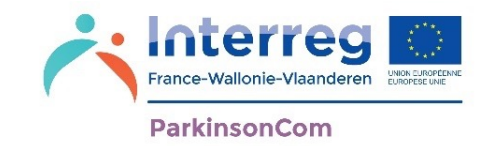

Als uw tablet over een simkaart beschikt, kunt u het telefoonnummer van deze simkaart invullen.

Om het gebruik van de simkaart te bevestigen, wordt een verificatie-sms verstuurd naar het nummer dat u hebt opgegeven.

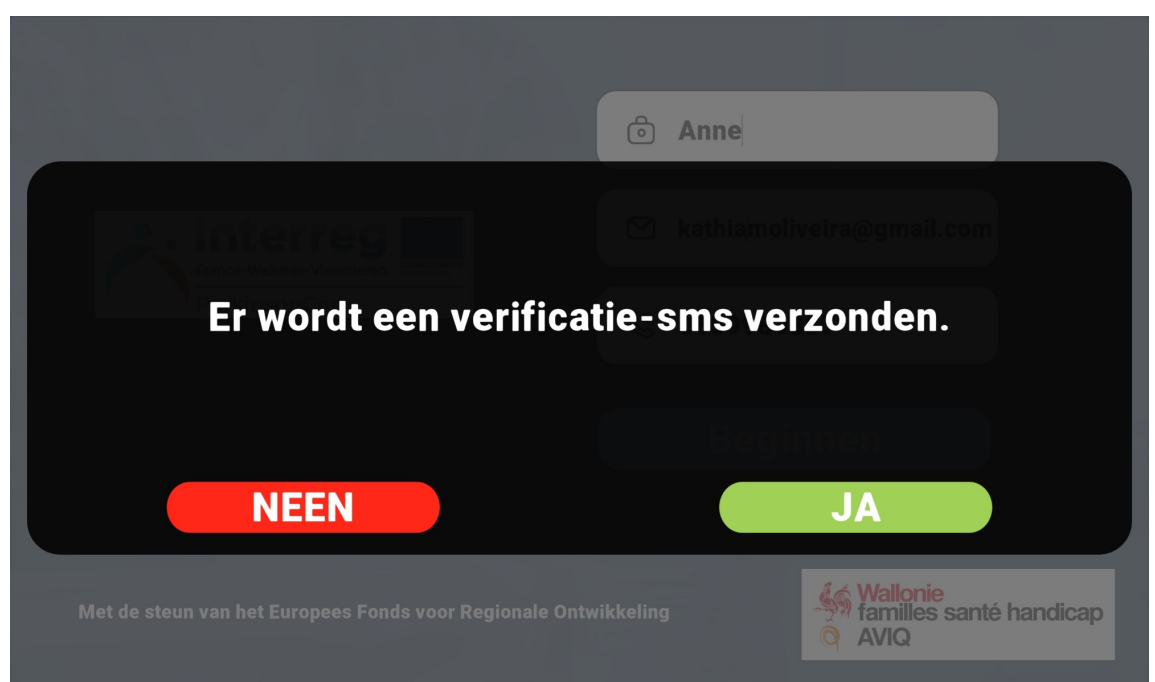

#### **Bevestiging via sms**

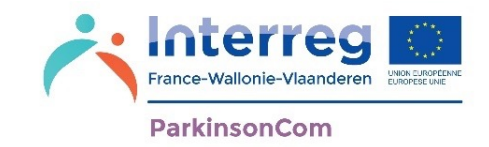

1. Voor het sms-bericht ter verificatie van de simkaart moet toegang tot de sms-dienst worden verleend. Klik op '**OK**'

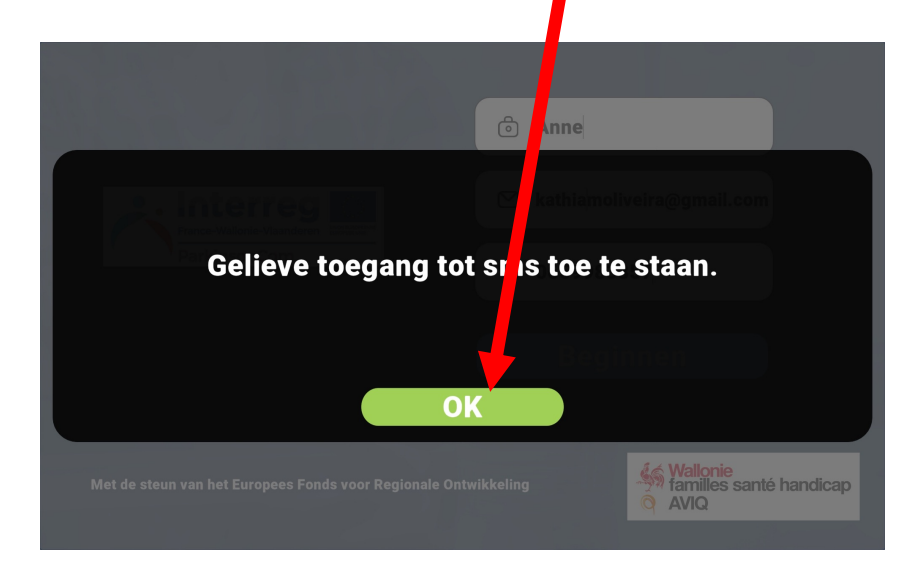

2. U moet ook toestemming geven aan de app ParkinsonCom om smsberichten te beheren. Naar uw toestemming wordt gevraagd via een melding van de tablet. Klik op '**Toestaan**'

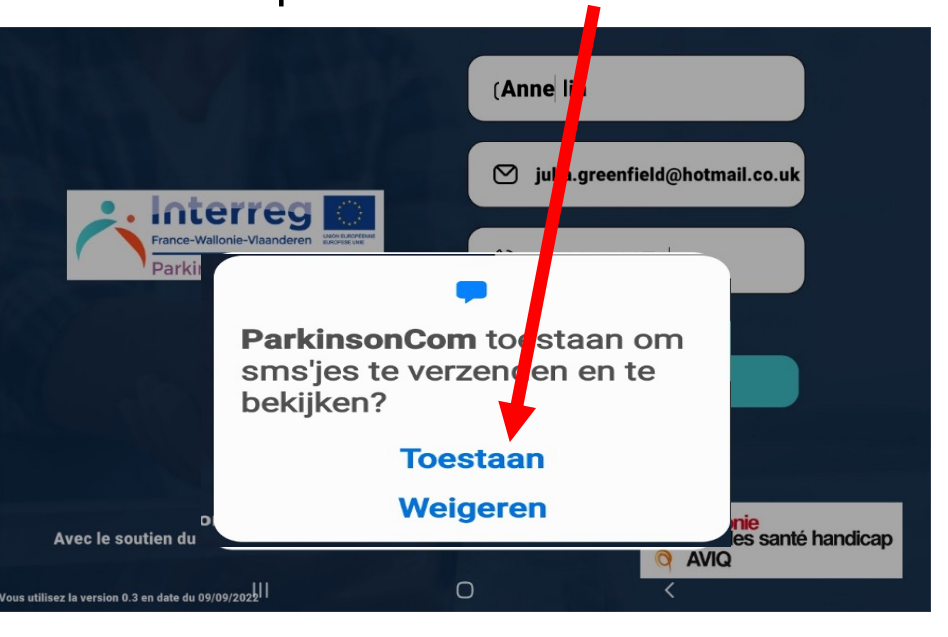

#### Welkomstscherm: **Volkomstscherm: Bevestigen**

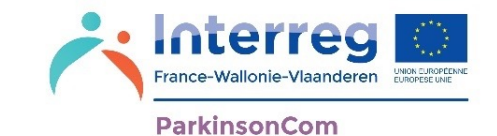

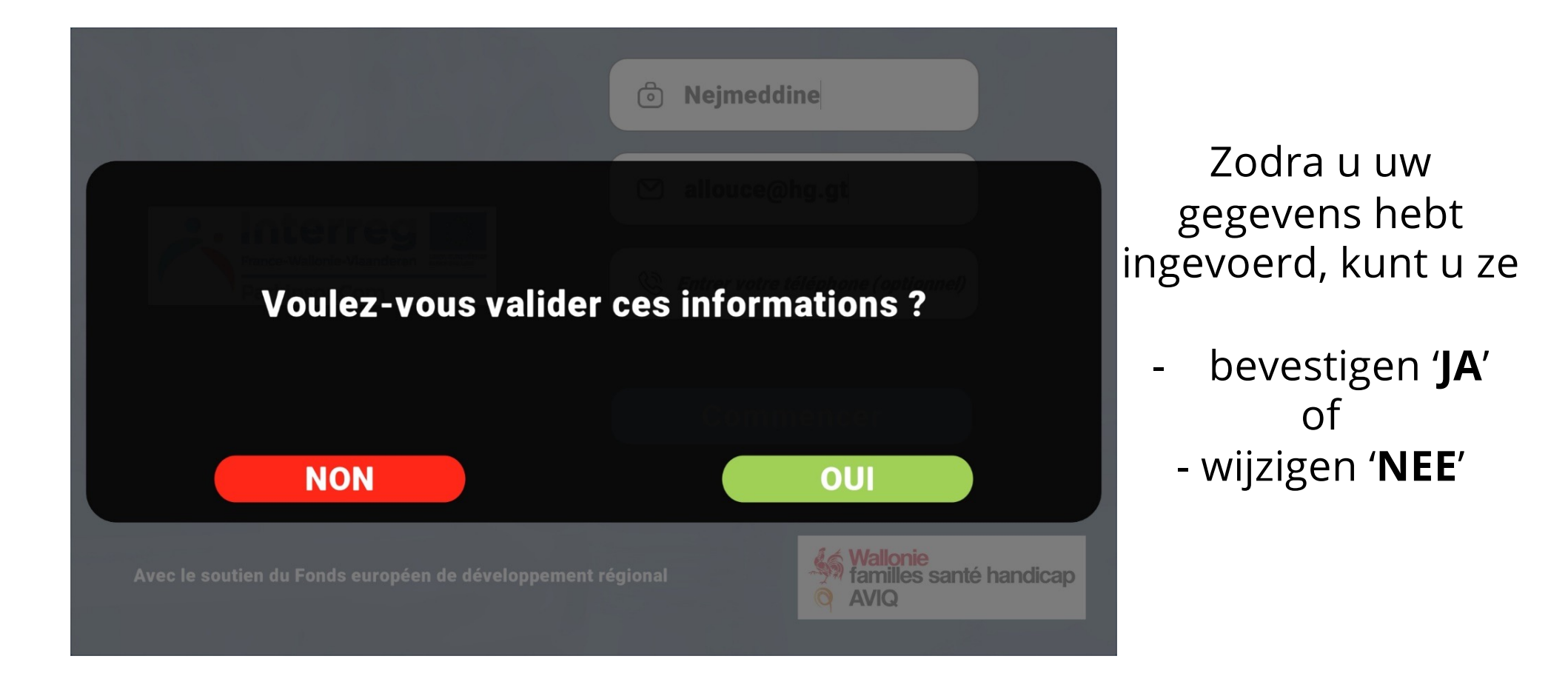

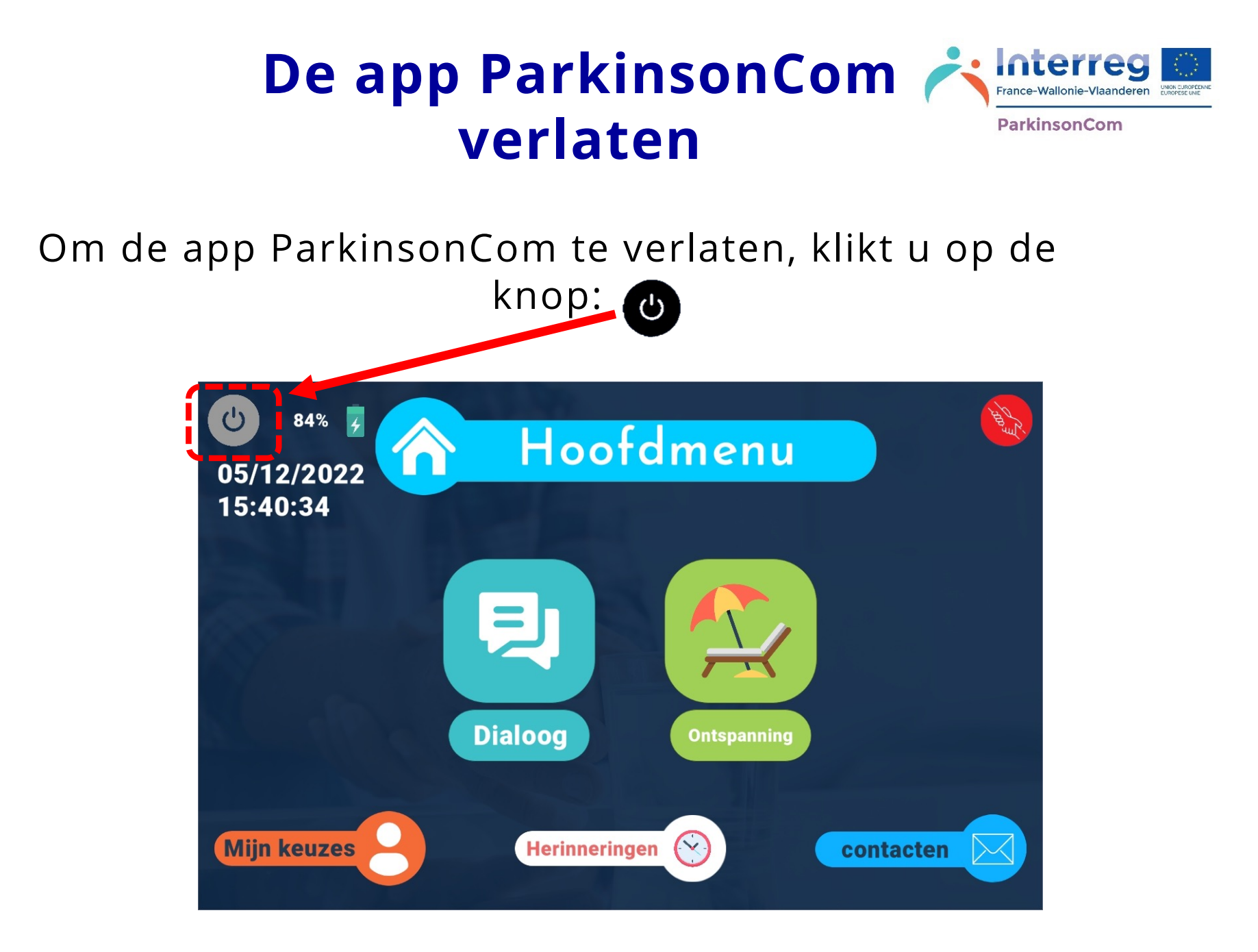

Deze knop bevindt zich links bovenaan het scherm van het hoofdmenu

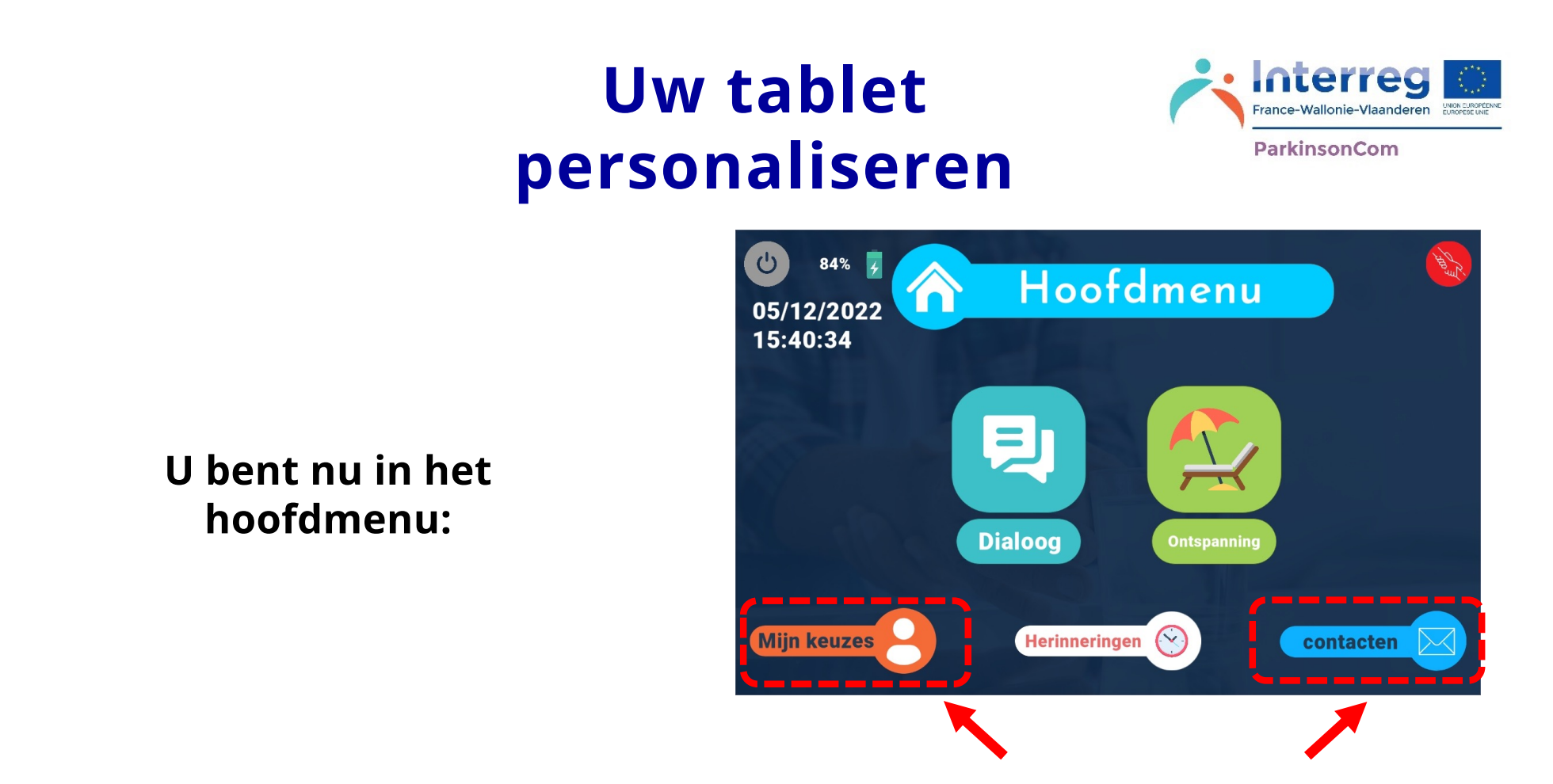

#### Om uw app te personaliseren, selecteert u het menu **Mijn keuzes** of **Contactpersonen**

Hier kunt u de app voor uzelf personaliseren. Al uw keuzes worden opgeslagen en bewaard voor toekomstig gebruik. Ze kunnen op elk moment worden gewijzigd.

Door de app te personaliseren, kunt u de app aanpassen aan uw wensen en behoeften. Zo kunt u het contact met uw naasten vergemakkelijken.

#### **Hoofdmenu: Mijn keuzes**

Via het menu

**Mijn keuzes**

kunt u uw app

personaliseren

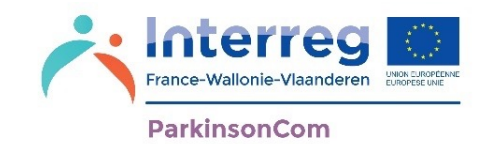

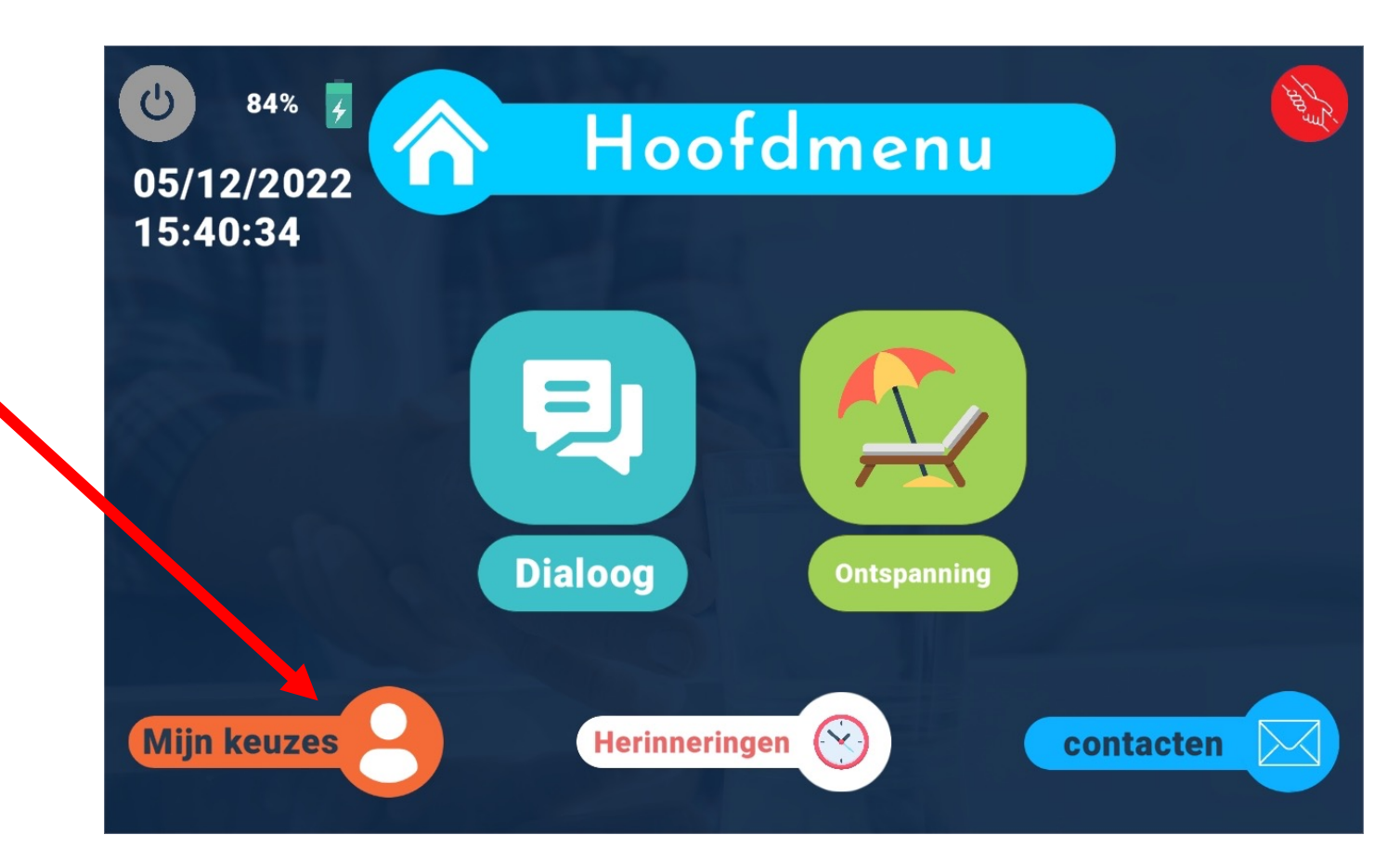

In Mijn keuzes kunt u uw informatie, instellingen, agenda, ontspanningsmogelijkheden en multimedia personaliseren.

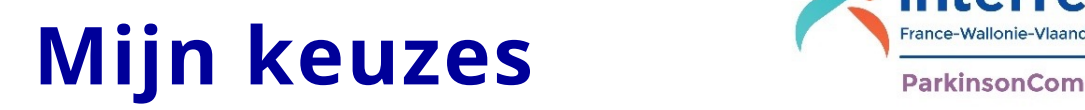

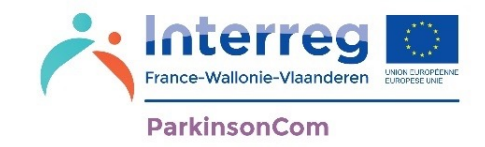

In het Mijn keuzes kunt u de app configureren volgens uw behoeften. U kunt de app aanpassen aan de hand van:

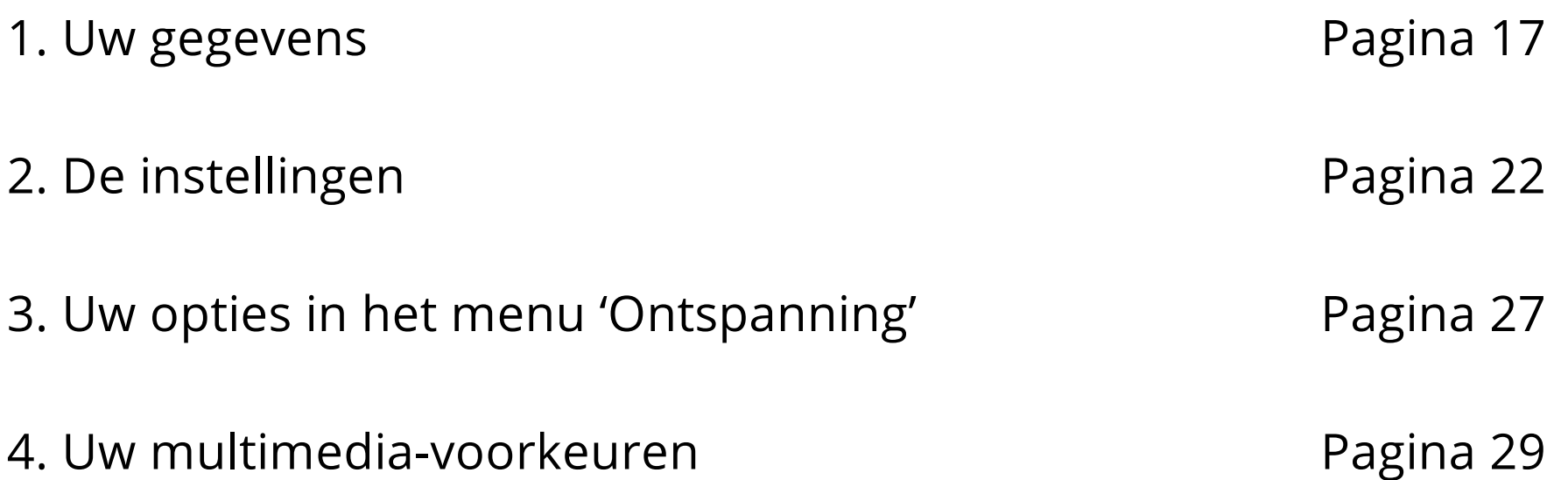

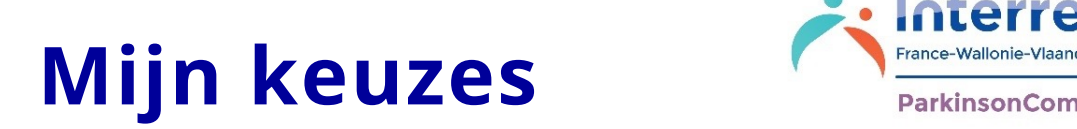

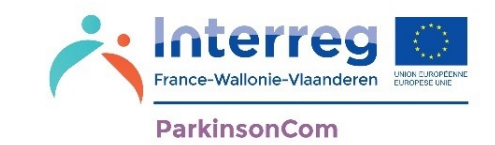

In het menu '**Mijn keuzes**' kunt u uw app zo instellen dat deze het beste voor u werkt. Deze personalisering omvat:

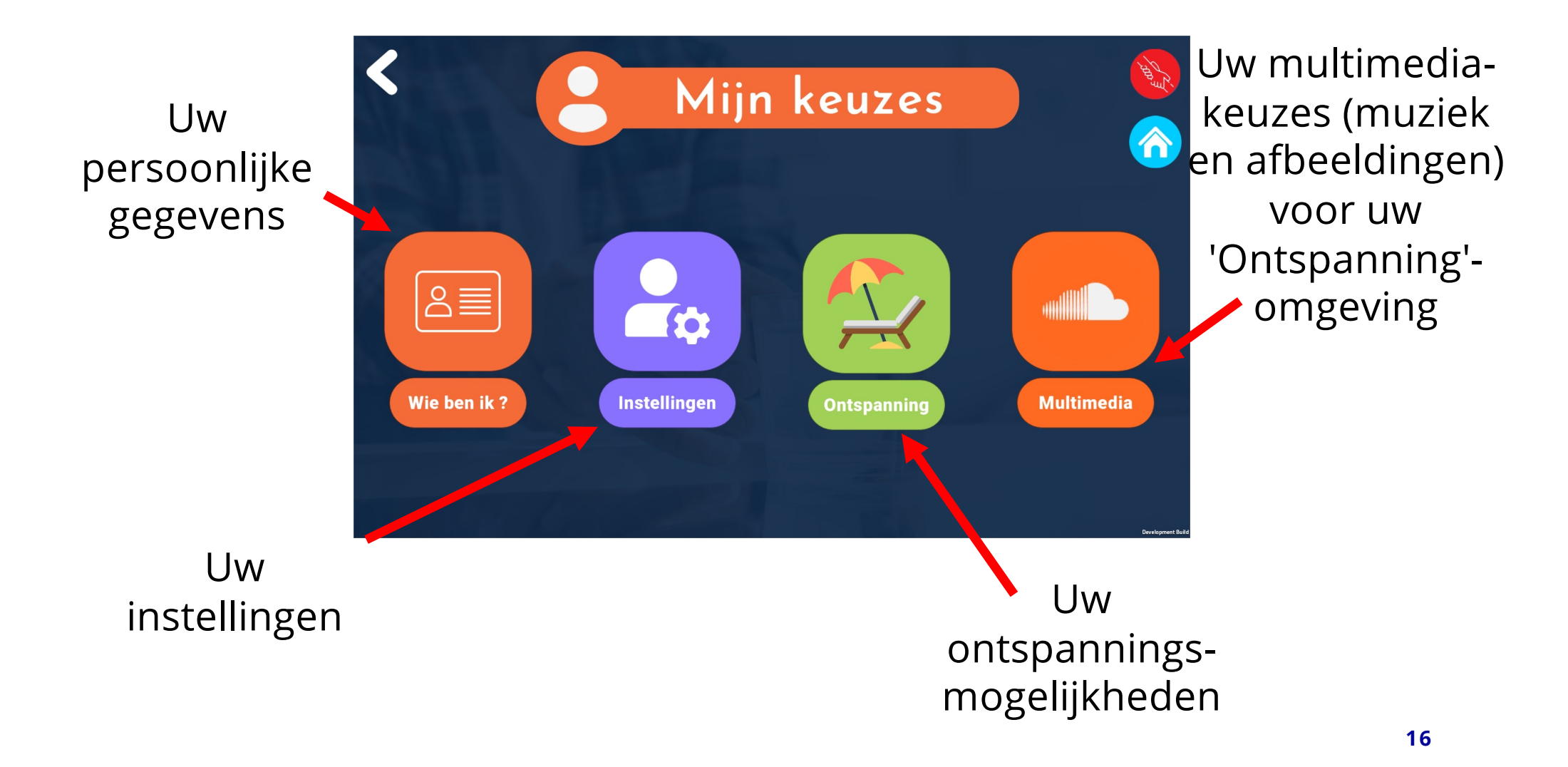

#### **Mijn keuzes:** Alliance-Wallonie-**Wie ben ik**

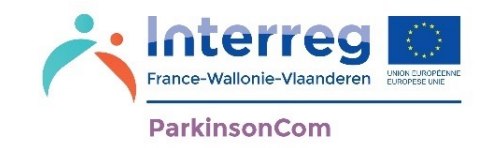

U kunt de gegevens wijzigen die u hebt ingevoerd toen u de app voor het eerst hebt opgestart, zoals: uw naam, voornaam, e-mailadres en telefoonnummer.

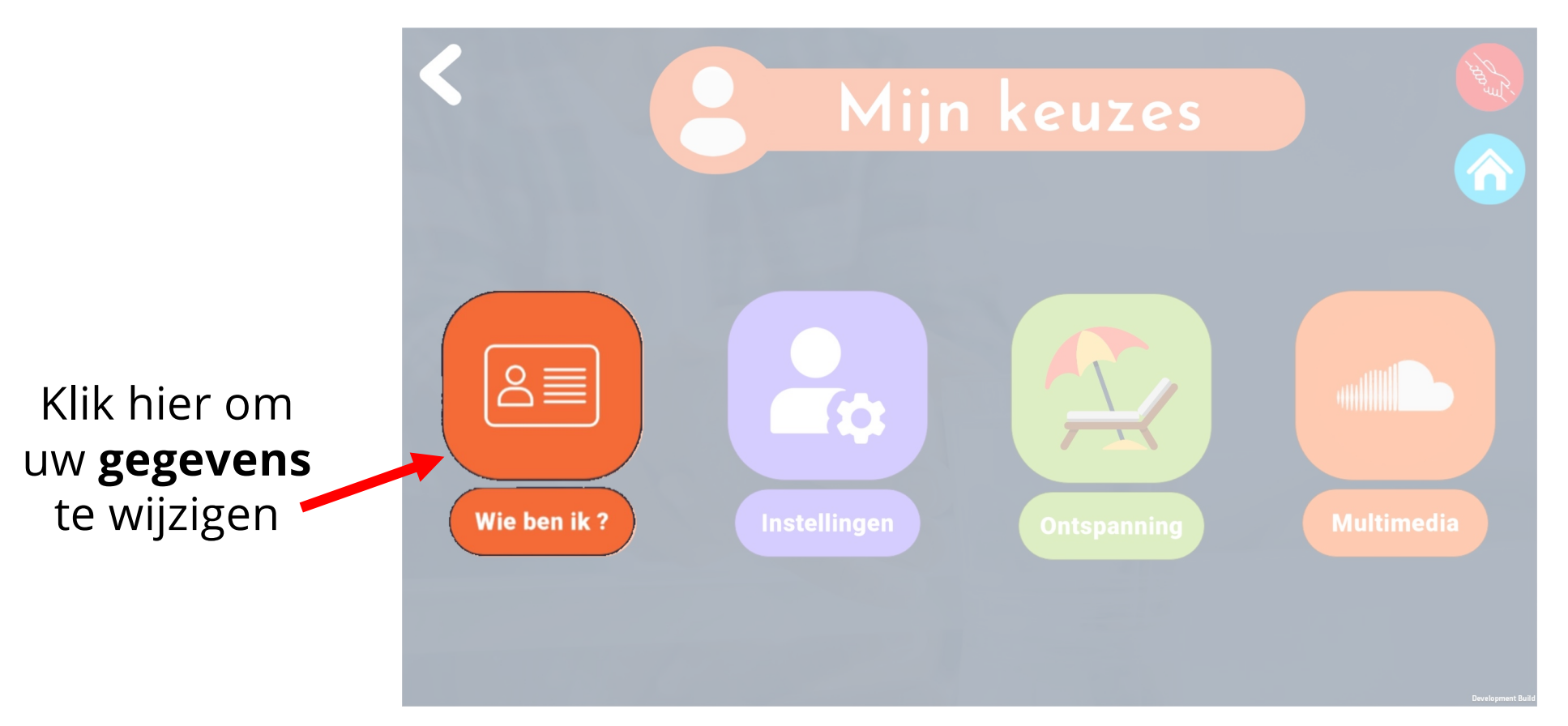

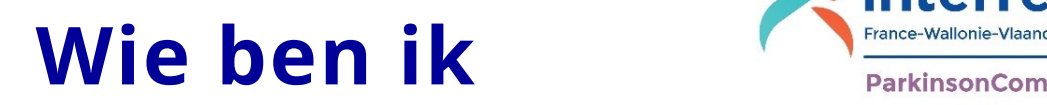

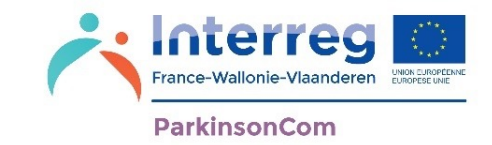

**Uw gegevens wijzigen:** 

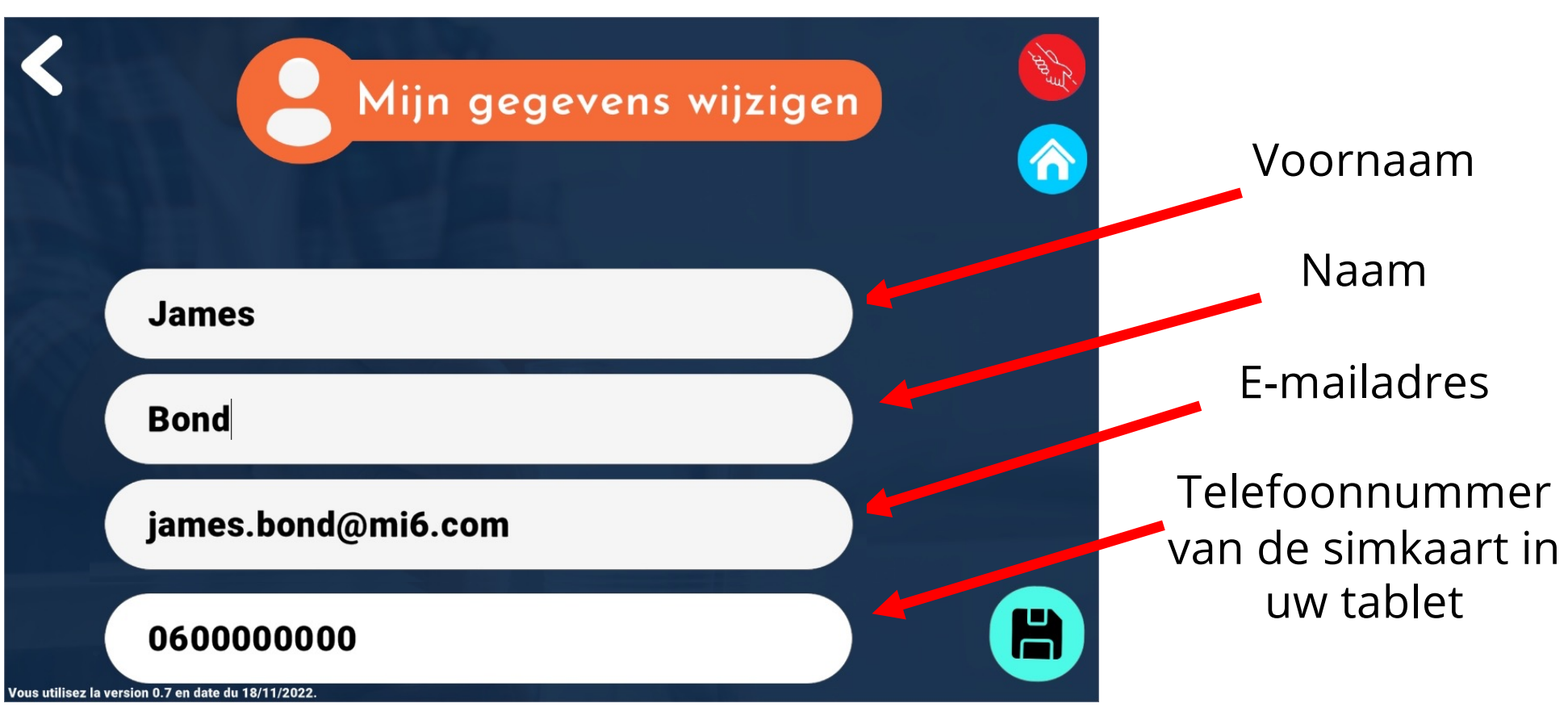

Als de tablet geen simkaart heeft, is de optie om smsberichten te versturen, niet mogelijk

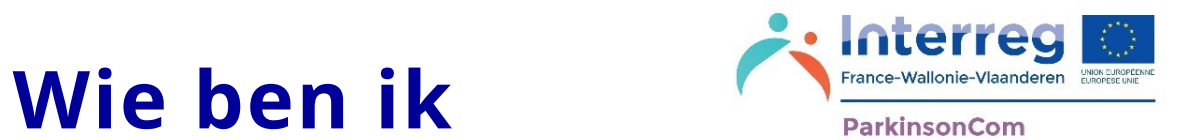

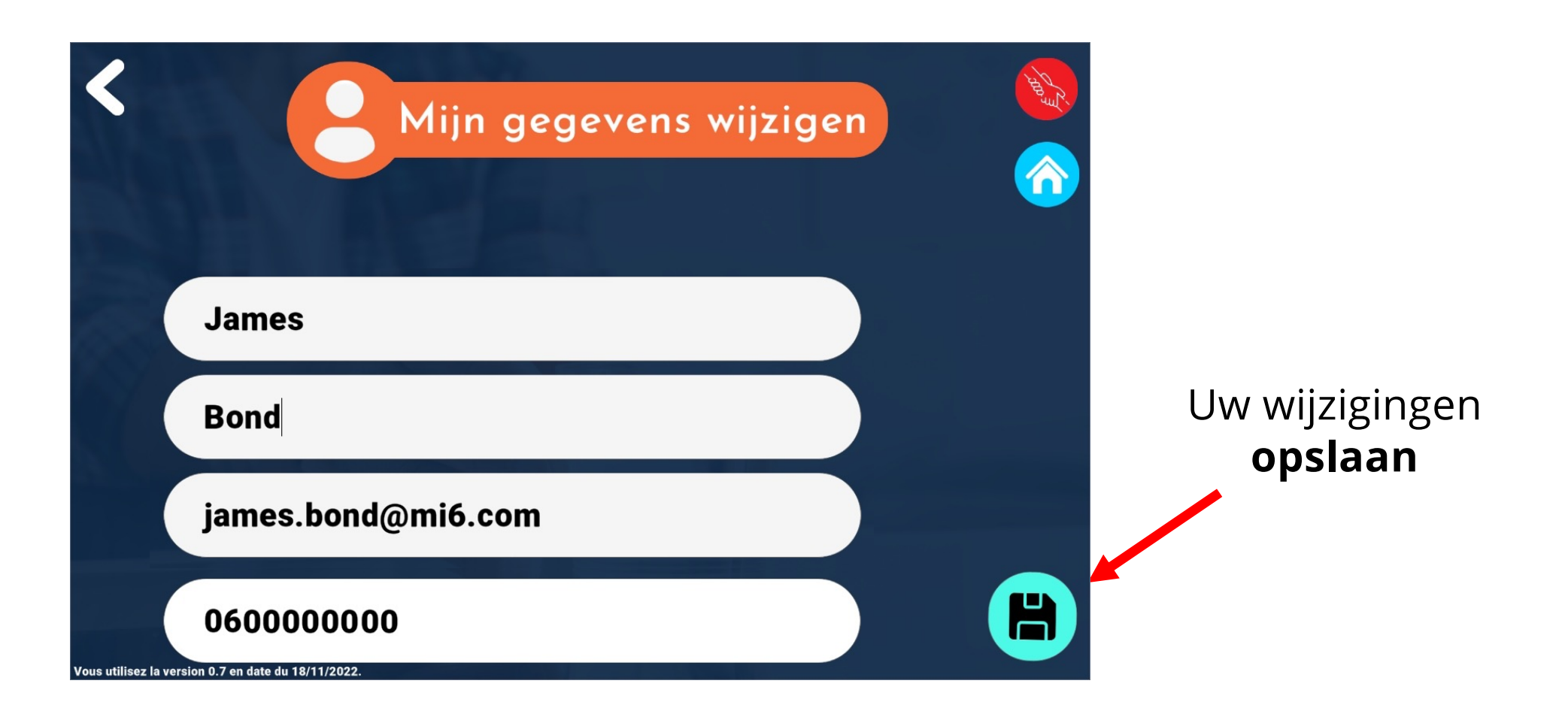

#### **Telefoonnummer bevestigen**

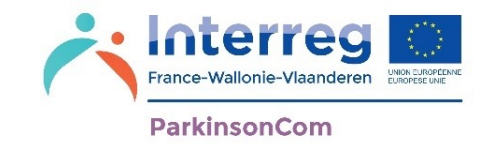

Als uw tablet over een simkaart beschikt, kunt u het telefoonnummer van deze simkaart invullen.

Om het gebruik van de simkaart te bevestigen, wordt een verificatiesms verstuurd naar het nummer dat u hebt opgegeven.

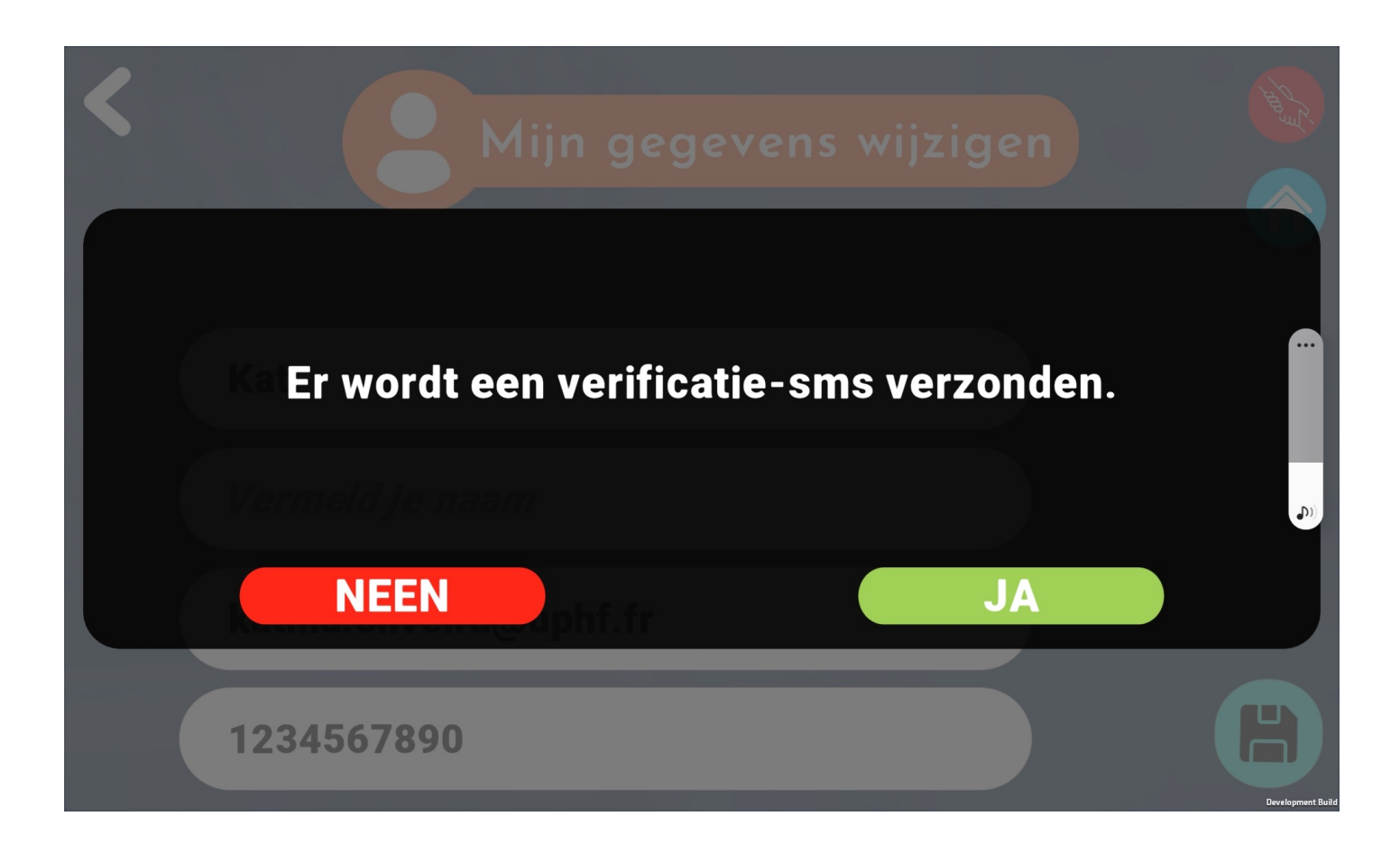

#### **Bevestiging via sms**

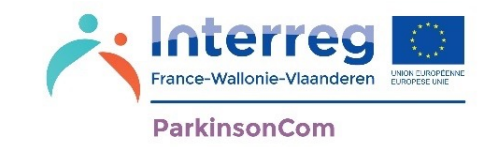

2. U moet ook toestemming 1. Voor het sms-bericht ter geven aan de app verificatie van de simkaart ParkinsonCom om smsmoet toegang tot de smsberichten te beheren. Naar uw dienst worden verleend. toestemming wordt gevraagd Klik op '**OK**' via een melding van de tablet. Klik op '**Toestaan**'Autoriser ParkinsonCom à Veuillez autoriser l'a cès au sms. envoyer et a**n**icher des SMS? **Autoriser Ne pas autoriser** OK

#### **Mijn keuzes : Instellingen**

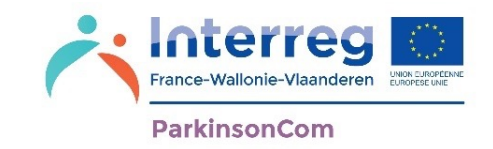

U kunt de instellingen van de app aanpassen om uw gebruik te vergemakkelijken. In dit menu kunt u de grootte en het type toetsenbord, het type pictogrammen, de kleur van de achtergrond en de spraaksynthese wijzigen voor het afspelen van uw dialogen.

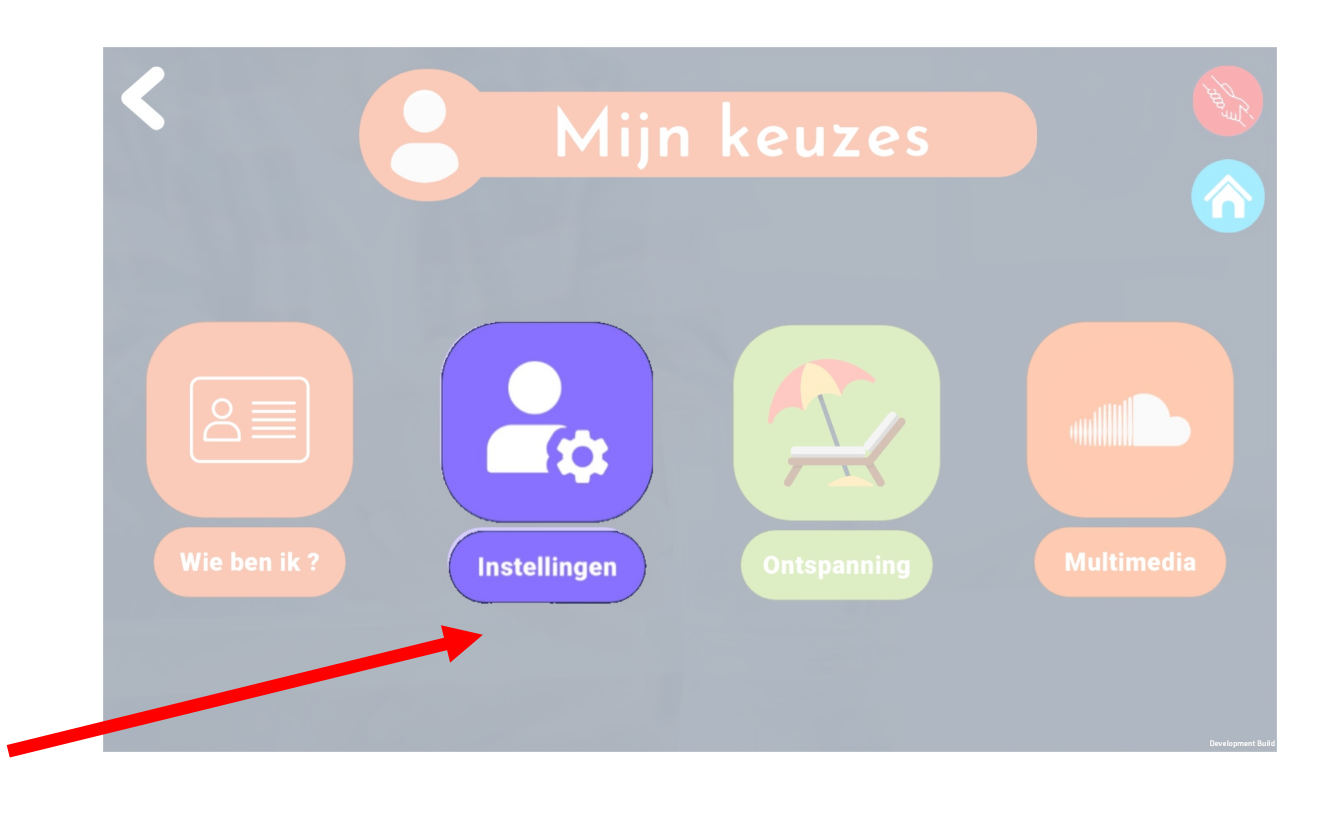

Klik hier om de **instellingen te wijzigen**

#### Instellingen **Instellingen**

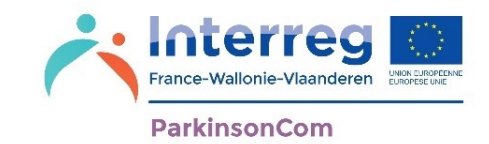

Hier kunt u het volgende wijzigen:

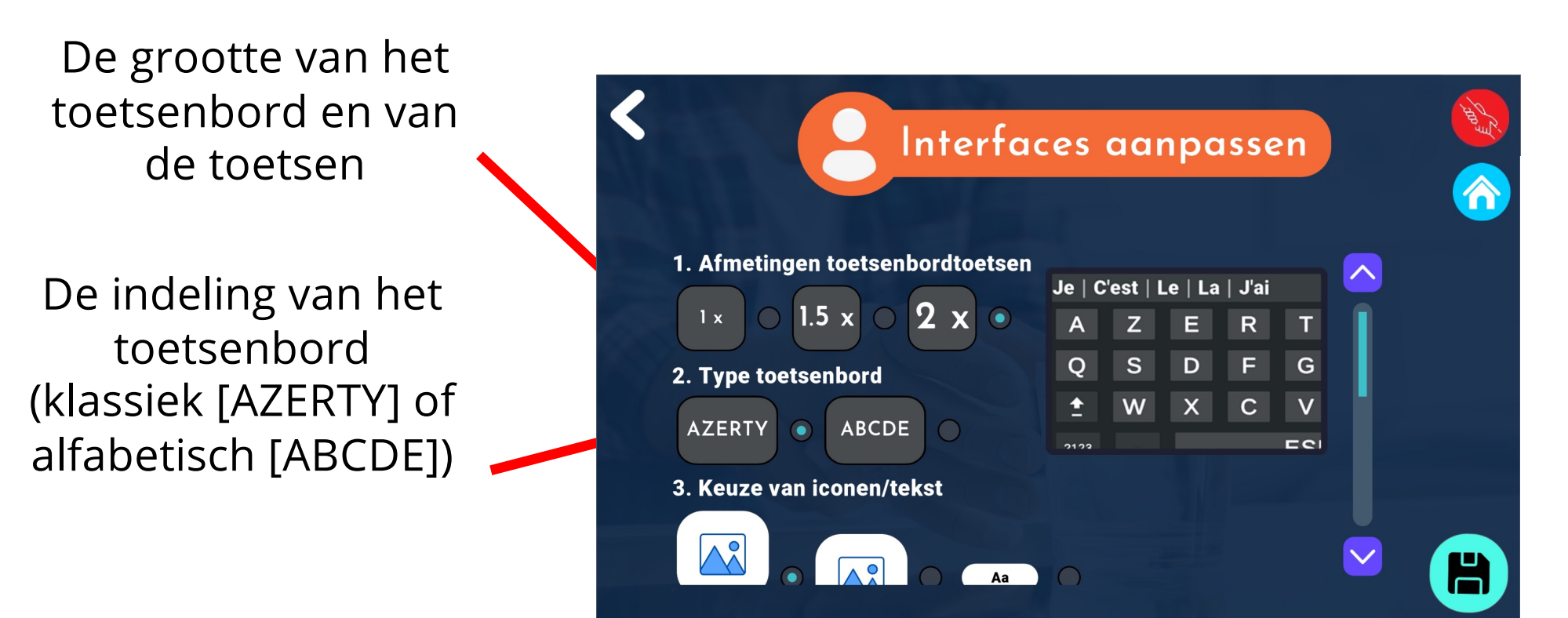

U krijgt meer opties voor het wijzigen van de interface door de schuifbalk naar beneden te schuiven.

## Instellingen<br>
Instellingen<br>
ParkinsonCom

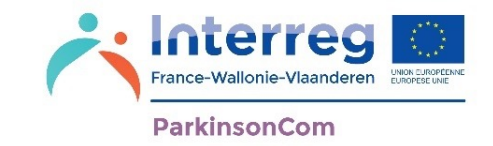

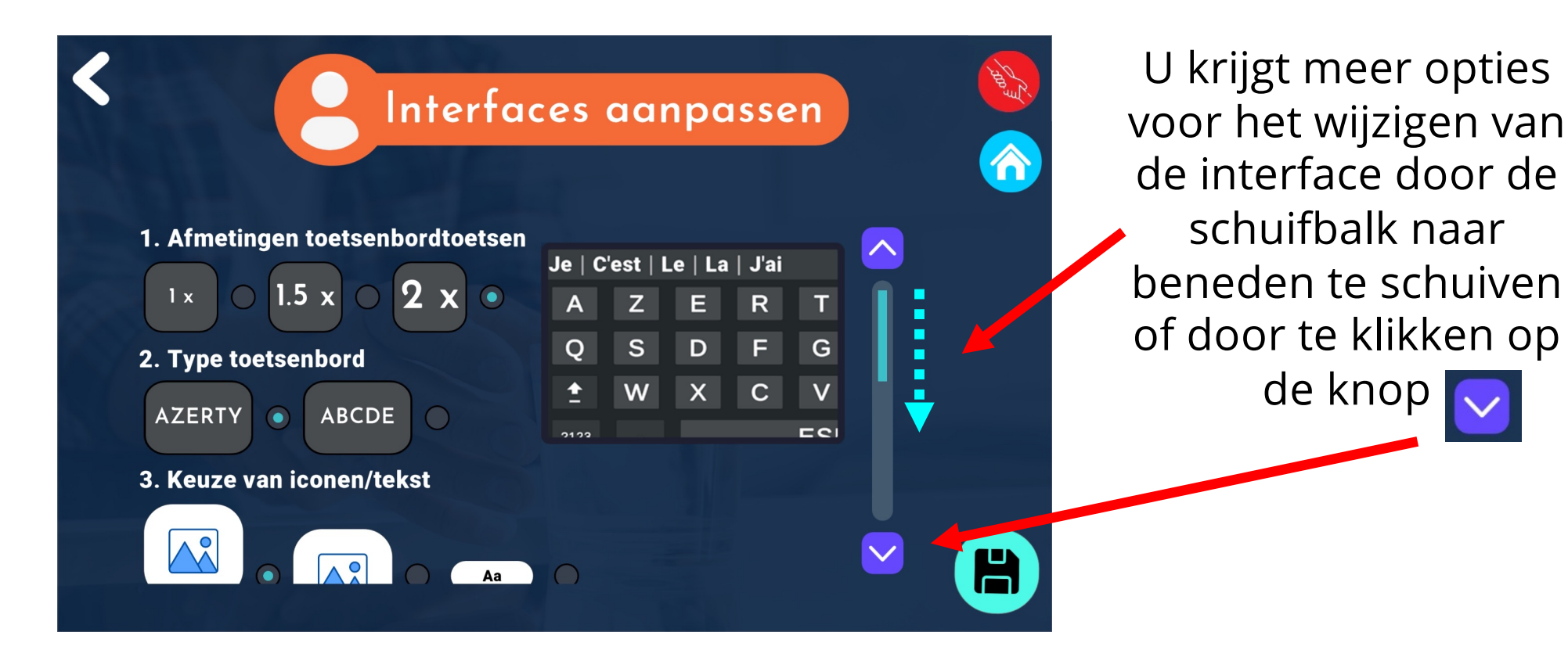

**24**

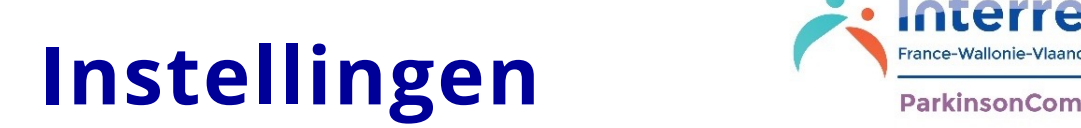

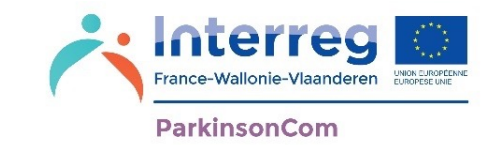

Hier kunt u pictogrammen van uw app wijzigen. U kunt kiezen uit pictogrammen:

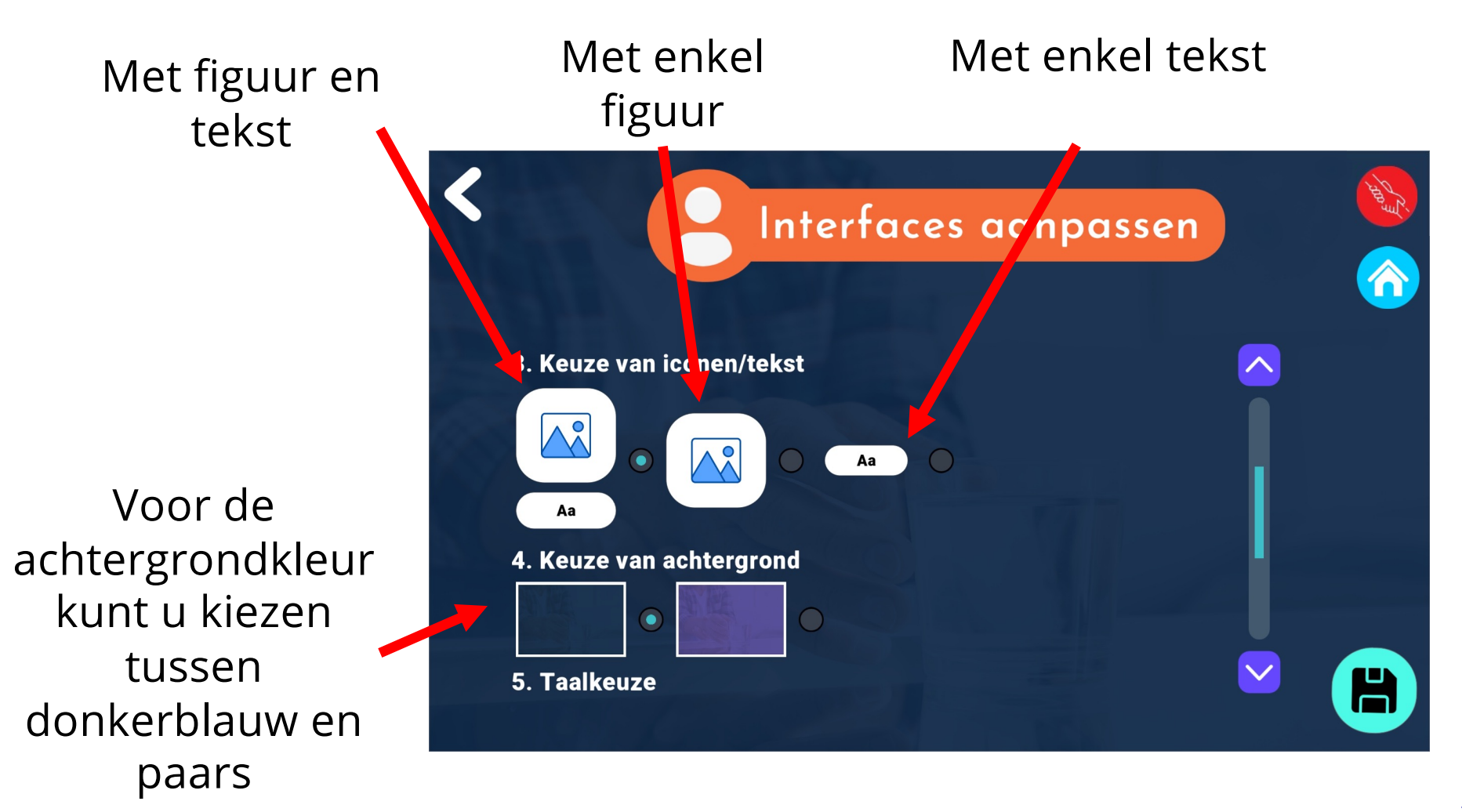

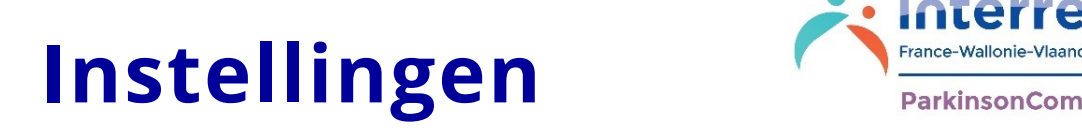

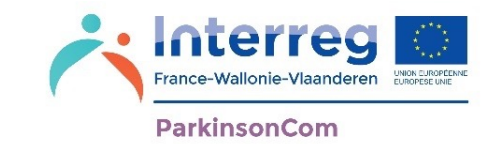

Als u de spraaksynthese van uw toepassing wilt wijzigen, kan dat hier via de interface-aanpassing.

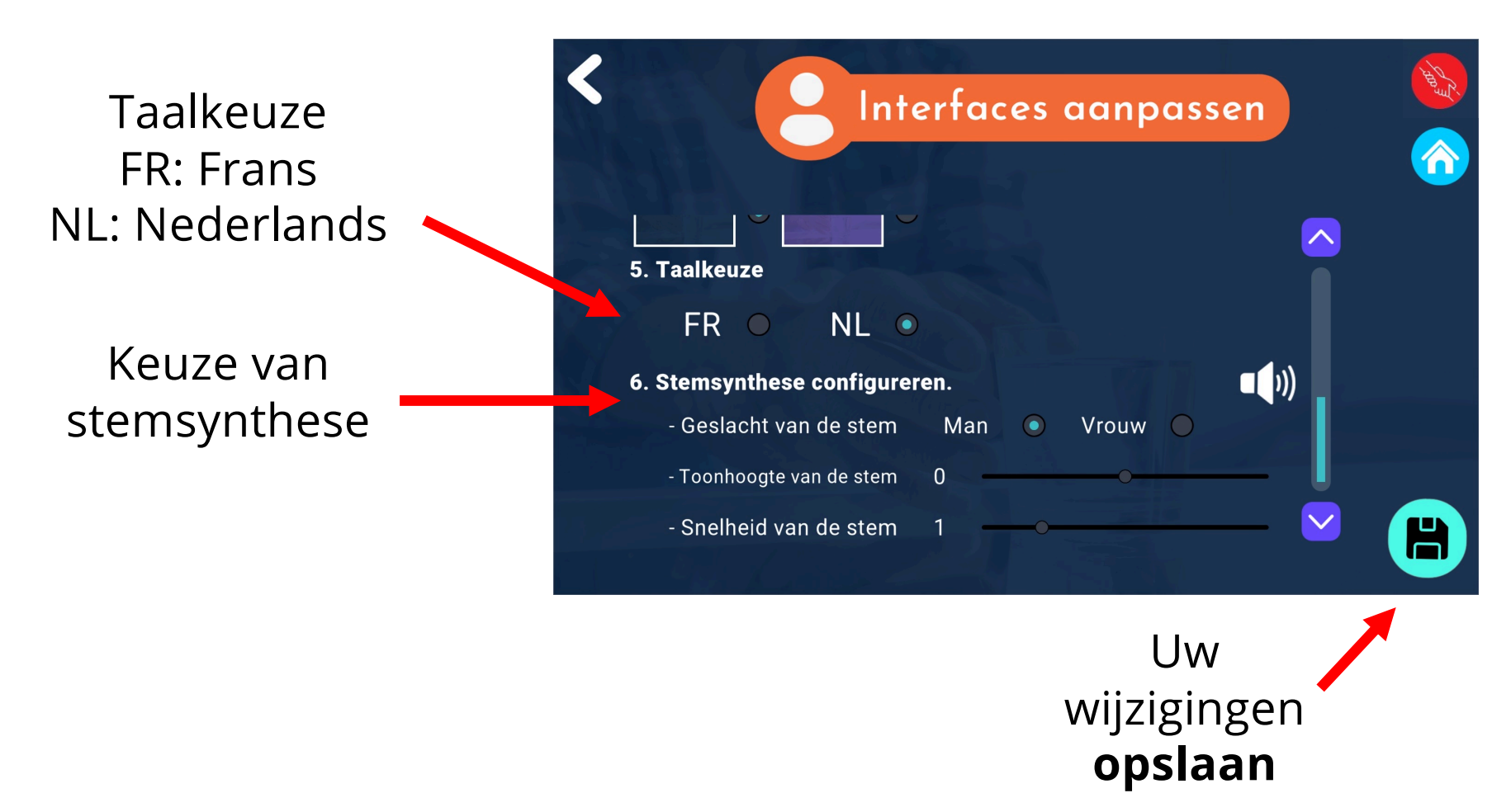

#### **Mijn keuzes : Ontspanning**

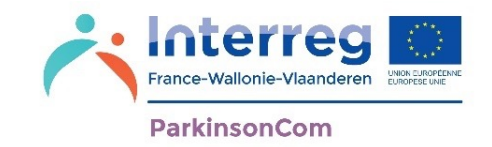

Het menu 'Ontspanning' geeft u gemakkelijk toegang tot uw voorkeuren om u te helpen ontspannen. In deze sectie kunt u tot 4 opties selecteren waar u gemakkelijk toegang toe hebt. Deze opties kunnen op elk moment gewijzigd worden via deze sectie.

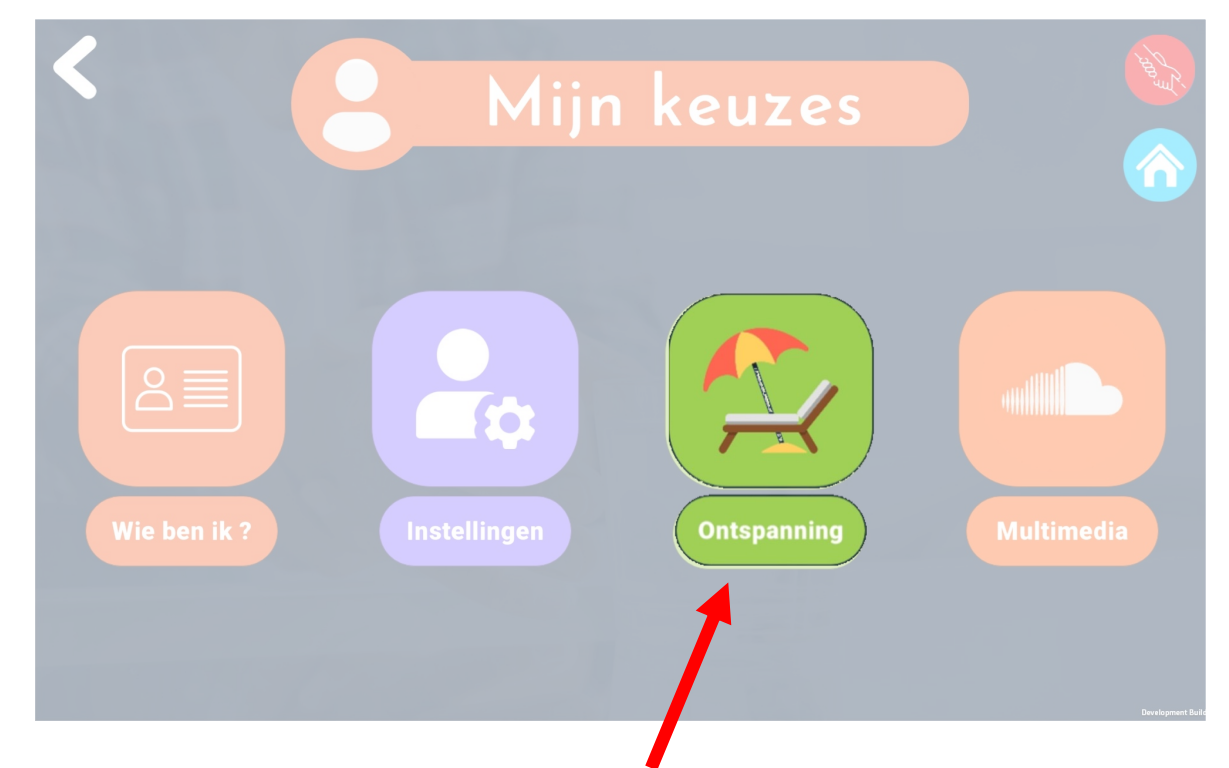

Klik hier om uw wensen en behoeften in de modus **Ontspanning** in te stellen.

## Ontspanning **Channing**

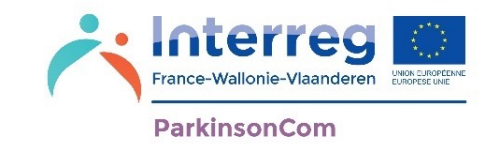

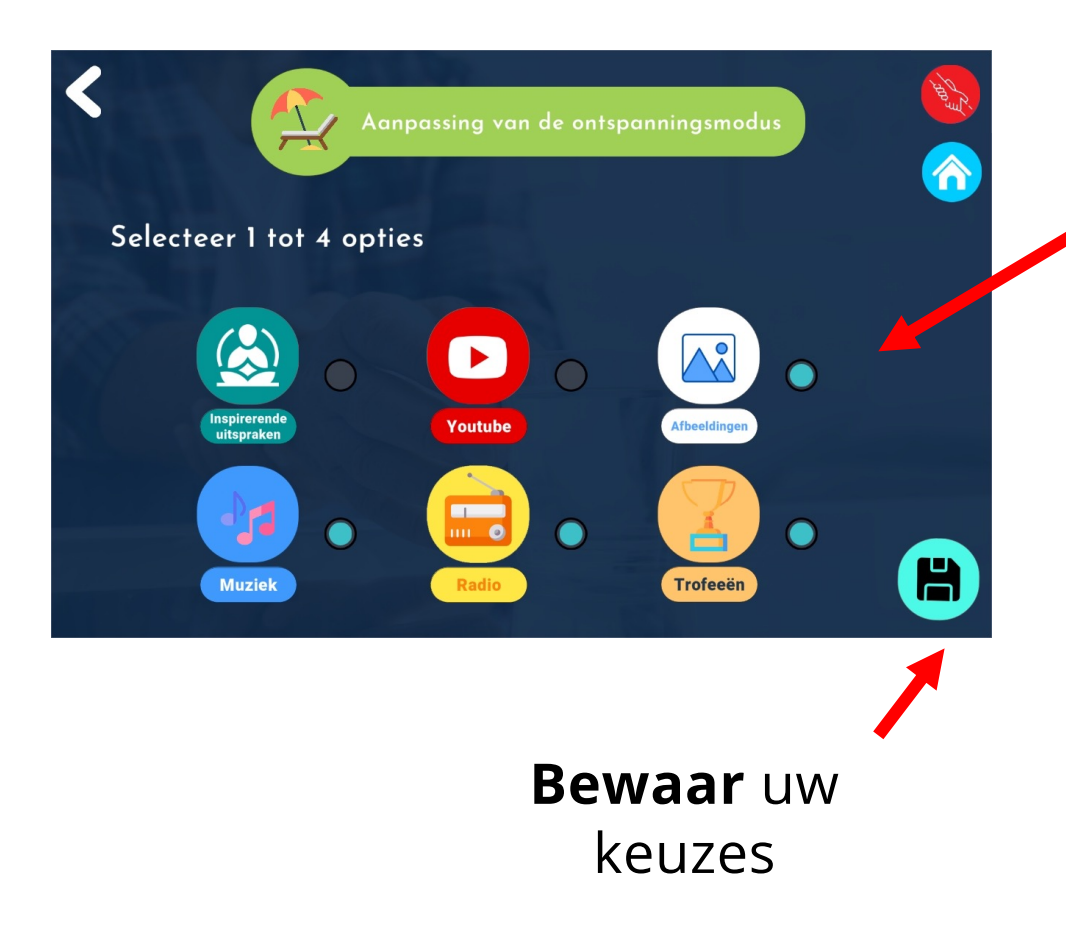

Tot 4 ontspanningsopties selecteren

> Deze opties verschijnen vervolgens in het menu 'Ontspanning' op de hoofdpagina.

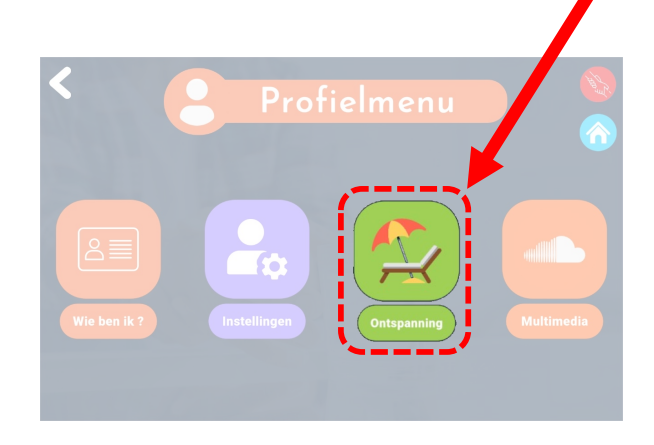

#### **Mijn keuzes : Multimedia**

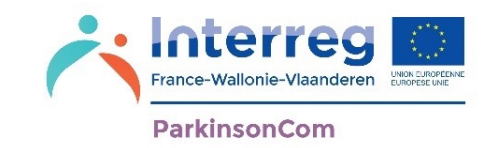

Met dit menu kunt u uw muziek en afbeeldingen instellen. Muziek en afbeeldingen maken deel uit van het menu 'Ontspanning' op de hoofdpagina van de app.

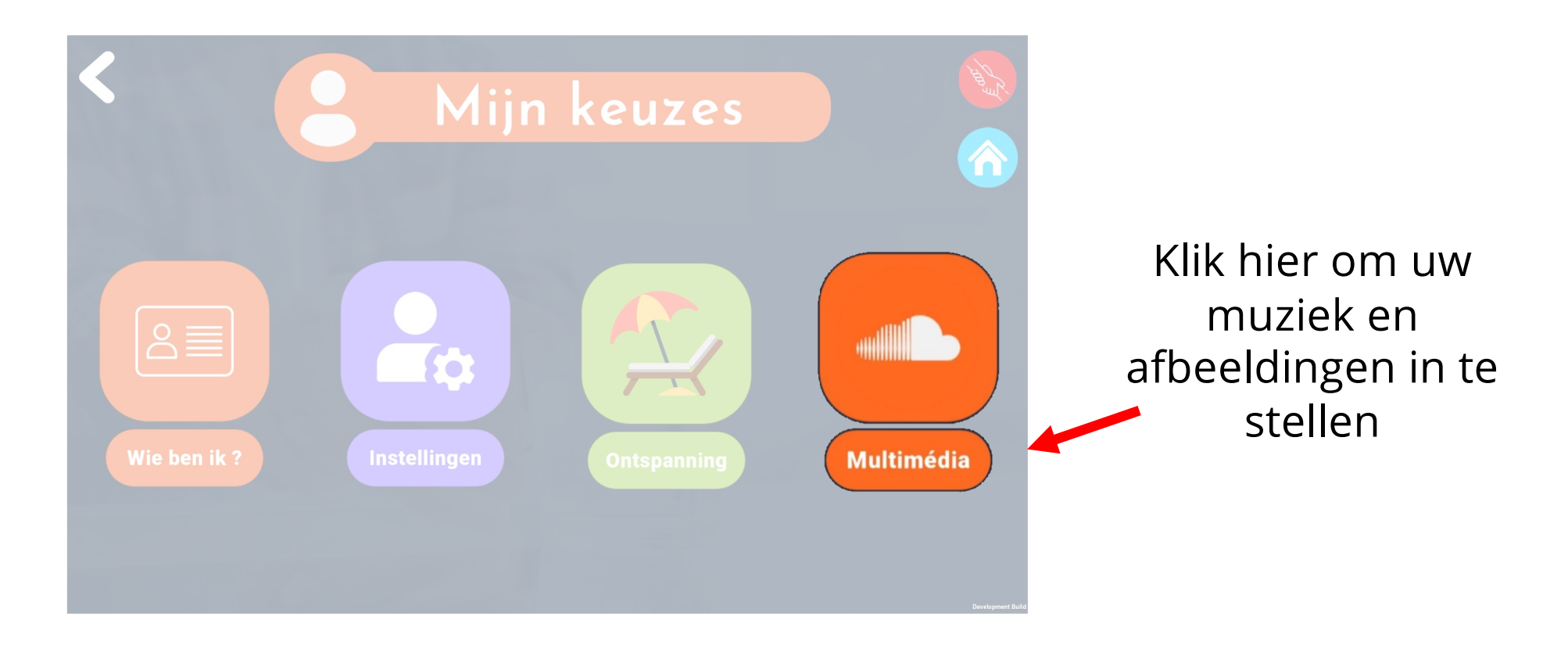

## Multimedia **Victorie** Vallonie Vlaand

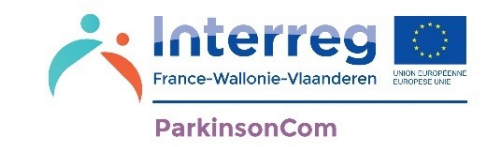

U hebt de keuze uit drie opties om muziek af te spelen. Deze opties worden op de volgende pagina's toegelicht.

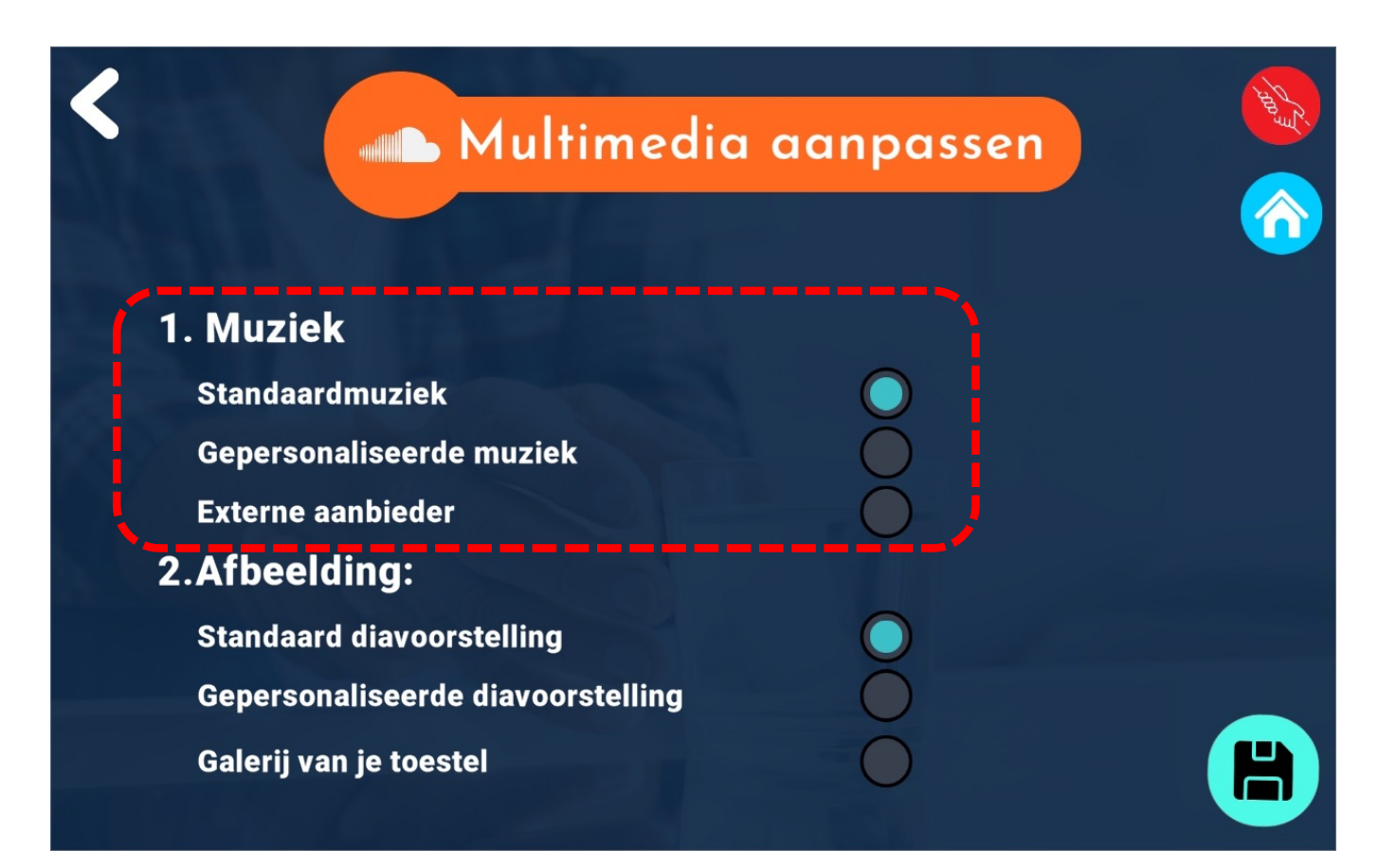

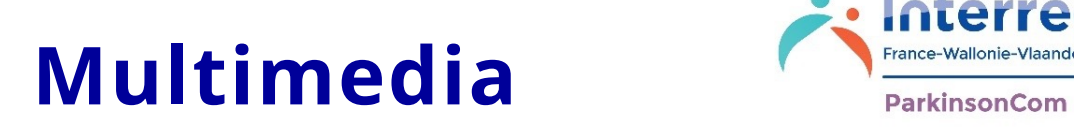

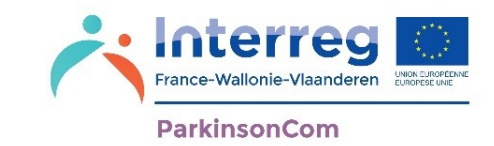

**Standaardmuziek**: Met deze optie kunt u de muziek beluisteren die standaard aanwezig is in de app.

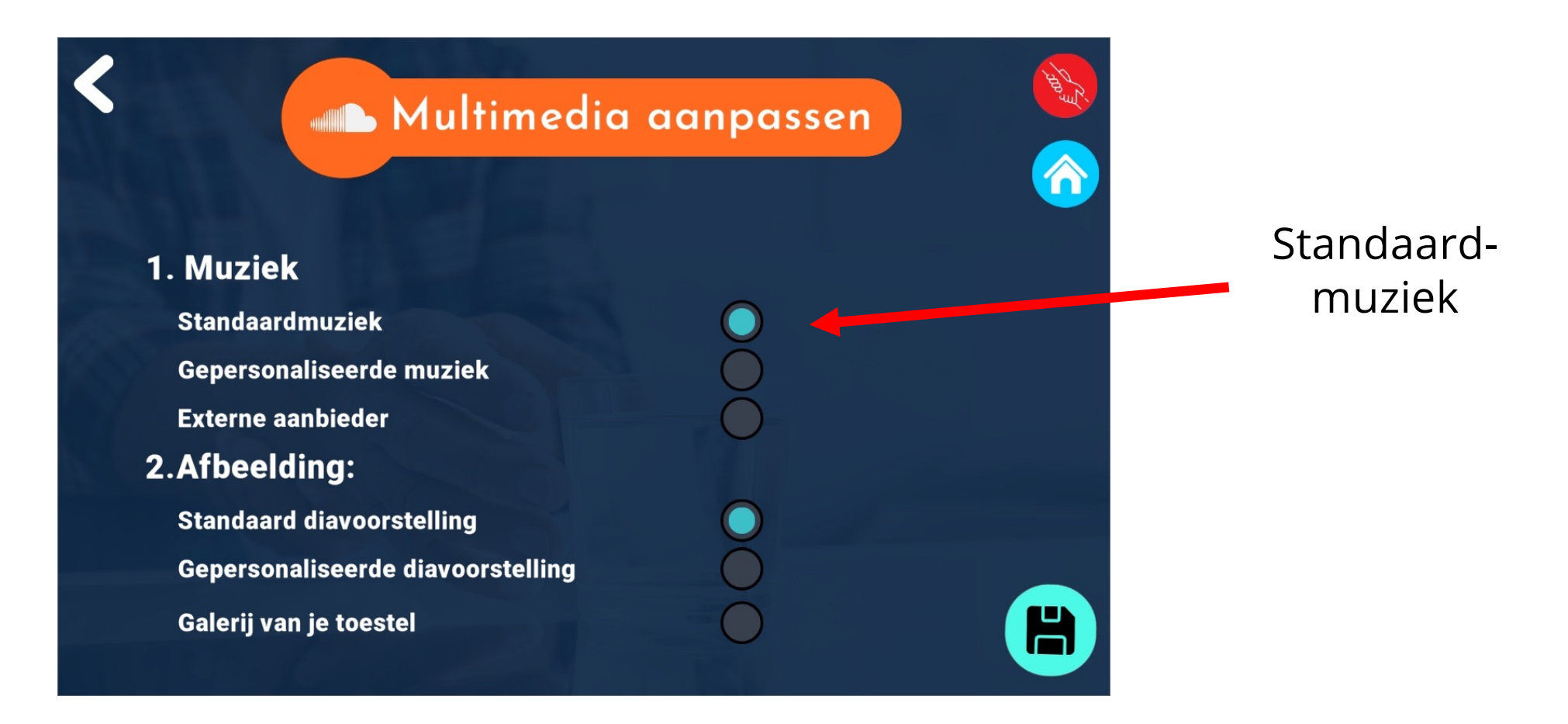

#### **Multimedia: Muziek** ParkinsonCon

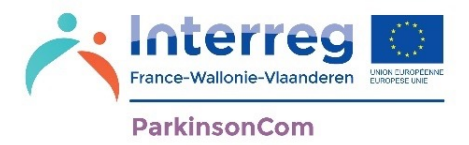

**Persoonlijke muziek**: Met deze optie kunt u muziek beluisteren die u zelf in de app importeert.

Daarvoor moet u muziek op uw tablet hebben. U kunt de nummers/liedjes selecteren die u interesseren.

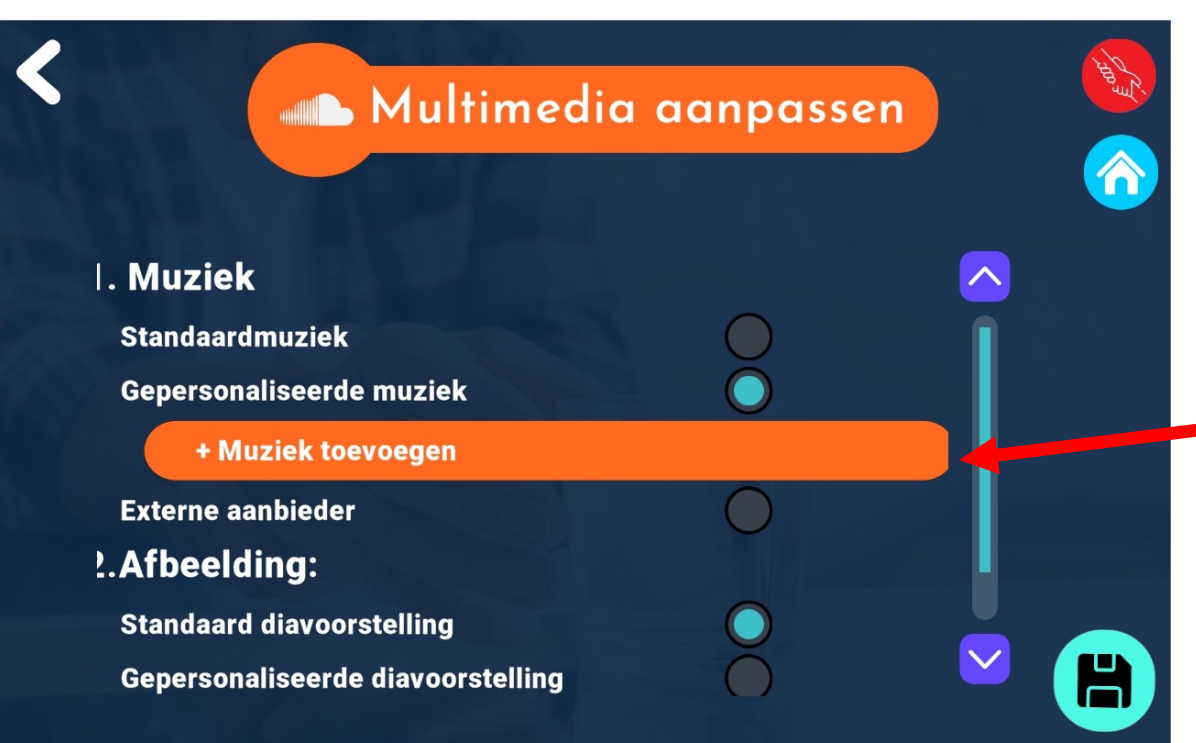

Klik op '**+Muziek toevoegen**' om uw persoonlijke muziek in te stellen.

#### Multimedia: Muziek **Verante-Vialionie-Viaand**

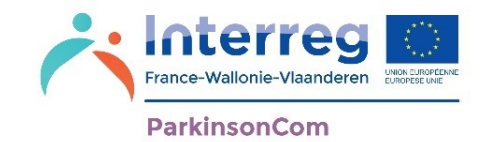

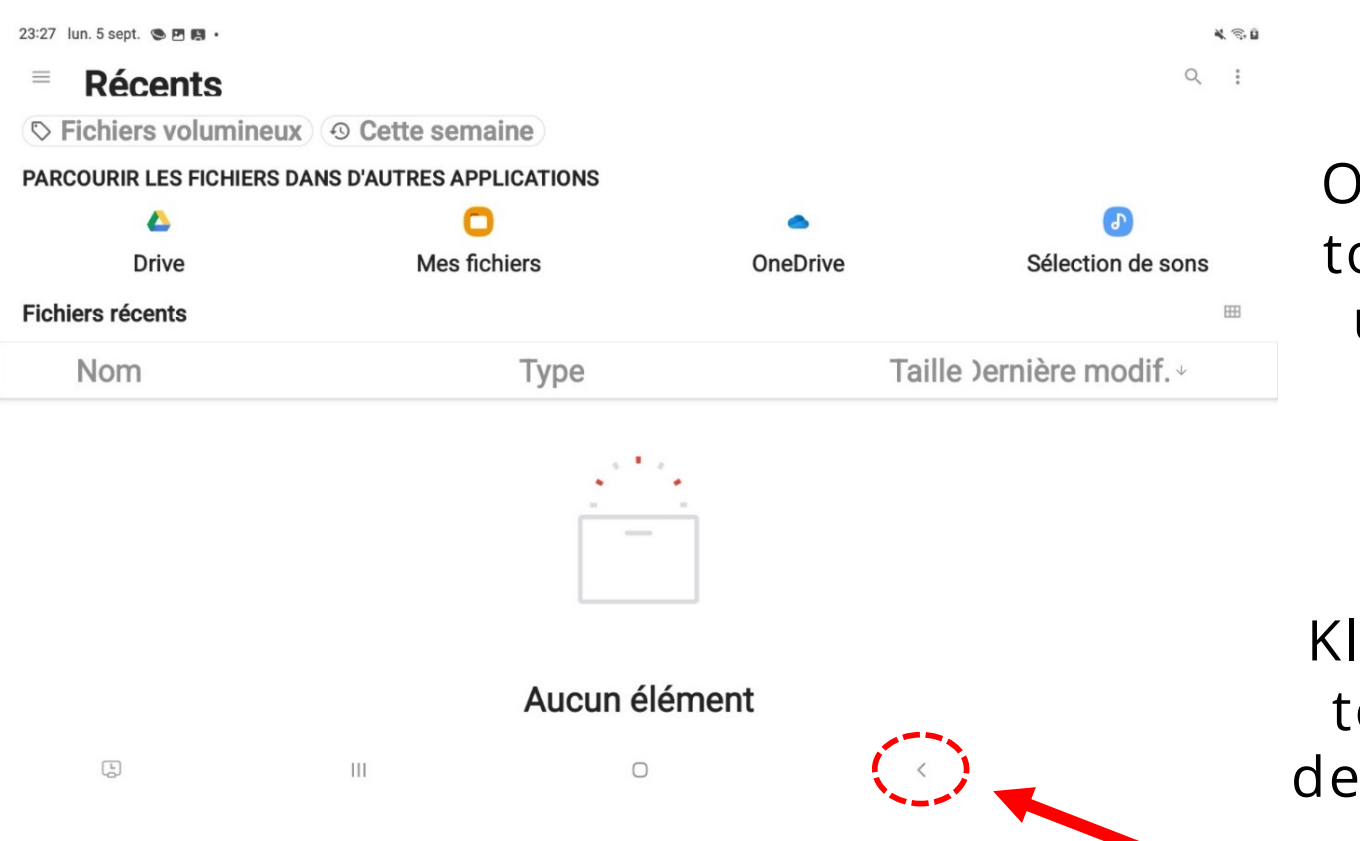

Om uw eigen muziek toe te voegen, wordt u uit de app geleid zodat u uw muziekbestanden kunt kiezen

Klik op de knop < om terug te keren naar de app zonder muziek te kiezen

## Multimedia: Muziek **Vallonie-Vland**

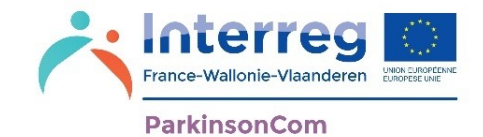

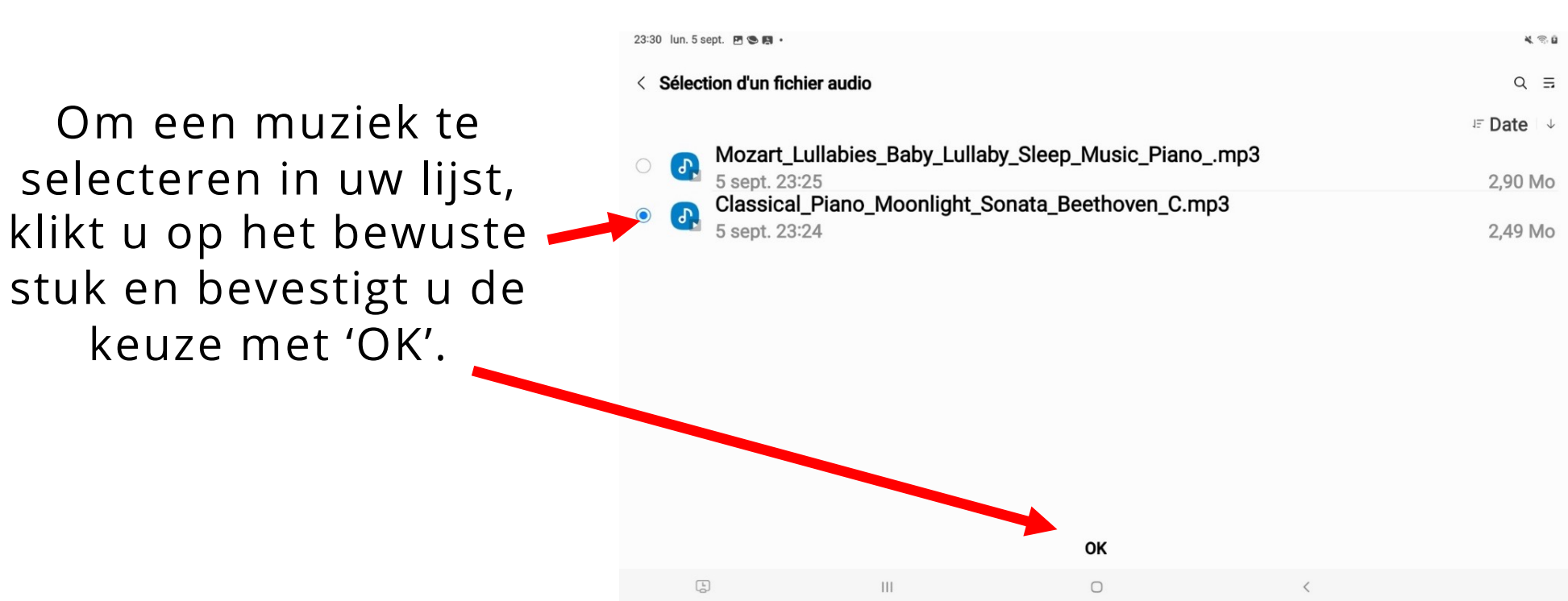

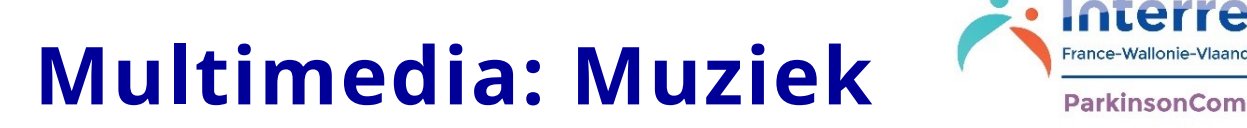

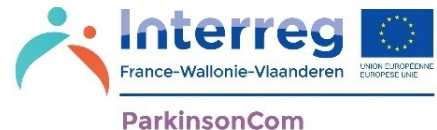

#### Uw geselecteerde muziek wordt weergegeven in het multimediamenu.

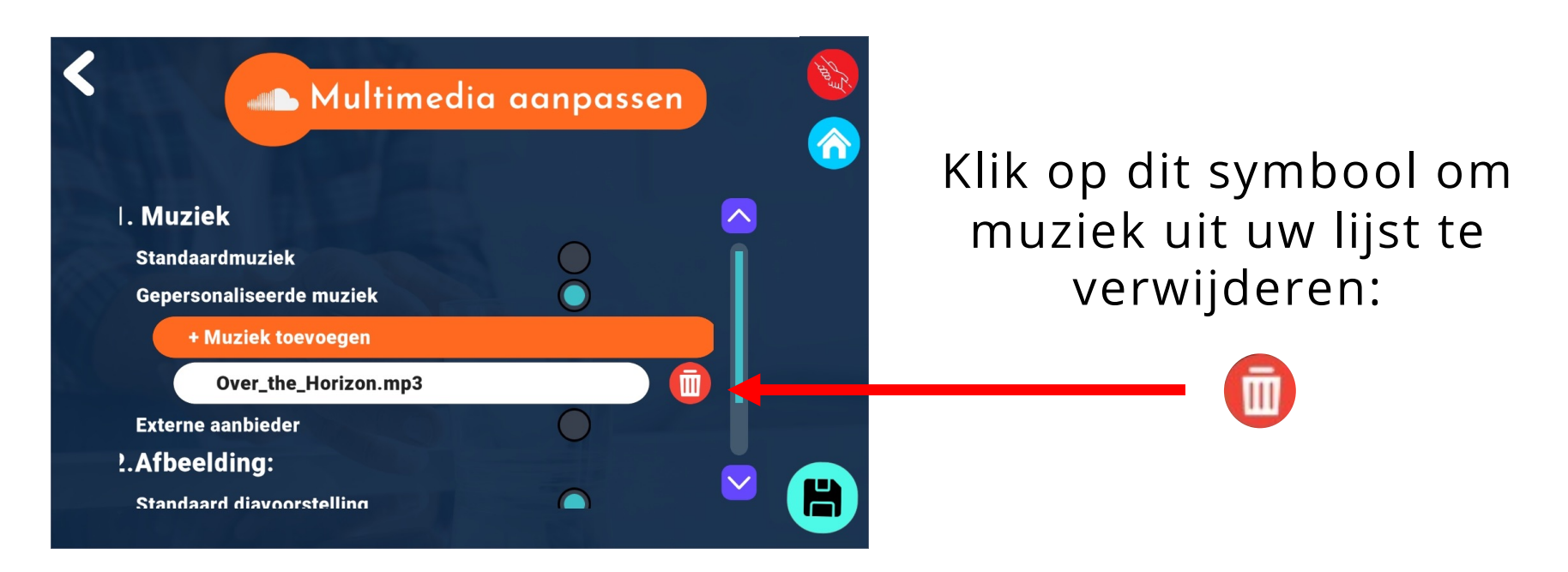

### Multimedia: Muziek

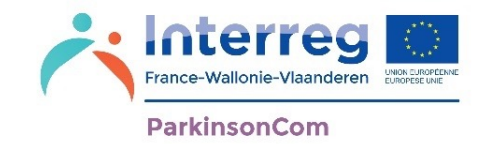

**Externe aanbieder**: Met deze optie luistert u rechtstreeks naar muziek via een online platform, zoals Spotify, Deezer of Soundcloud. Een account en een abonnement voor deze platformen zijn daarbij noodzakelijk.

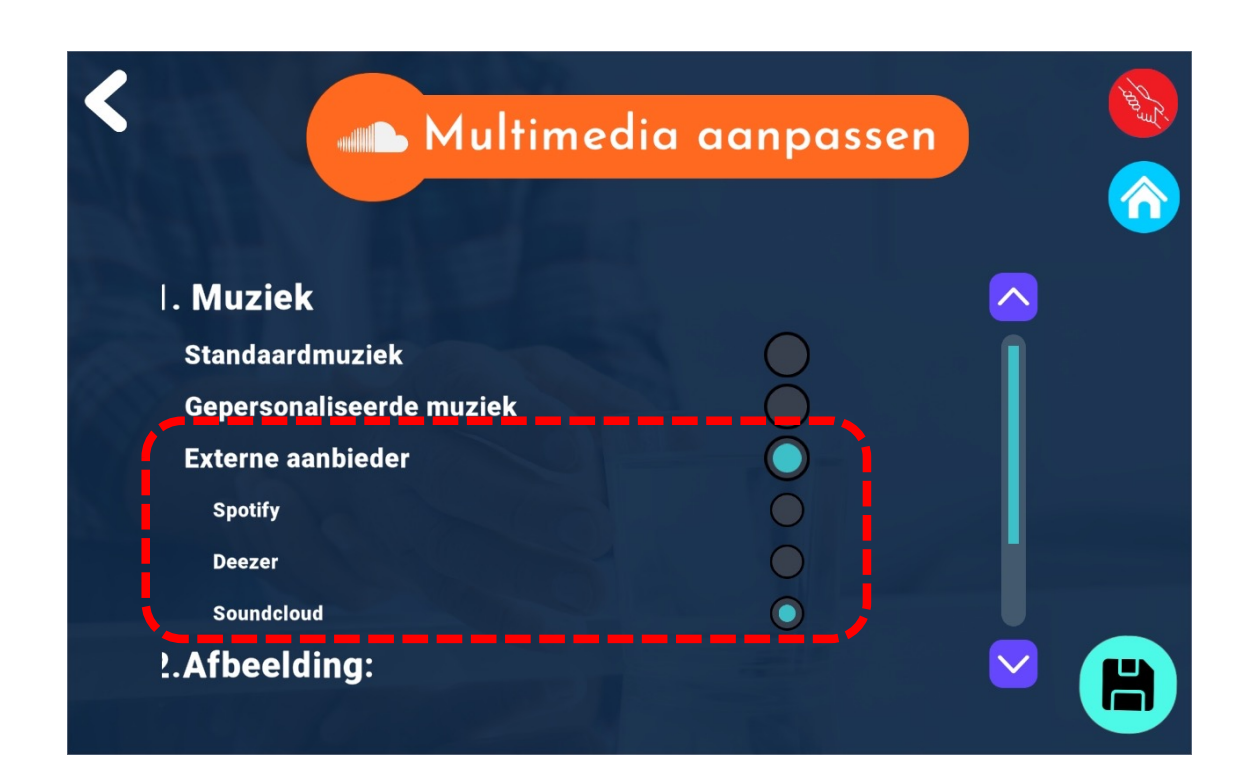

Als u voor 'Externe aanbieder' kiest, dan wordt u uit de app geleid om Muziek te selecteren in de 'Ontspanning' omgeving (zie pagina 89).
## Multimedia: Muziek **Vallonie-Vlaandere**

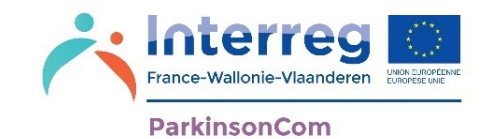

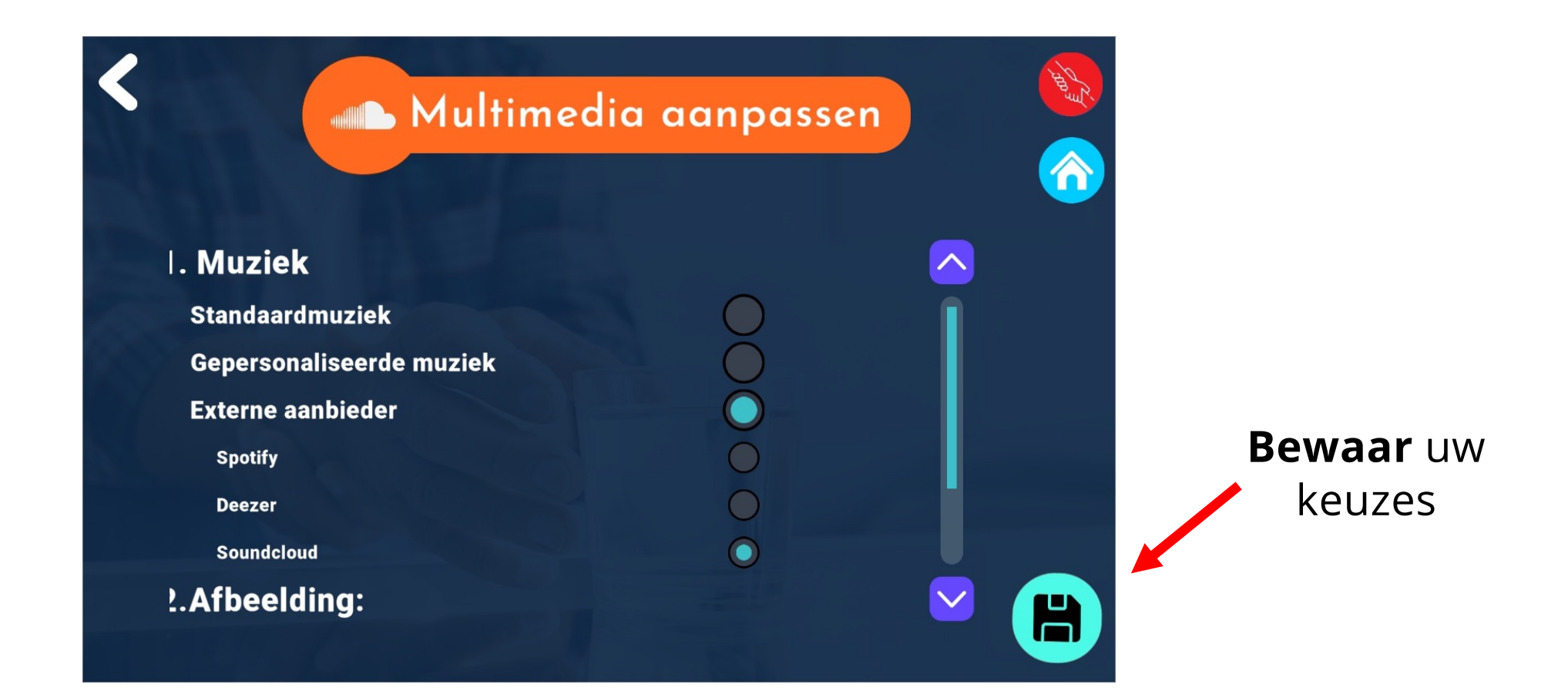

#### **Multimedia: Afbeeldingen**

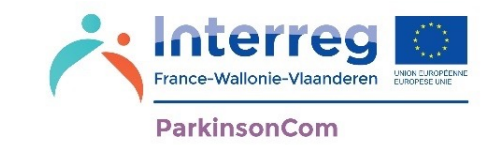

Voor uw afbeeldingen heeft u de keuze uit drie opties. Deze opties worden op de volgende pagina's toegelicht.

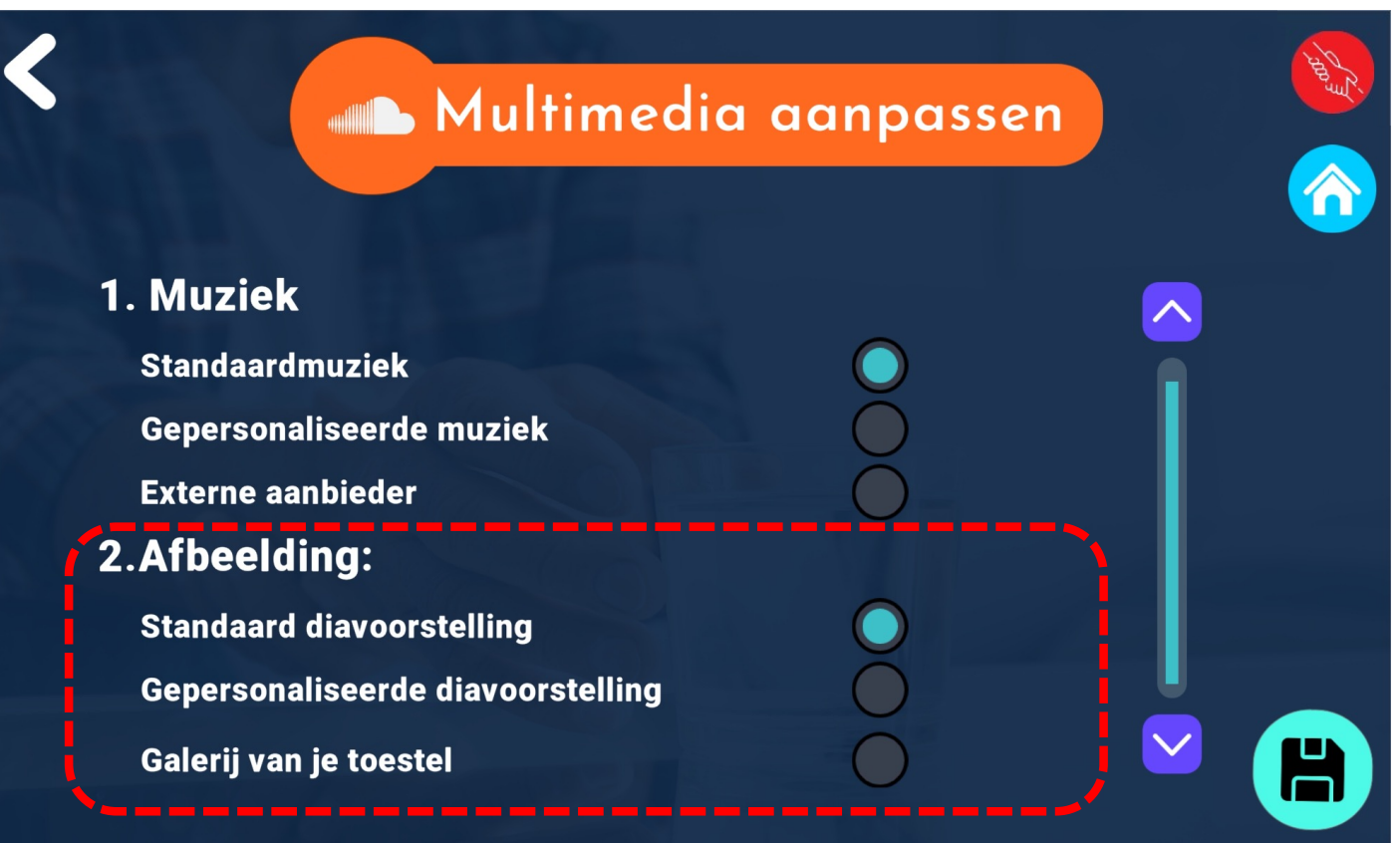

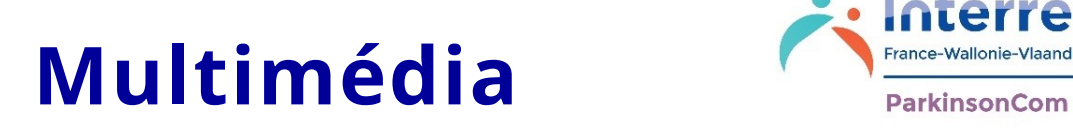

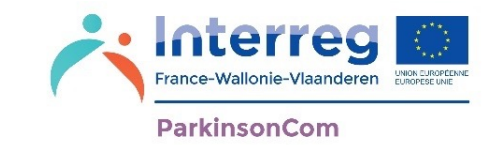

**Standaard afbeeldingen:** Met deze optie kunt u standaard afbeeldingen bekijken die al bestaan in de toepassing.

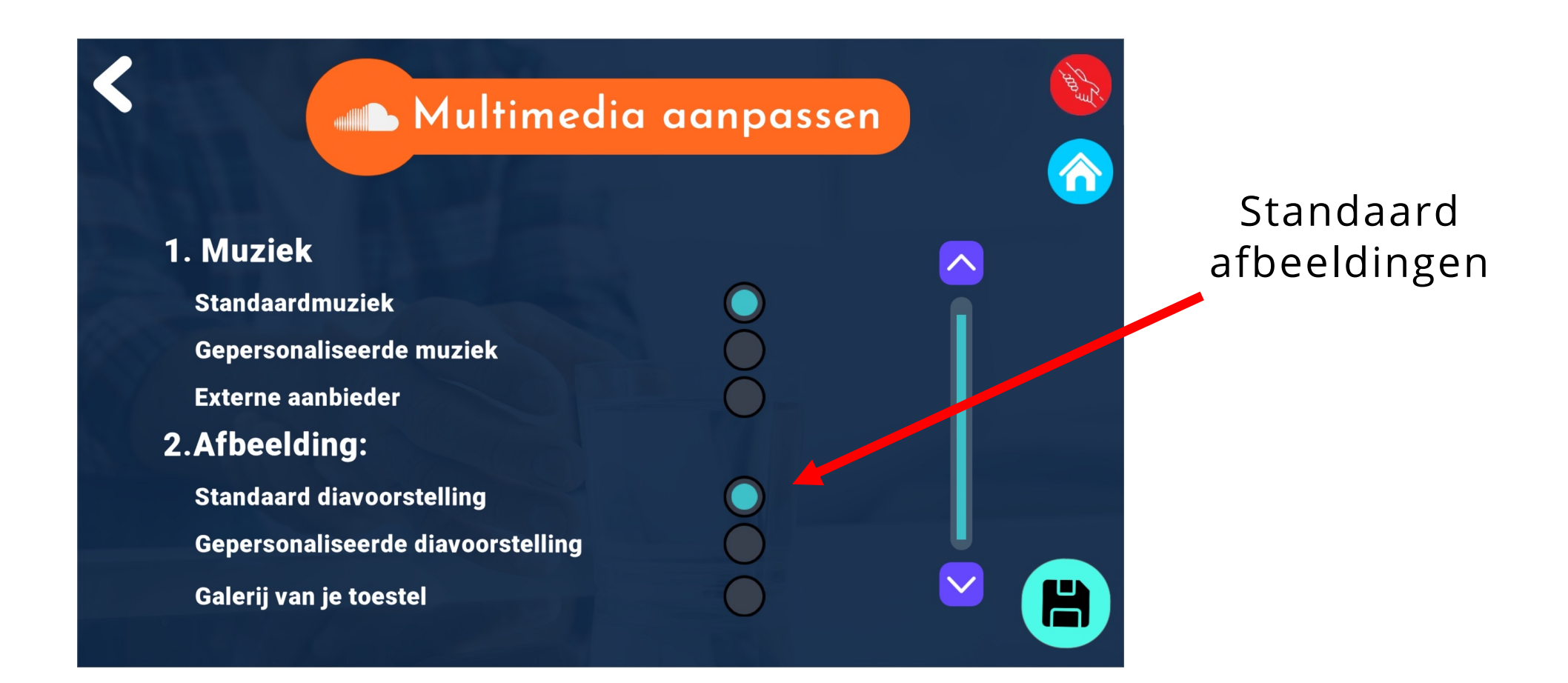

#### **Multimedia: Afbeeldingen**

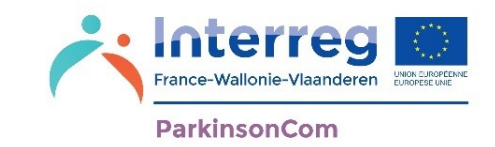

**Diavoorstelling**: Met deze optie kunt u afbeeldingen naar keuze toevoegen vanuit de afbeeldingen die op uw tablet zijn opgeslagen.

Als u kiest voor 'Diavoorstelling' zullen de afbeeldingen die u hebt toegevoegd, automatisch worden afgespeeld wanneer u op 'Afbeeldingen' klikt in de 'Ontspanning'-omgeving (zie pagina 100).

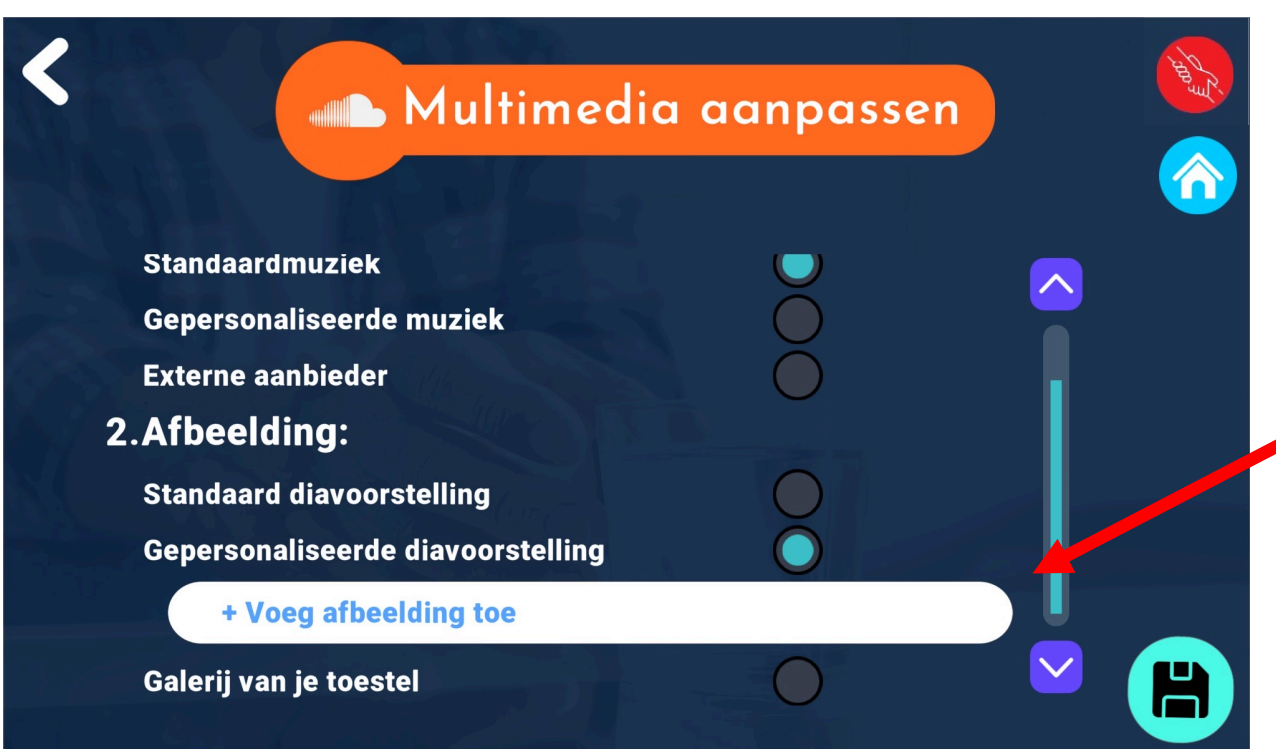

Om afbeeldingen toe te voegen, klikt u op '**+Afbeelding toevoegen**'

#### **Multimedia: Afbeeldingen**

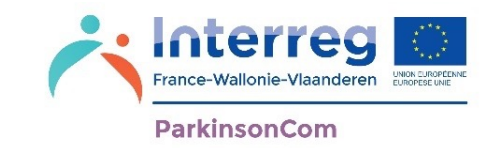

Om afbeeldingen aan uw diavoorstelling toe te voegen, wordt u naar de persoonlijke foto's en afbeeldingen op uw tablet geleid. Vervolgens kunt u de voor de diavoorstelling gewenste afbeeldingen selecteren.

U kunt afbeeldingen kiezen die u helpen ontspannen, zoals landschapsfoto's, foto's van uw dierbaren, enz.

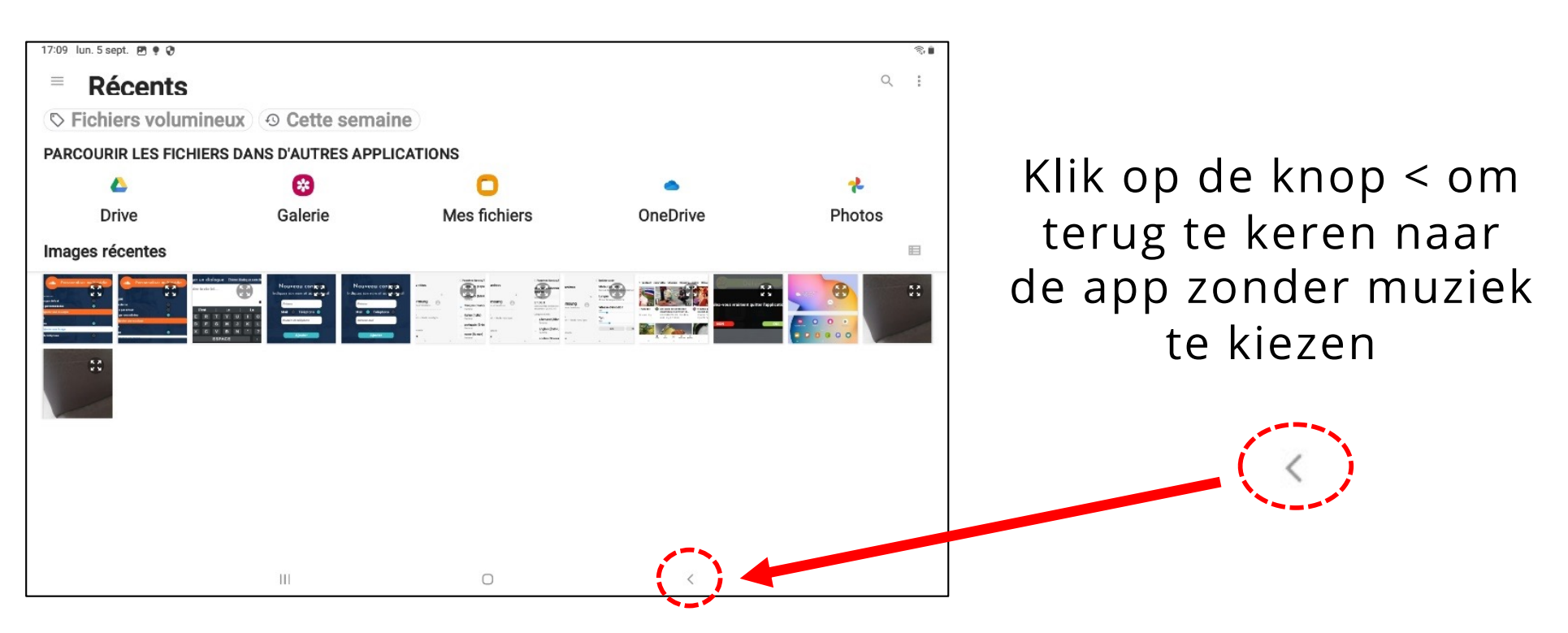

#### Multimedia: **Algebra Additional Prince Wallonie-Vlaggerer Afbeeldingen**

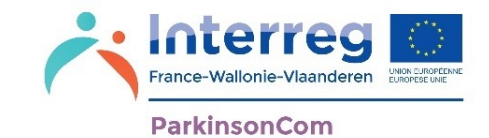

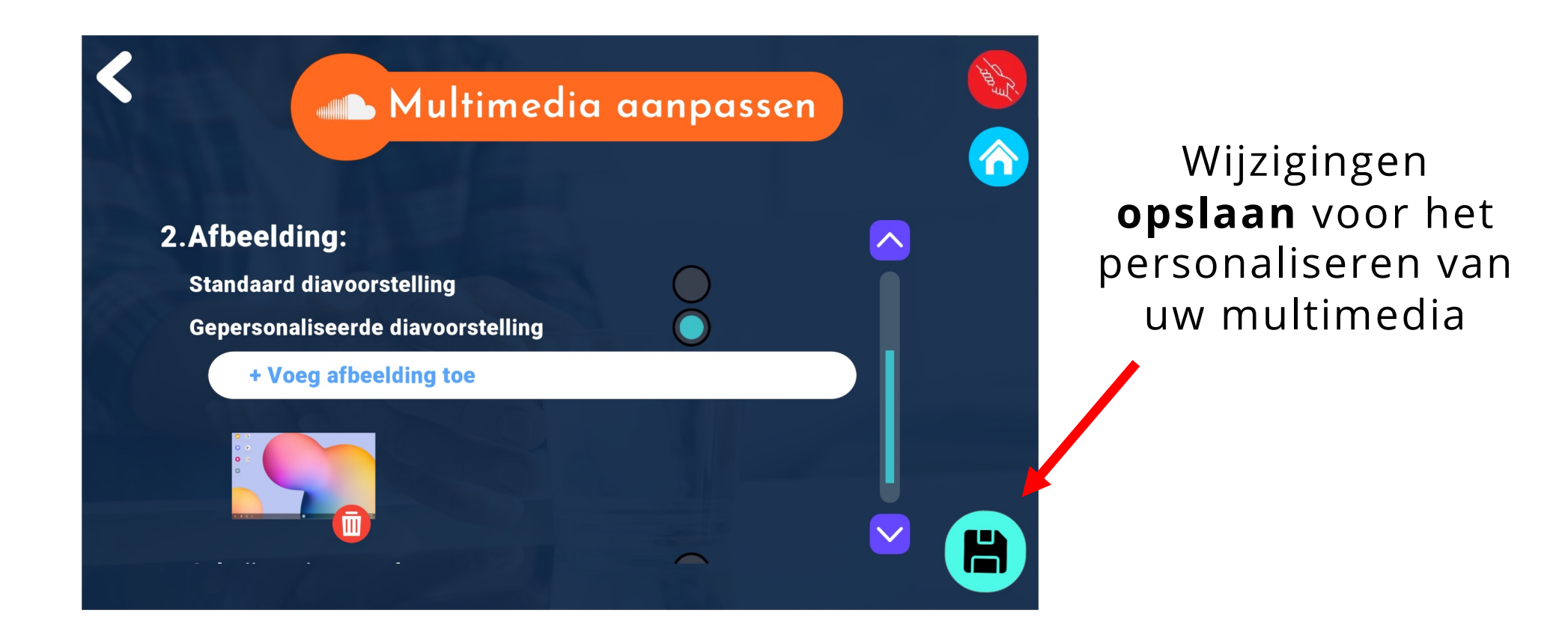

#### Multimedia: **Algebraries Afbeeldingen**

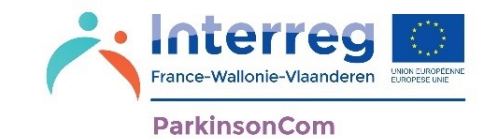

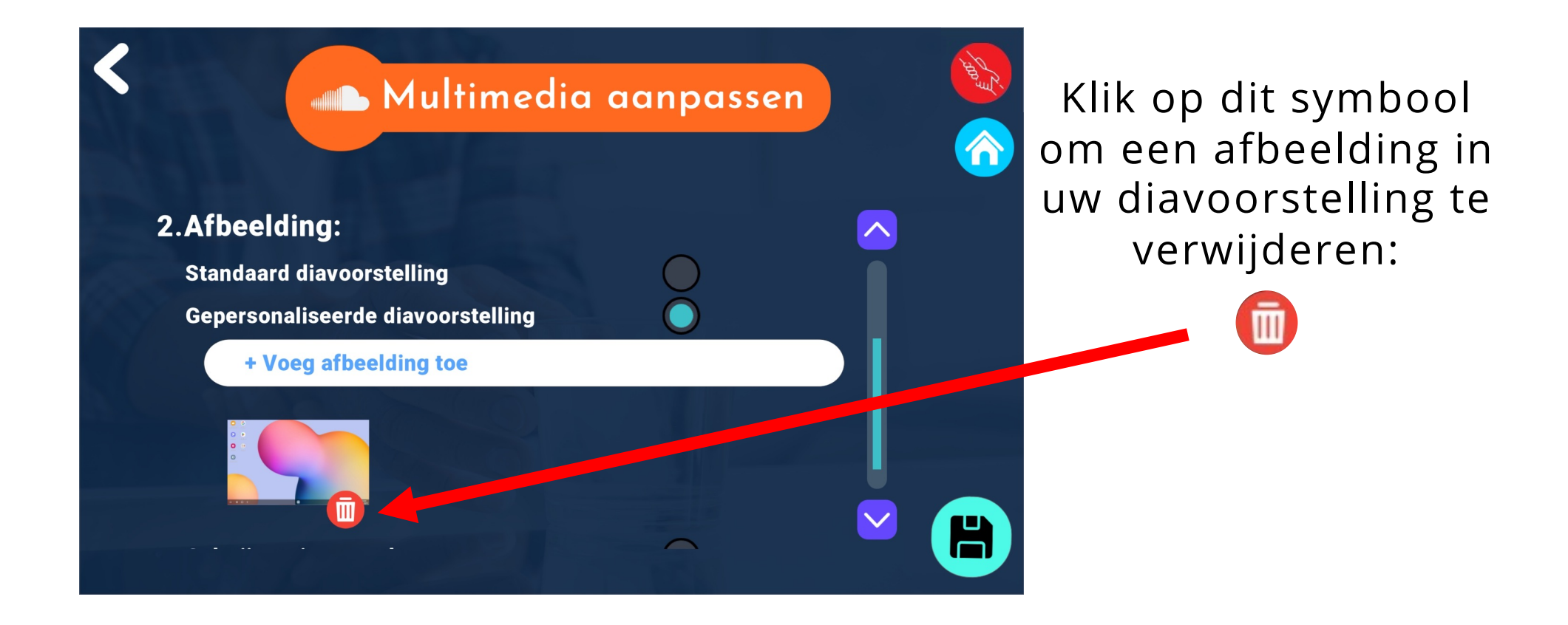

#### **Multimedia: Afbeeldingen**

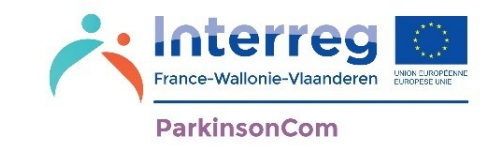

**Galerij van de tablet**: Wanneer u in de 'Ontspanning'-omgeving bent, afbeeldingen wilt bekijken en deze optie kiest, dan wordt u naar de fotogalerij van uw tablet geleid.

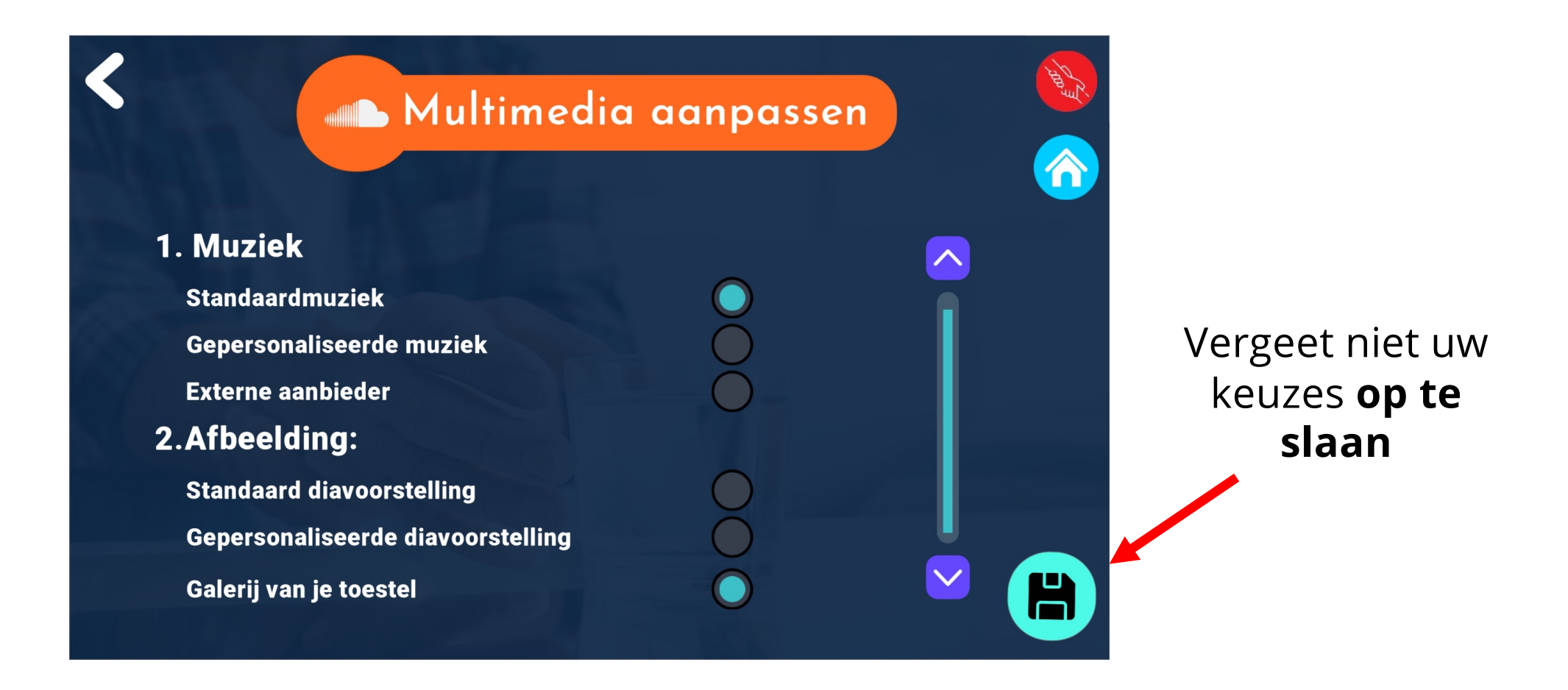

#### **Hoofdmenu: Herinneringen**

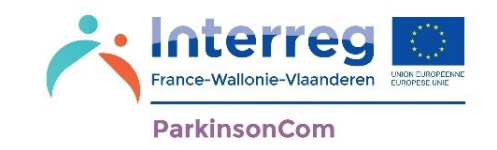

Met het menu 'Herinneringen' kunt u herinneringen voor de inname van medicijnen instellen. U kunt de naam van de herinnering, het tijdstip en de herhalingen opgeven.

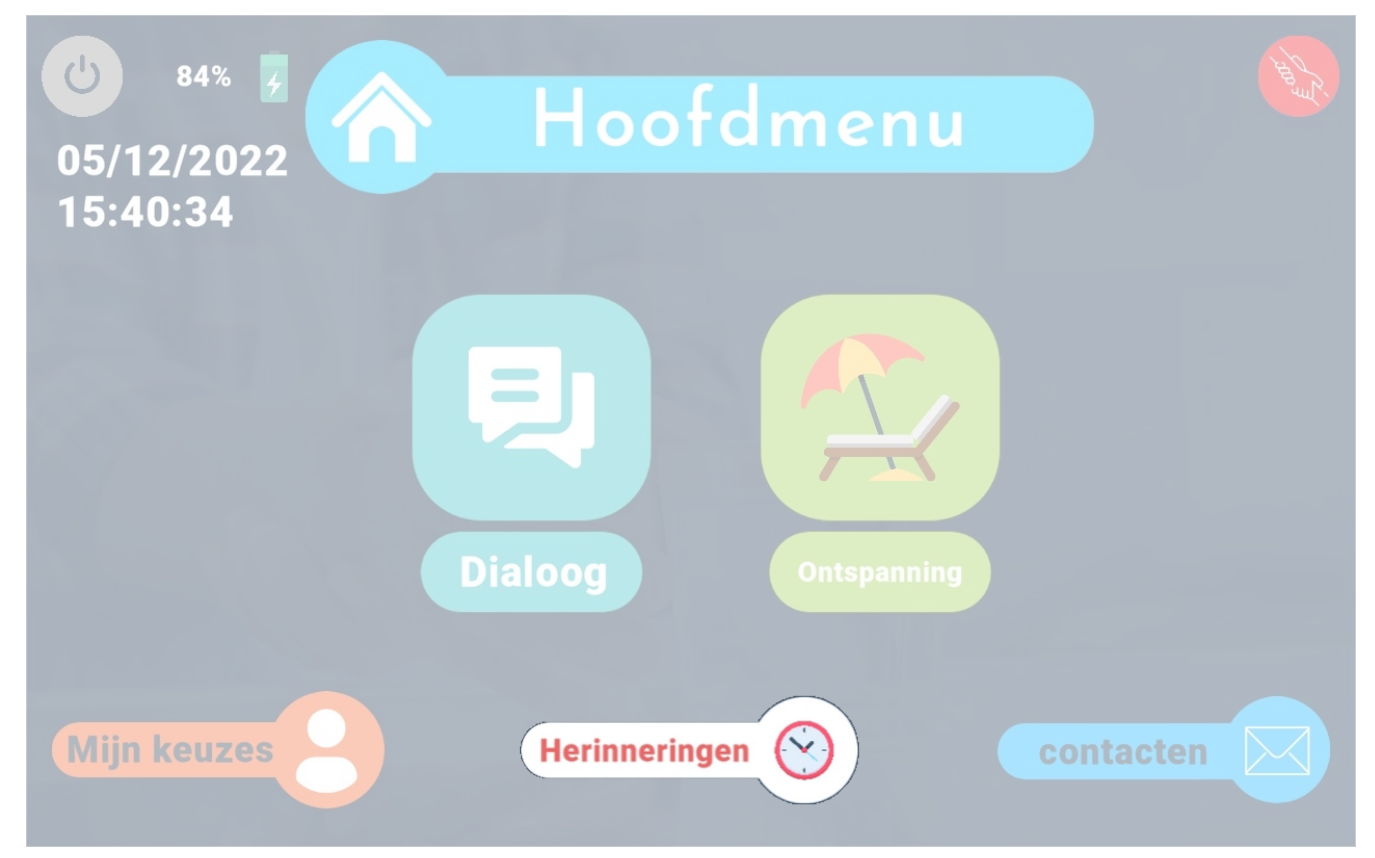

Klik hier om een herinnering voor de inname van een medijcijn toe te voegen of te wijzigen.

#### Herinneringen **Heringen**

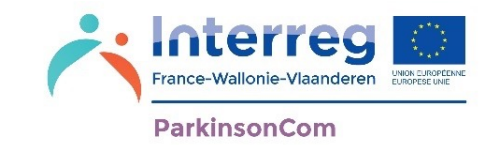

In de agenda heeft u de optie om herinneringen voor de inname van medicijnen in te stellen. Klik hiervoor op **+Nieuw zorg of medicatie alarm.**

Men kan de herinnieringen ingeven van de week waarin men zich bevindt, maar niet op datum of een week in de toek**omst**.

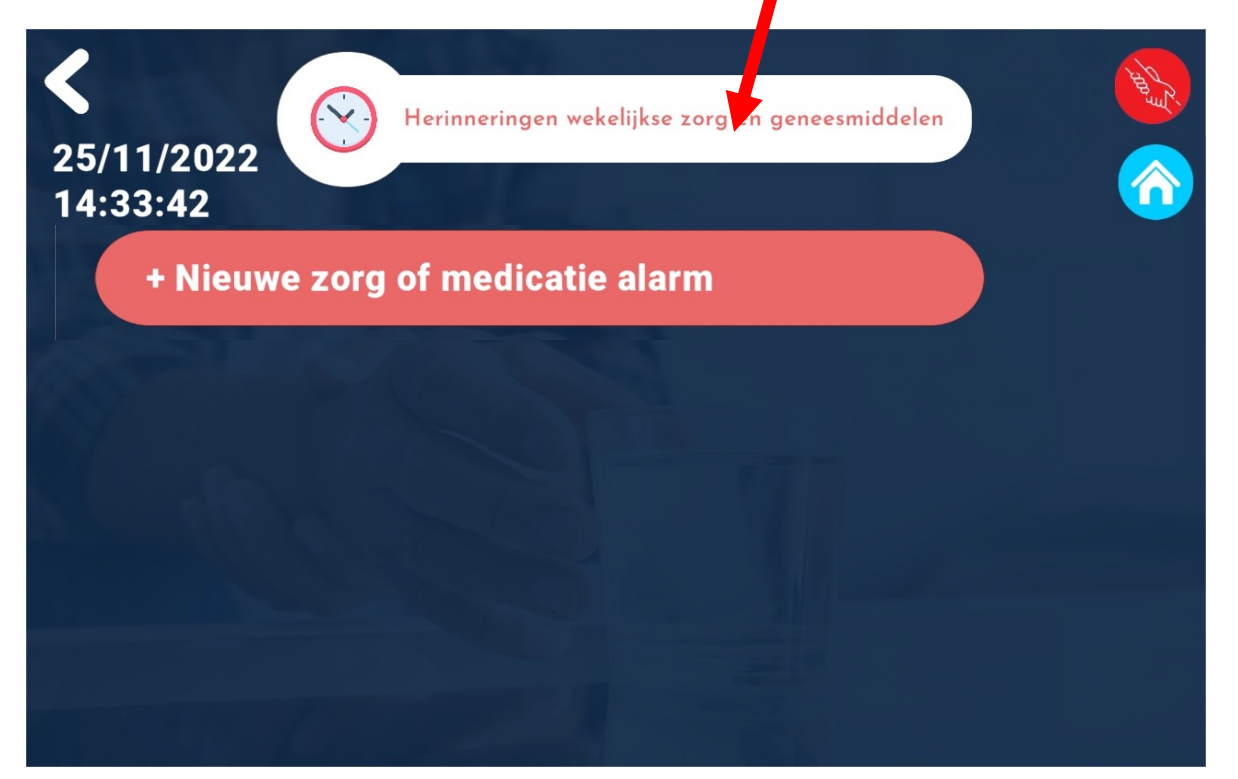

### Herinneringen **Heringen**

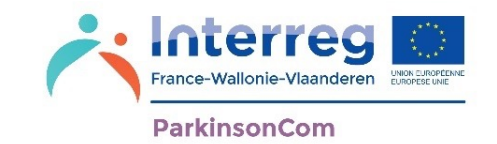

U kunt uw herinnering instellen door de naam & dosering, het tijdstip en de dag van inname van de medicijn op te geven. Als u een medicijn op meerdere tijdstippen per dag inneemt, moet u voor elk tijdstip een nieuw alarm toevoegen.

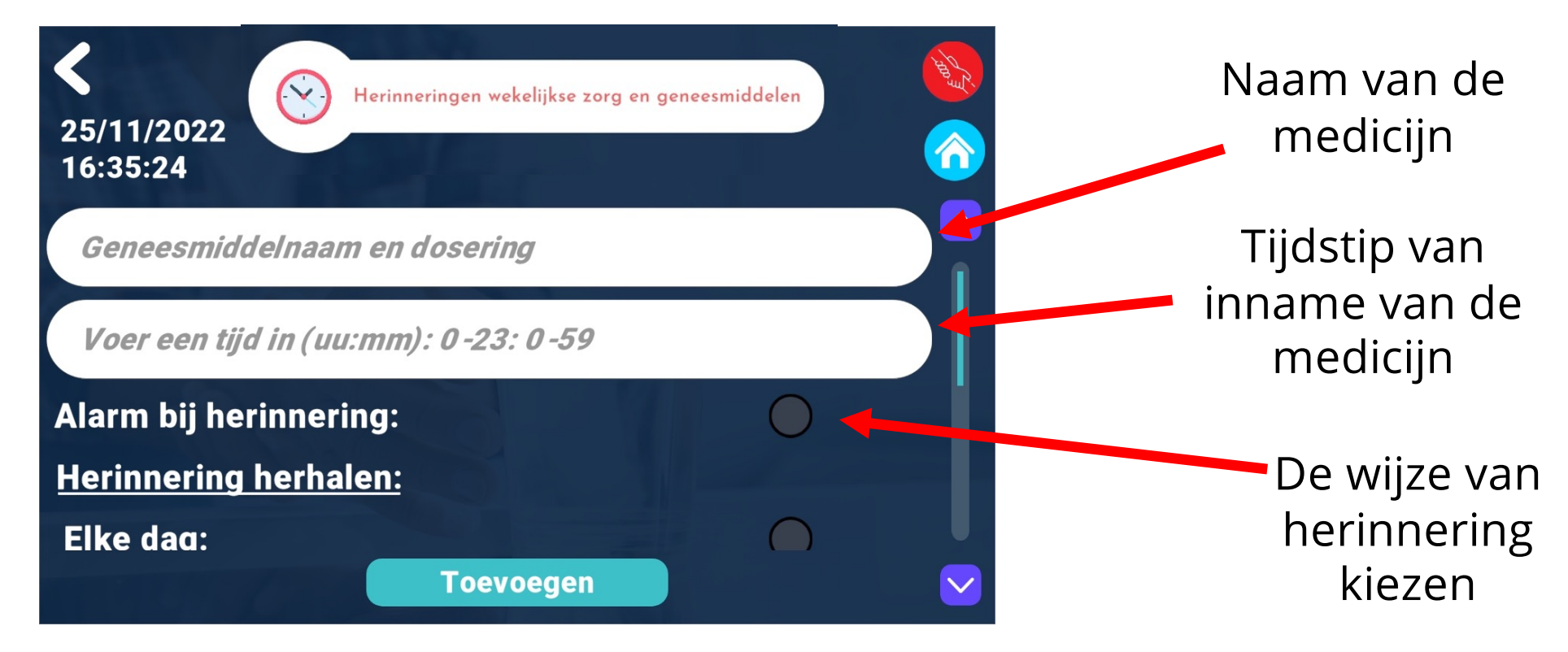

Als 'Bellen voor herinnering' niet geselecteerd is, wordt enkel een melding voor de medicijninname getoond.

## Herinneringen **Reference Wallonie-Vlanc**

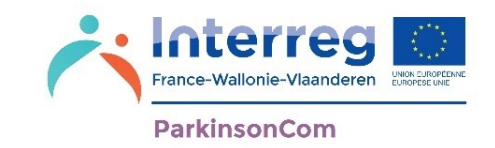

De herinnering start elke week op de dag die u hebt geselecteerd en op het tijdstip dat u hebt opgegeven.

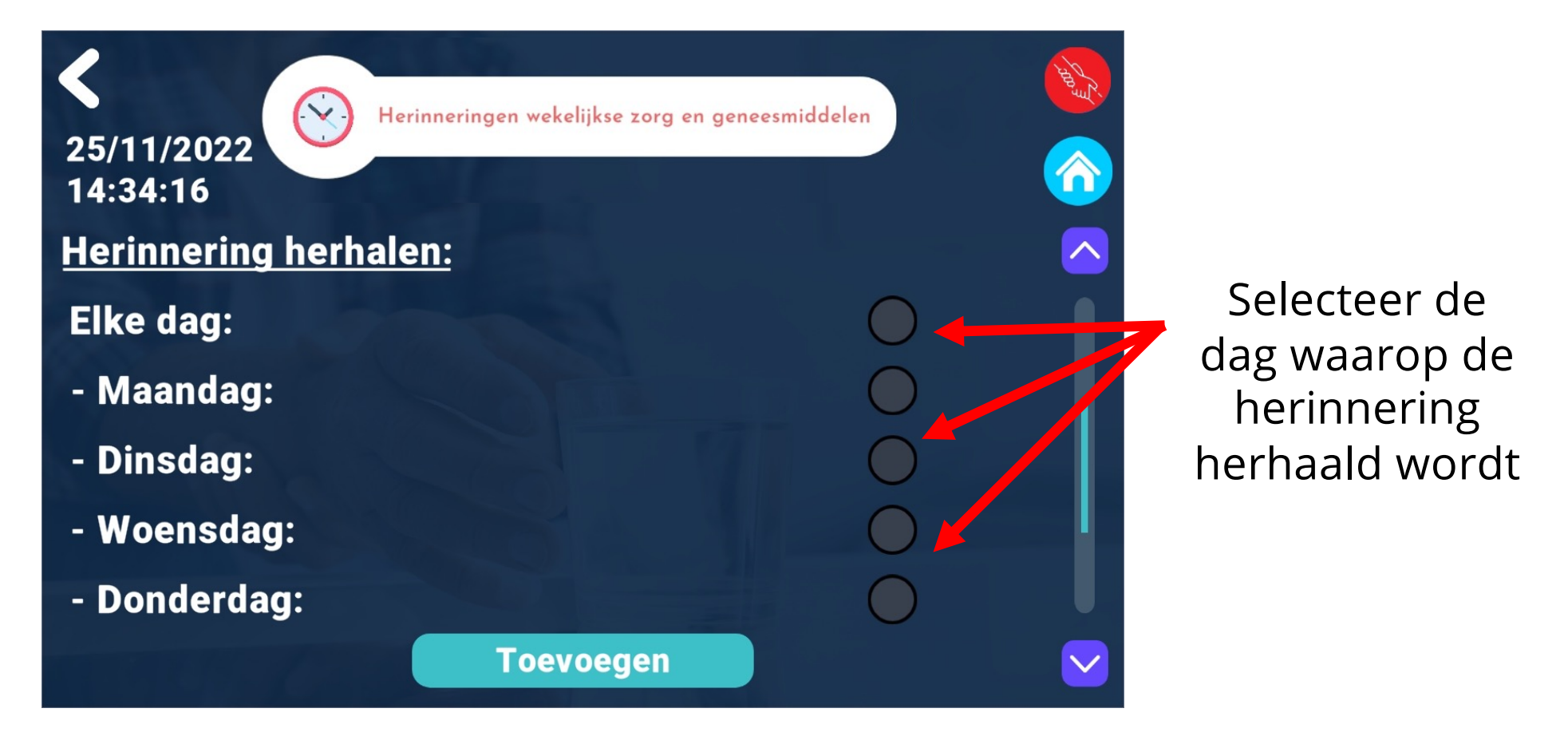

## Herinneringen **Reference Wallonie-Vlanc**

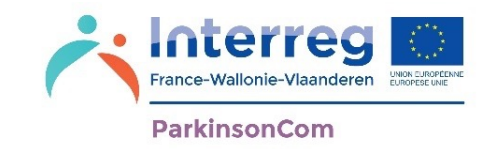

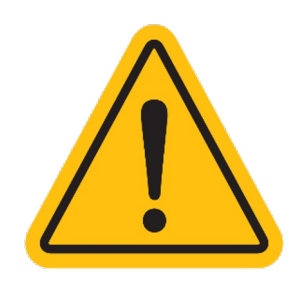

Let op, een alarm voor de inname van een medicijn gaat enkel af als de app ParkinsonCom geopend is op uw tablet.

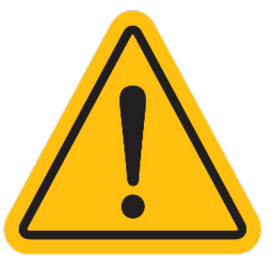

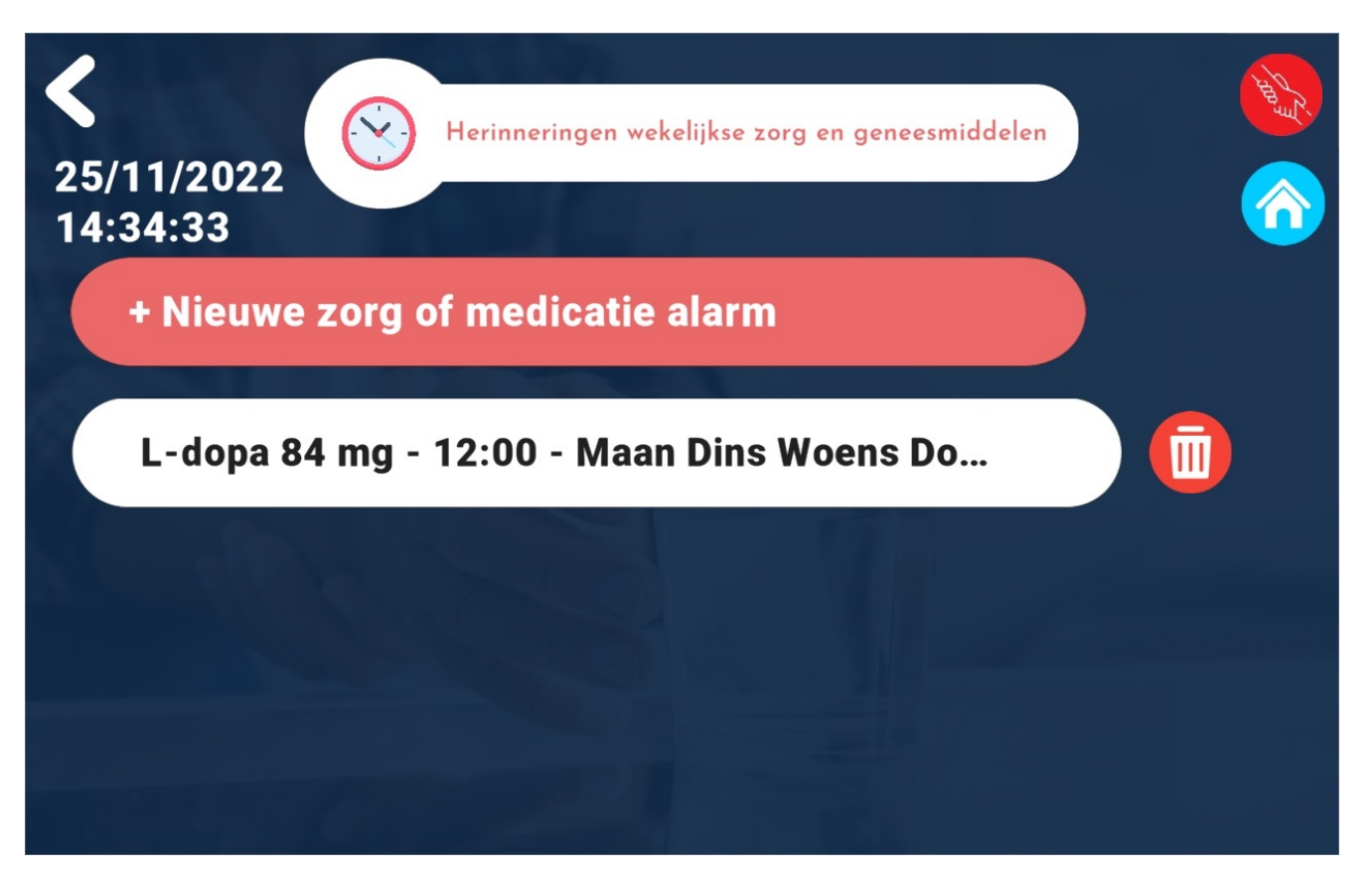

#### Herinneringen **Heringen**

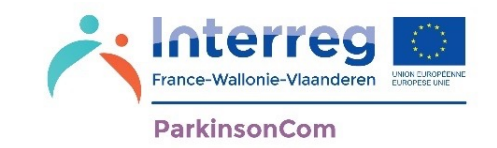

Uw herinneringen voor de inname van medicijnen worden in de agenda weergegeven. Klik op een herinnering om deze te wijzigen.

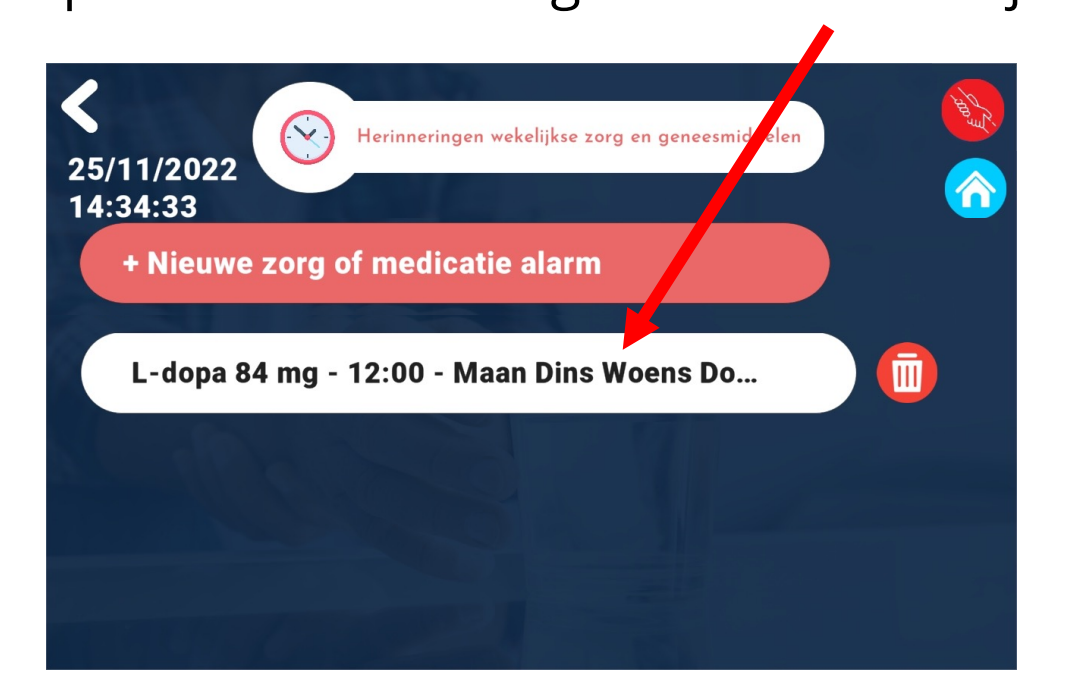

Het tijdstip en de dagen van de week waarvoor de herinnering is gepland, worden getoond.

```
ma = maandag; di = dinsdag; wo = woensdag; do = donderdag; 
vr = vrijdag; za = zaterdag; zo = zondag
```
#### **Herinneringen**

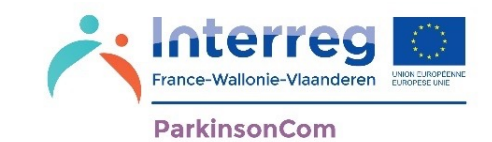

Om een herinnering voor de inname van een medicijn te wijzigen, wordt u naar de pagina voor het toevoegen van het medicijnalarm voor de betreffende herinnering geleid.

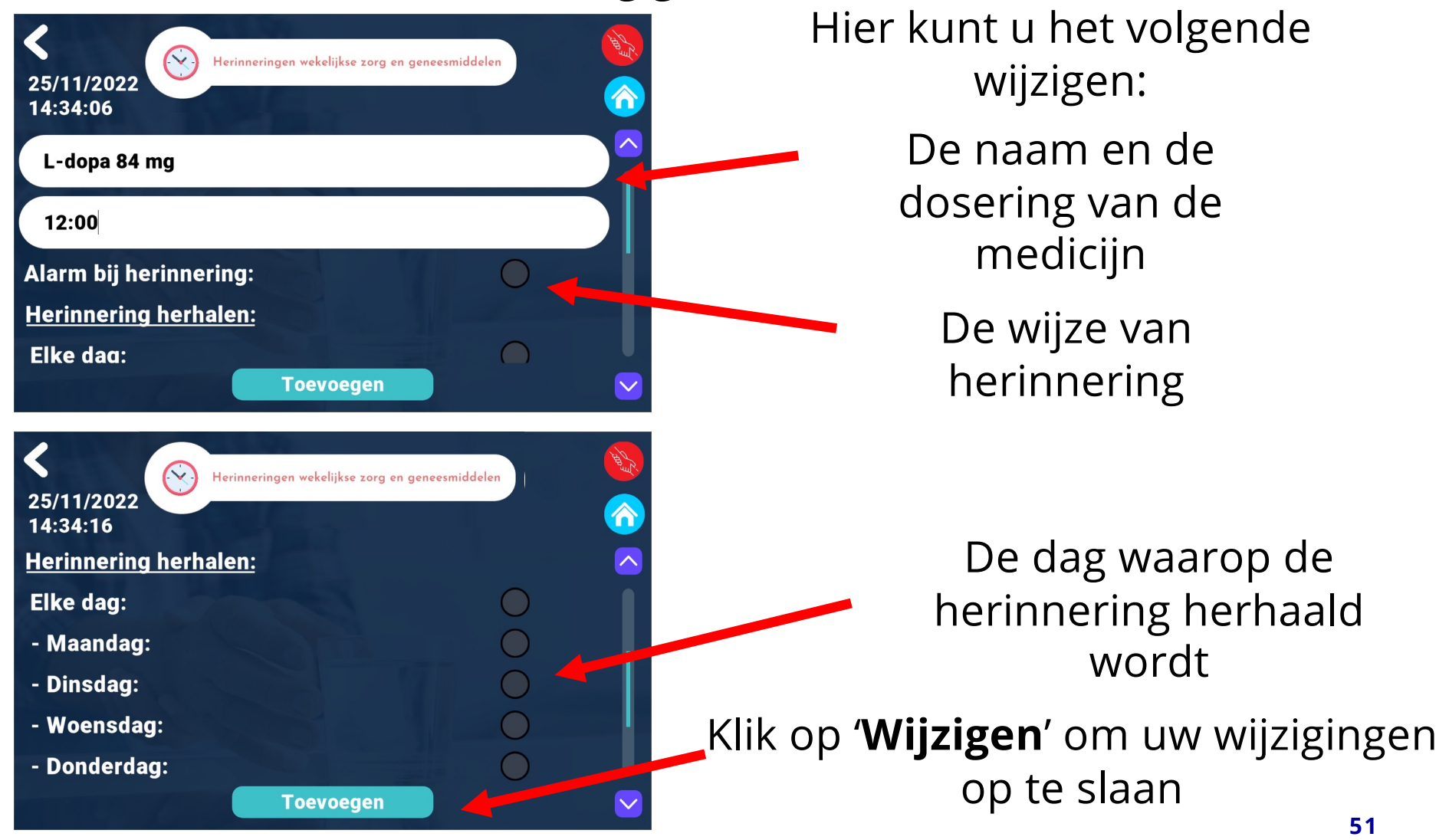

## Herinneringen **Karl Adeltie**

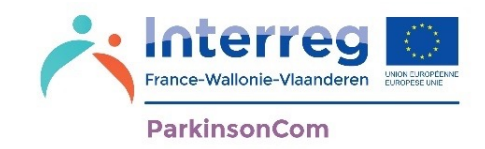

#### Uw herinneringen voor de inname van medicijnen worden in de agenda weergegeven.

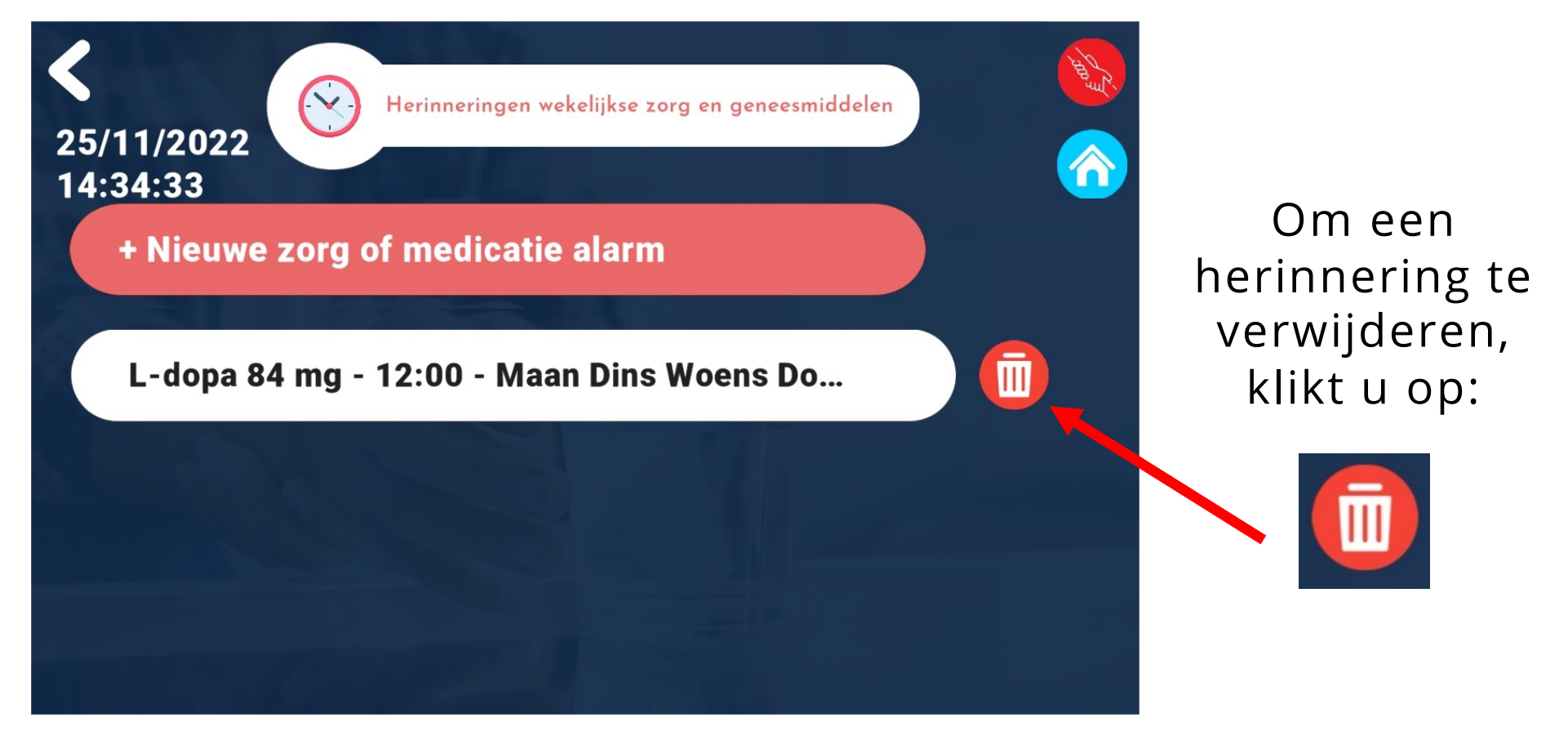

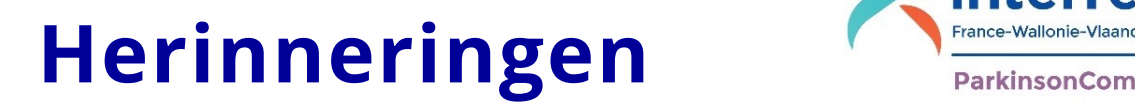

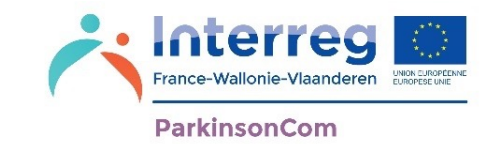

Voor het verwijderen van een herinnering voor de inname van een geneesmiddel zal u om een bevestiging gevraagd worden.

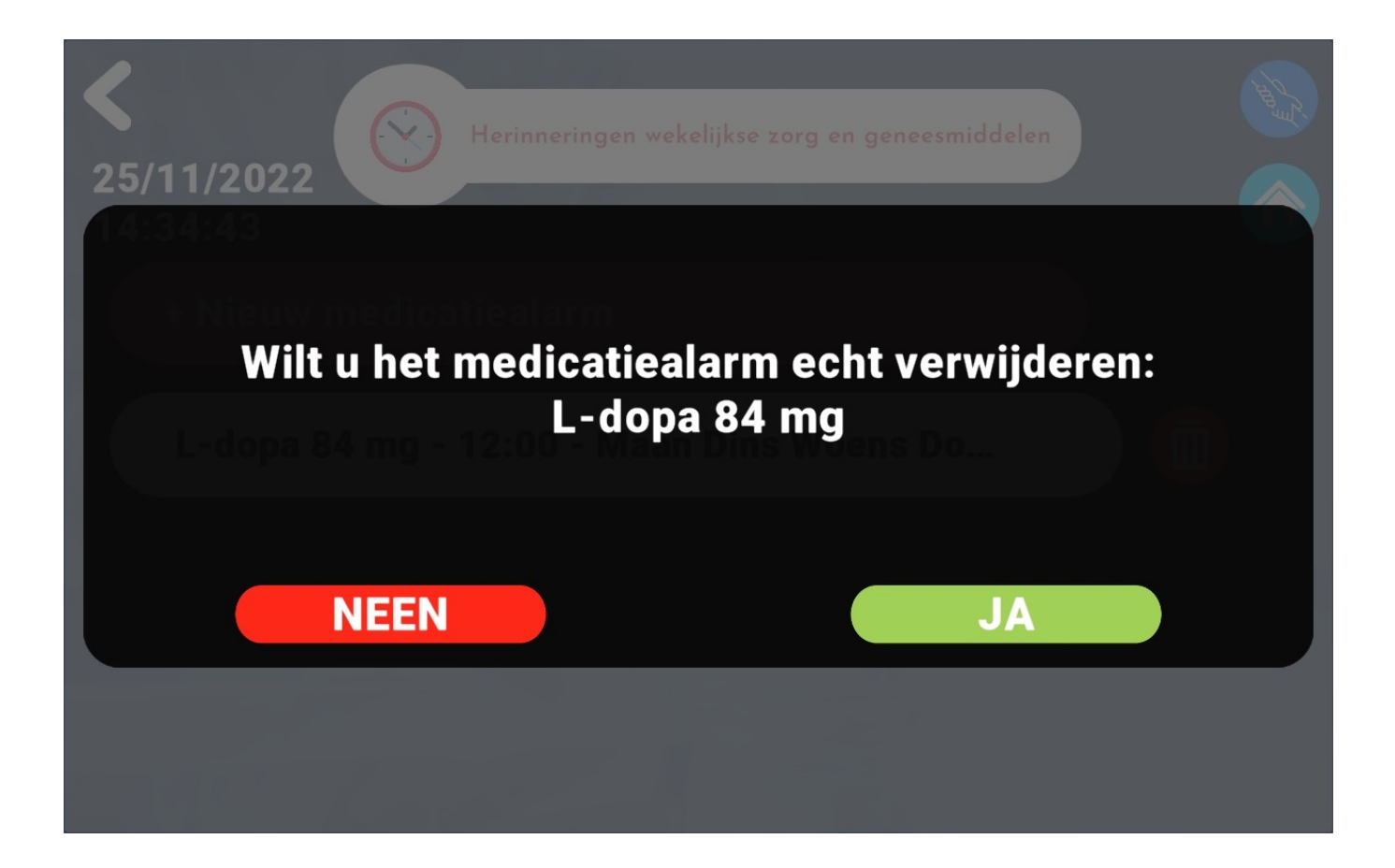

#### **Hoofdmenu: Contactpersonen**

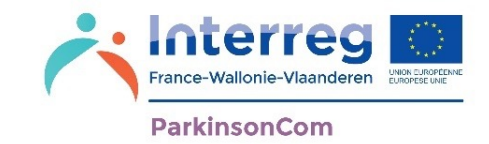

U kunt contactgegevens van uw naasten met wie u via e-mail of sms wilt communiceren, toevoegen, wijzigen of verwijderen.

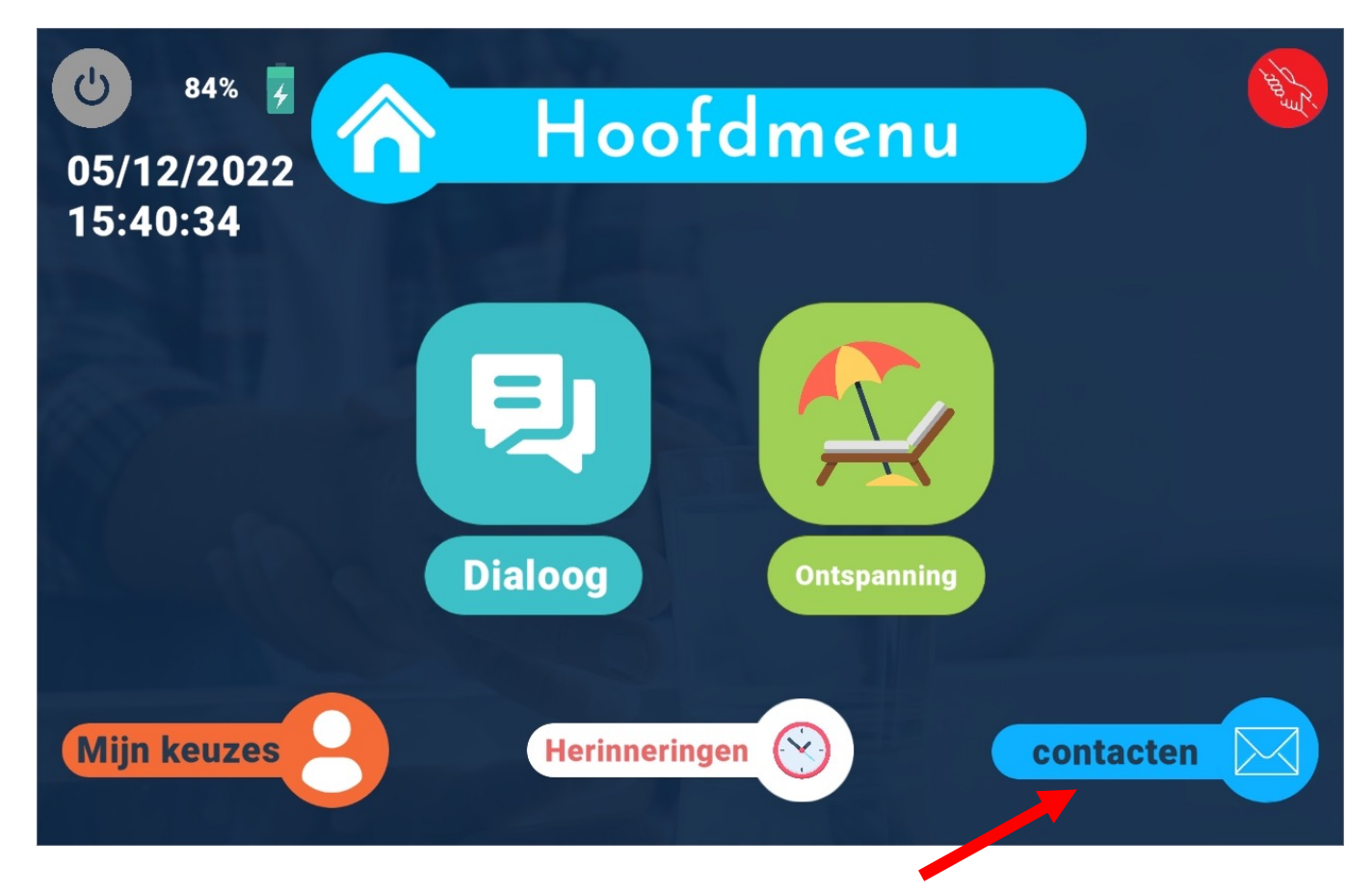

Klik hier om uw contactpersonen te beheren voor het versturen van e-mails of sms-berichten

#### **Menu Contactpersonen**

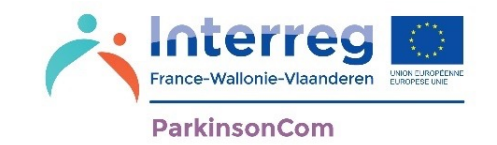

Via het menu Contactpersonen kunt u de contactgegevens van uw naasten beheren, zodat u met hen kunt communiceren via e-mails of sms-berichten (simkaart verplicht). In deze sectie kunt u:

1. Een nieuwe contactpersoon toevoegen met e-Pagina 56 mailadres of telefoonnummer (als uw tablet over een simkaart beschikt)

2. Uw hoofdcontactpersoon kiezen en andere Pagina 62

3. Bestaande contactpersonen wijzigen of verwijderen Pagina 63

Het is belangrijk om uw hoofdcontactpersoon op te geven, want hij/zij is de persoon aan wie het bericht 'Ik heb hulp nodig' zal worden verzonden wanneer u op 'Bijstand vragen' klikt in het menu 'Ontspanning' (zie pagina's 62 & 111).

# Contactpersonen<br> **Contactpersonen**

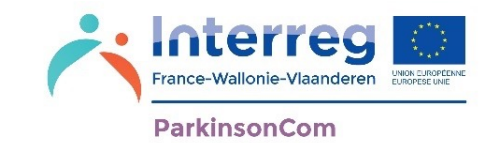

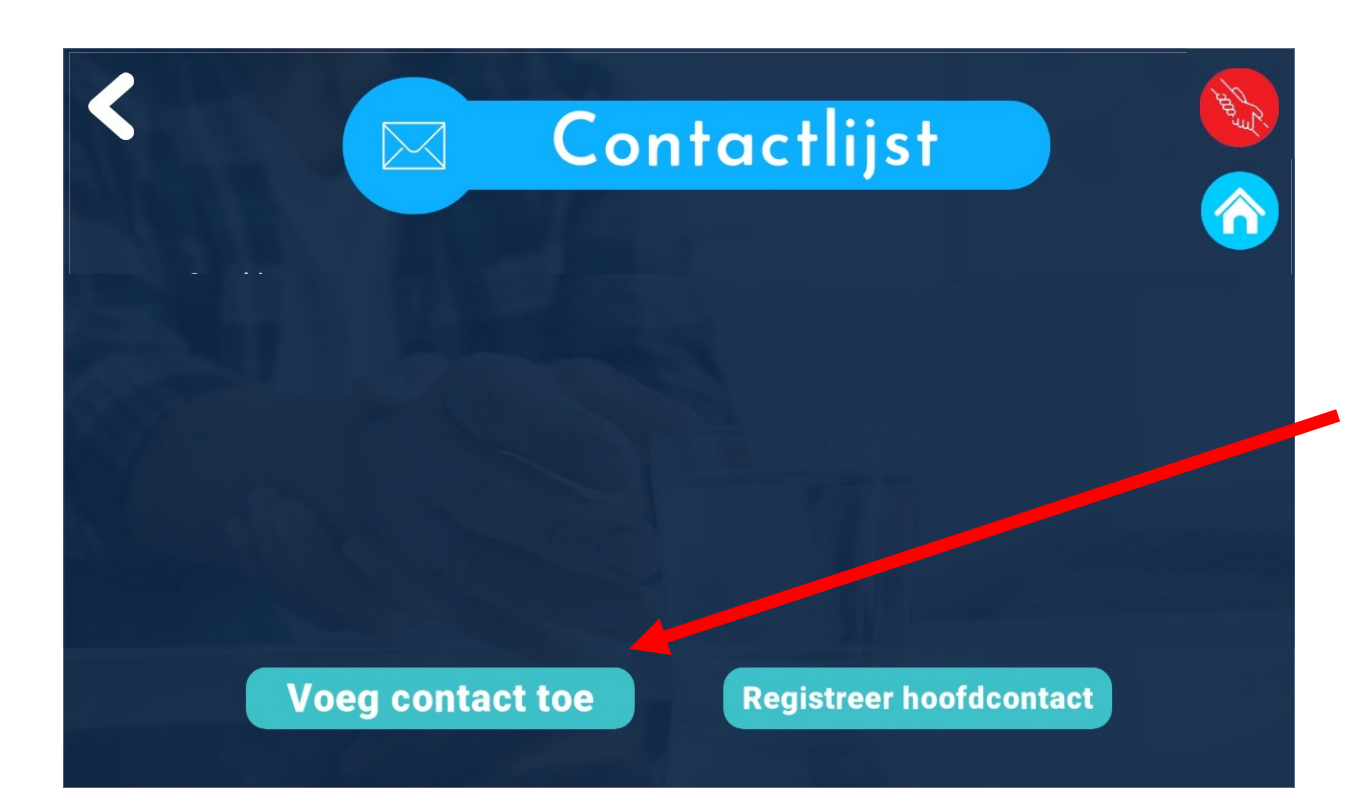

Om een contactpersoon aan uw lijst toe te voegen, klikt u op '**Voeg contact toe**'

#### Contactpersonen<br>ParkinsonCom

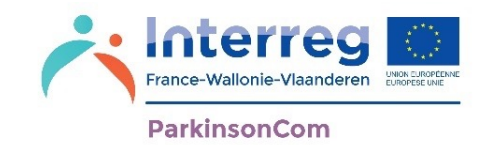

Als uw tablet niet over een simkaart beschikt, is het niet mogelijk om een telefoonnummer in te voeren. Uw scherm om een nieuwe contactpersoon toe te voegen, ziet er als volgt uit:

Om sms-berichten te versturen vanaf uw tablet, moet u het telefoonnummer van de simkaart in uw tablet invoeren In **Mijn keuzes**

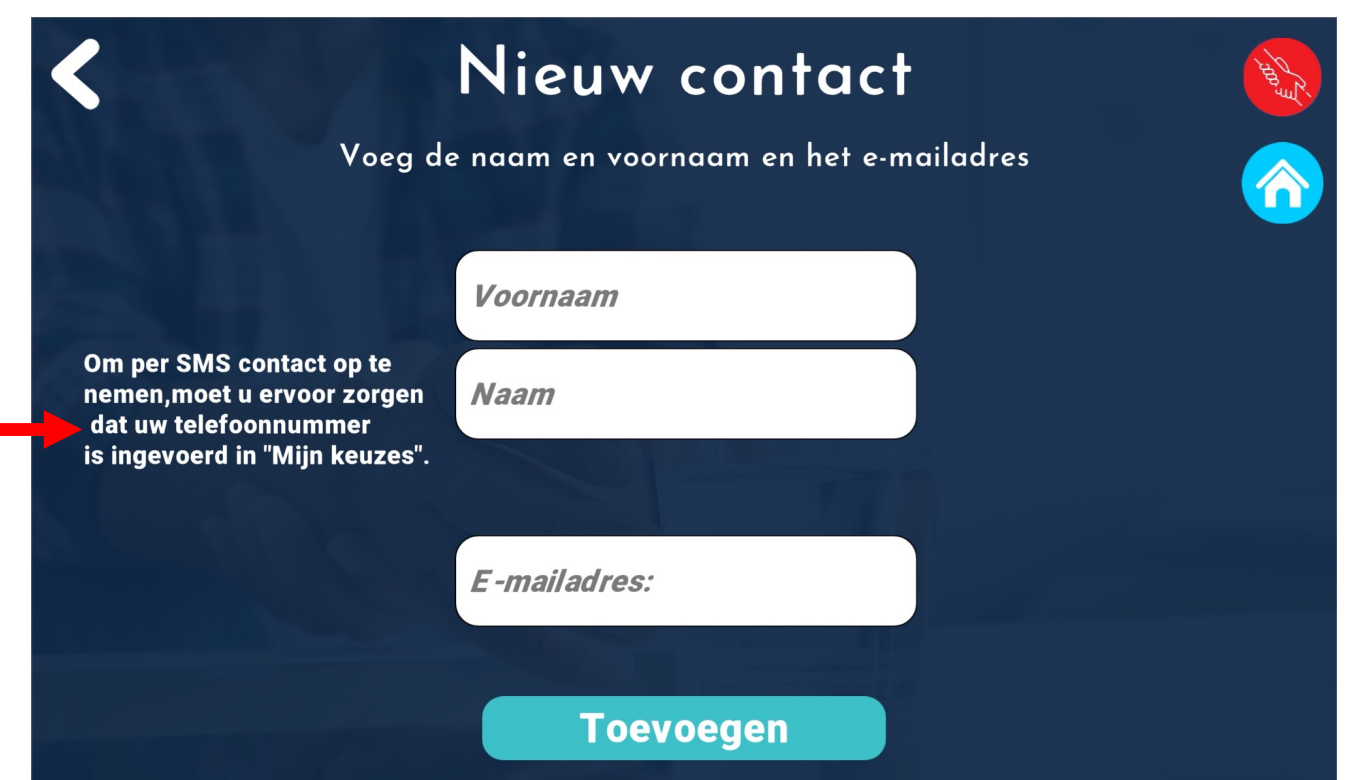

Als de tablet geen simkaart heeft, is de optie om smsberichten te versturen, niet mogelijk

#### Contactpersonen<br>ParkinsonCom

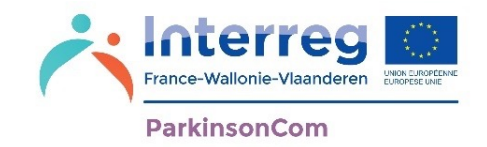

Wanneer u een nieuwe contactpersoon toevoegt, kunt u ofwel een e-mailadres ofwel een telefoonnummer opgeven (als u een simkaart in uw tablet hebt).

Als u beide wilt invullen, moet u een contactpersoon aanmaken voor het e-mailadres en een contactpersoon voor de telefoon.

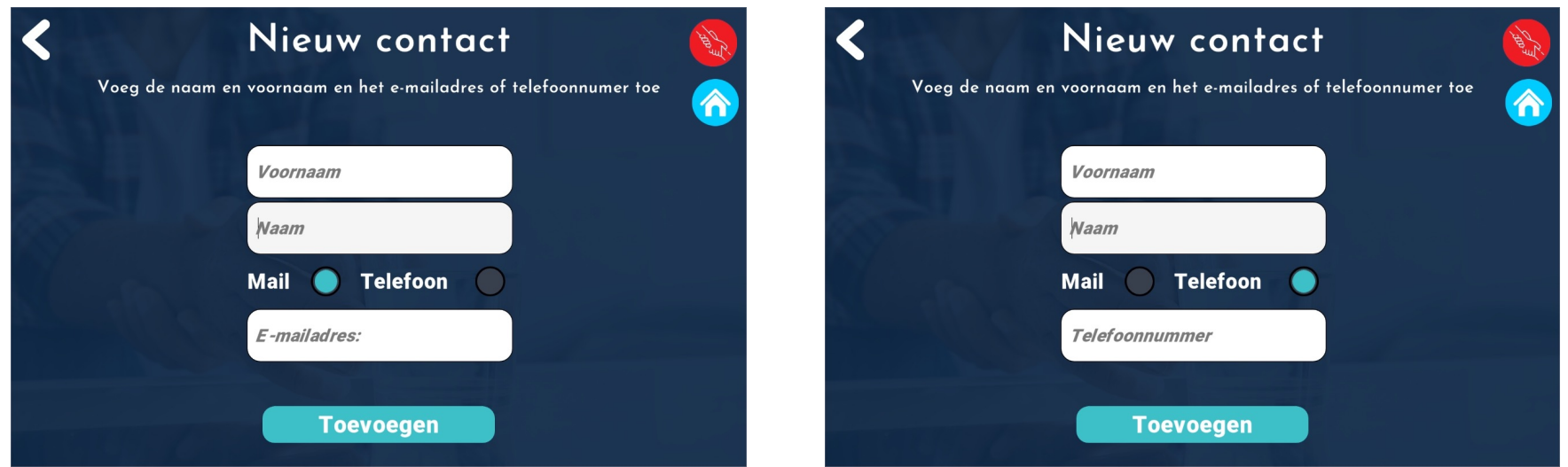

#### Contactpersonen<br>ParkinsonCorrecter

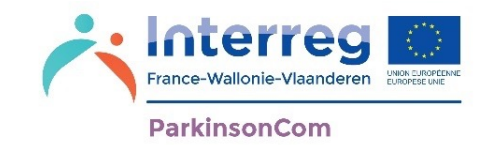

Wanneer u een nieuwe contactpersoon toevoegt, kunt u ofwel een e-mailadres ofwel een telefoonnummer opgeven. Als u beide wilt invullen, moet u een contactpersoon aanmaken voor het e-mailadres en een nieuw contactpersoon voor het telefoonnummer.

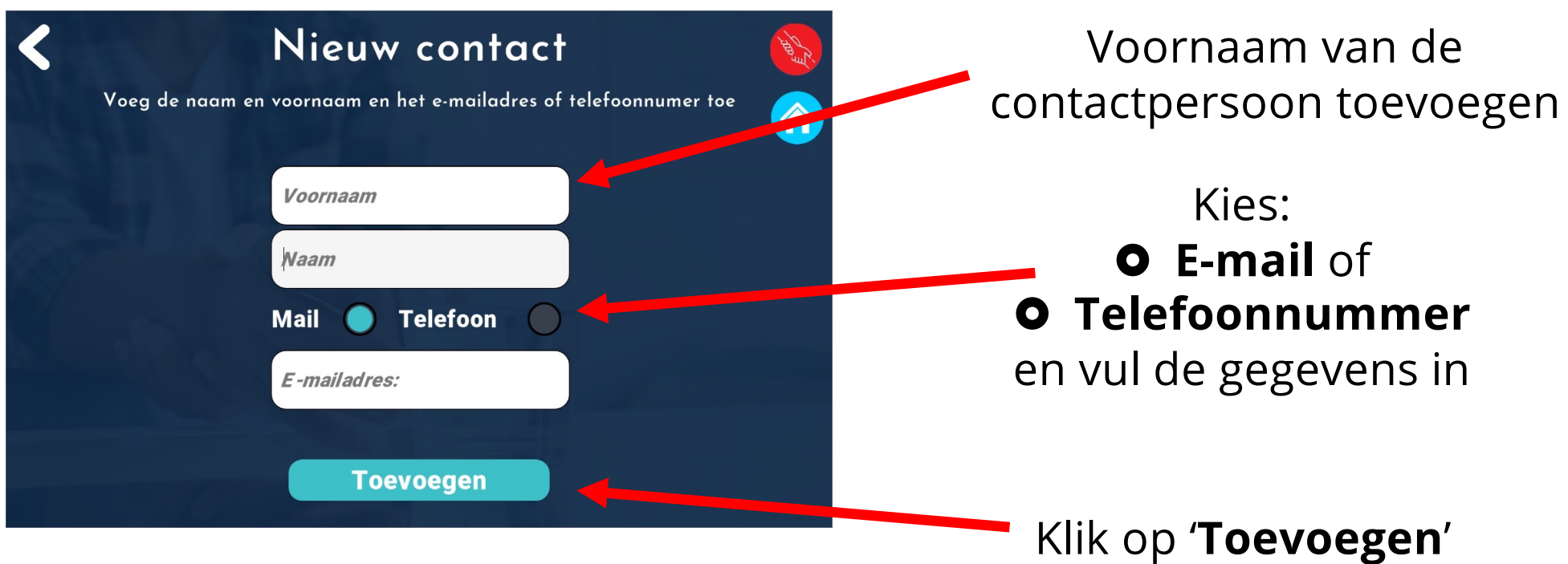

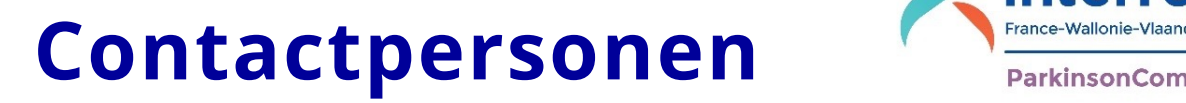

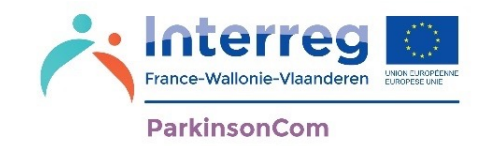

Met een contactpersoon waarvoor u een e-mailadres hebt opgegeven, kunt u alleen via e-mail communiceren. In de app ParkinsonCom kunt u echter geen antwoorden ontvangen op e-mailberichten.

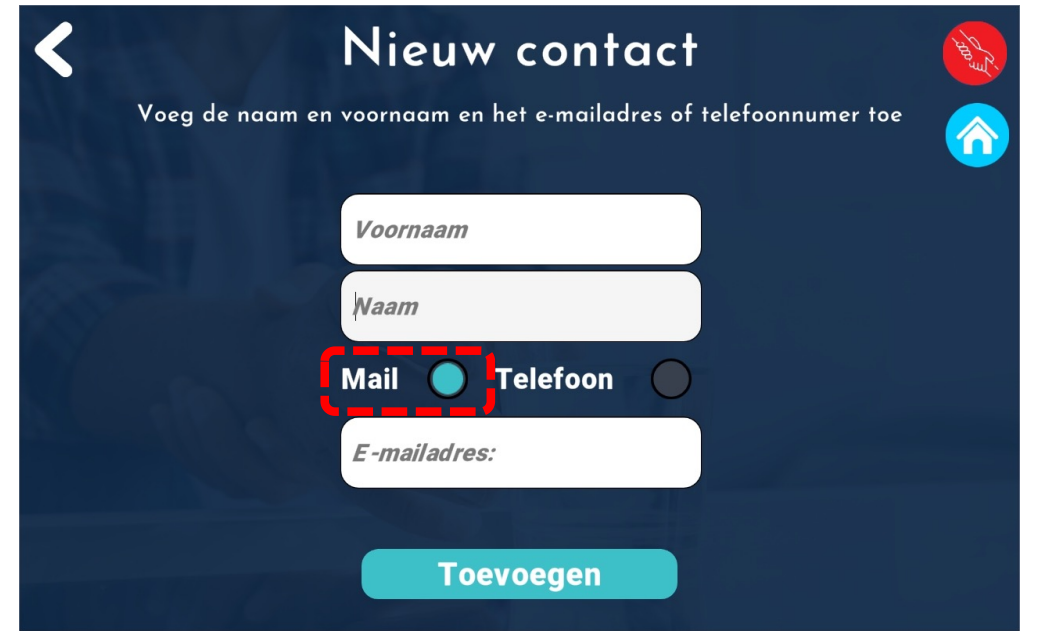

Het is dus raadzaam om e-mails alleen te gebruiken voor langere teksten.

#### Contactpersonen<br>ParkinsonCor

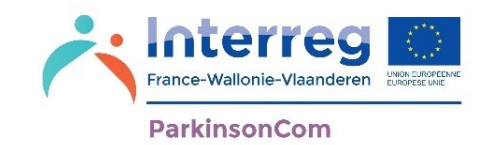

Voor een contactpersoon waarvoor u een telefoonnummer hebt ingevoerd, moet er een simkaart in de tablet aanwezig zijn en moet het telefoonnummer van de simkaart overeenstemmen met het nummer dat u hebt ingevoerd bij de start van de app (zie pagina 7) of dat u hebt ingevoerd in **Mijn Keuzes** en **Wie ben ik** (zie pagina 17).

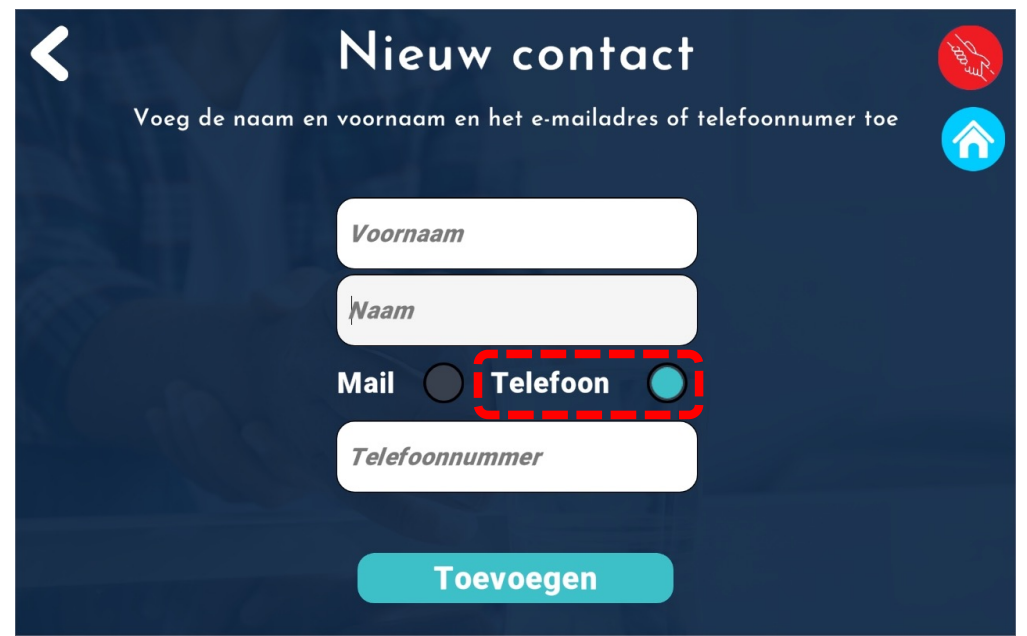

U kunt dialogen per sms versturen naar uw contactpersonen (zie pagina 75) en u kunt hun antwoorden lezen en beluisteren in de app ParkinsonCom.

#### France-Wallonie-Vlaanderen **Contactpersonen ParkinsonCom** Als u meerdere Contactlijst  $\boxtimes$ contactpersonen contacten hebt, kiest u uw hoofdcontact- $\bar{u}$  $\boldsymbol{C}$ Le Méchant Voldemort - voldemort@mangemorts.com persoon  $\bar{m}$   $C$  $\overline{C}$ Potter Harry - harry.potter@hogwarts.net Uw  $\bar{m}$   $C$ Weasley Ron - ron.weasley@hogwarts.net wijzigingen **opslaanContact toevoegen Hoofdcontact opslaan**

Uw hoofdcontactpersoon is de persoon naar wie het bericht 'Ik heb hulp nodig' zal worden verzonden wanneer u in het menu 'Ontspanning' op 'Bijstand vragen' klikt (zie pagina 111).

U kunt maximaal 5 secundaire contactpersonen selecteren die na elkaar in alfabetische volgorde worden gewaarschuwd als uw primaire contactpersoon niet reageert op uw verzoek om hulp.

## Contactpersonen<br> **Contactpersoner Manufacture**

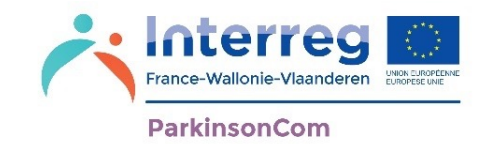

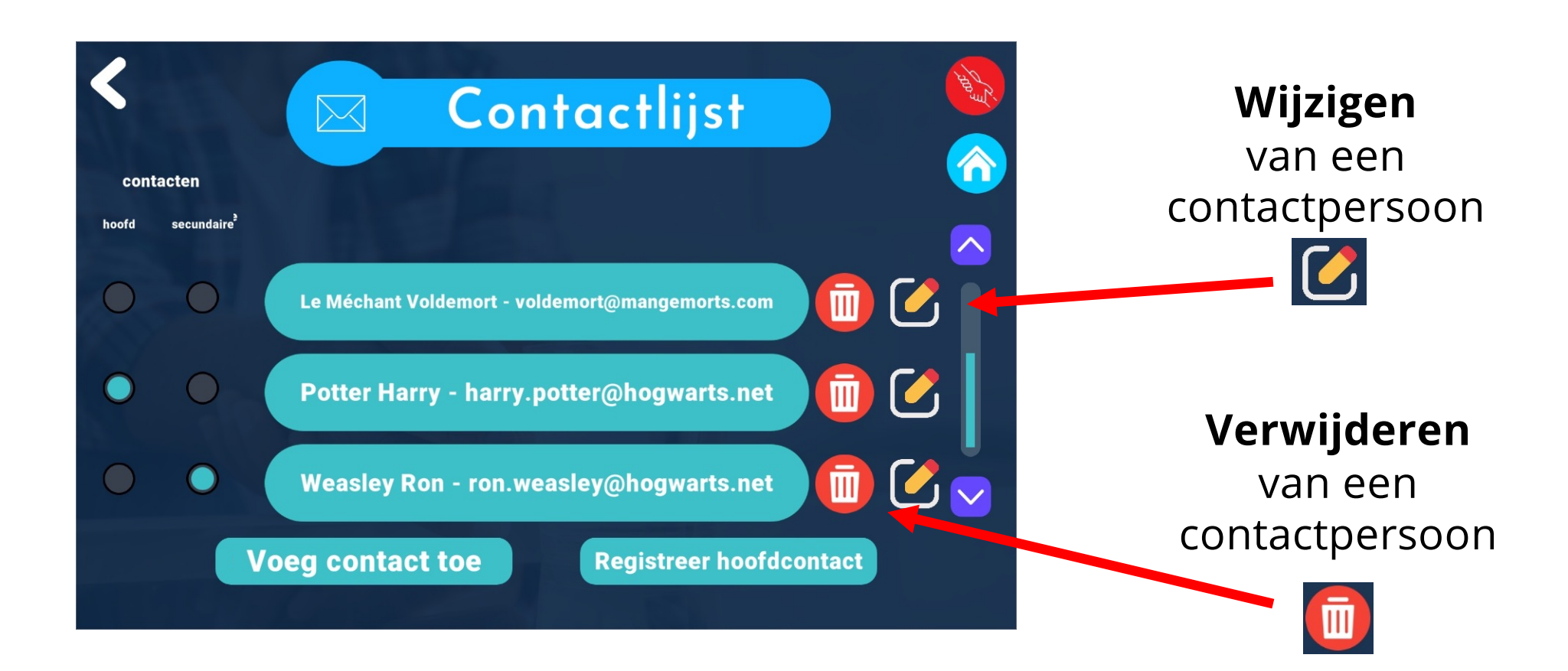

**63** Door een telefoonnummer in te voeren en uw tablet te voorzien van een simkaart, kunt u dialogen per sms versturen naar uw contactpersonen (zie pagina 75) en kunt u hun antwoorden lezen en beluisteren in de app ParkinsonCom.

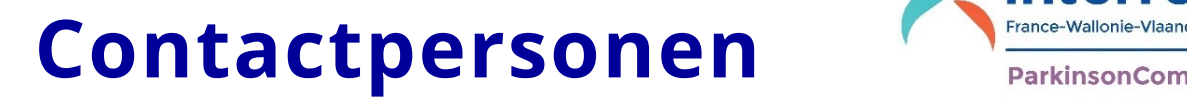

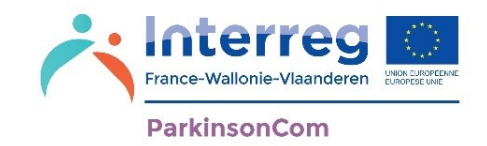

Bij ontvangst van een sms verschijnt er een melding in de app ParkinsonCom.

U kunt één van deze drie opties direct uitvoeren met de melding:

- Bellen: de contactpersoon opbellen vanaf uw tablet
- Markeren… : het bericht markeren als gelezen
- Antwoorden: het bericht beantwoorden

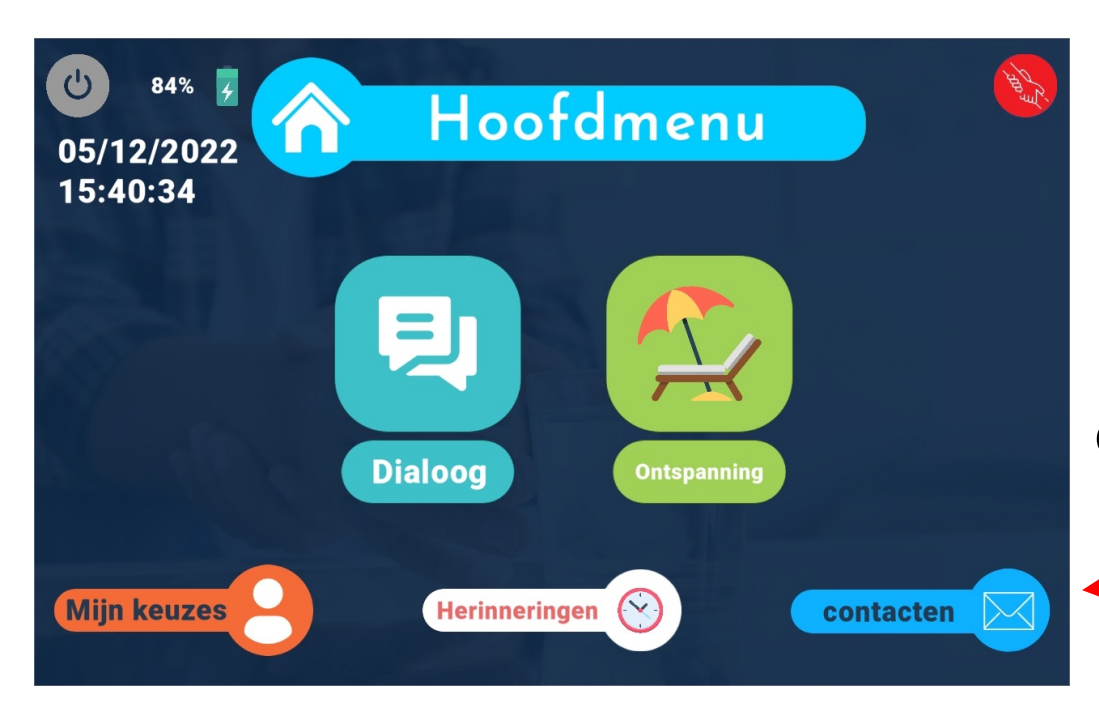

Elk ongelezen bericht wordt aangeduid met een cijfer (dat overeenkomt met het aantal ongelezen berichten) naast het menu 'Contactpersonen'

#### Contactpersonen<br>ParkinsonCom

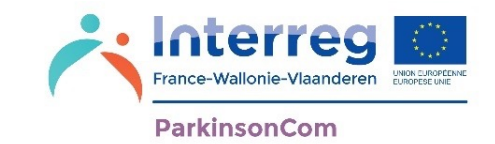

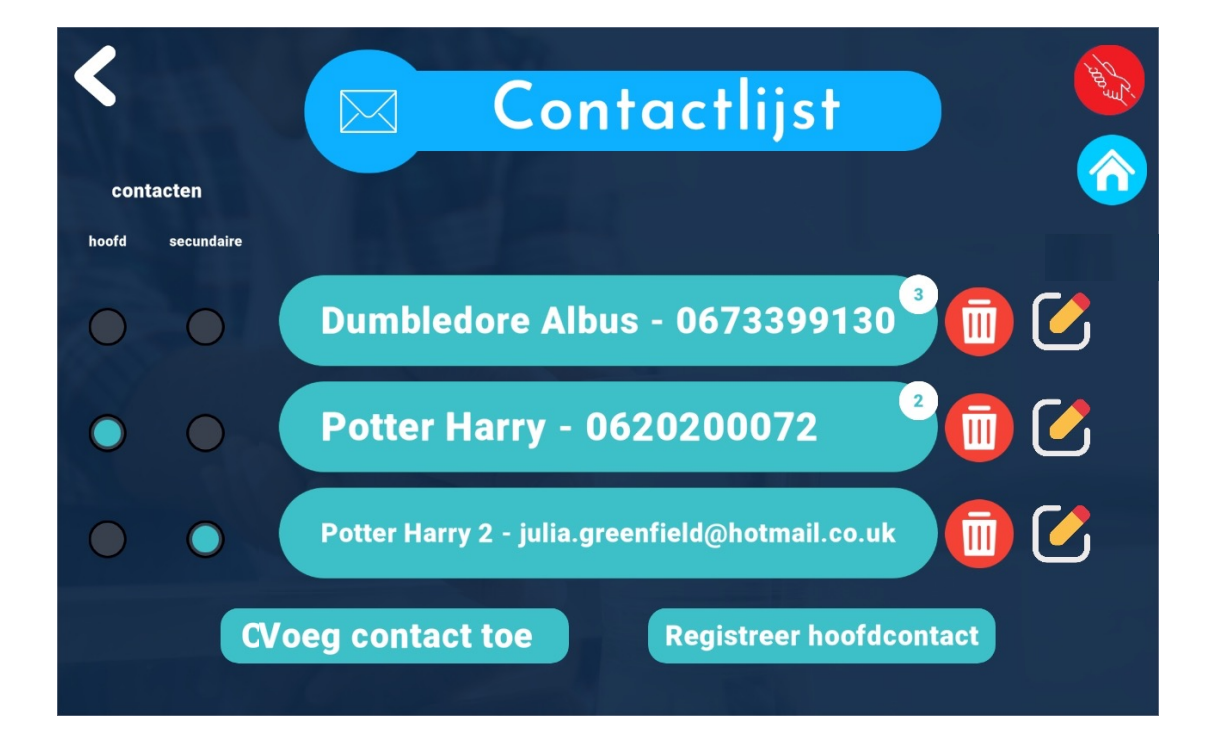

Als u een sms-bericht van een van uw contactpersonen wilt lezen, verschijnt er een cijfer dat overeenkomt met het aantal ongelezen berichten in het adresboek van uw contactpersonen.

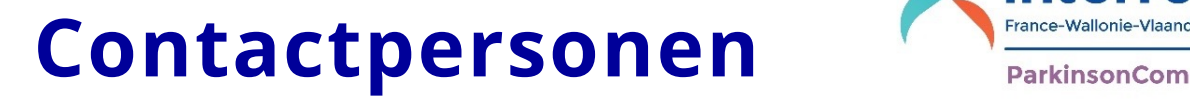

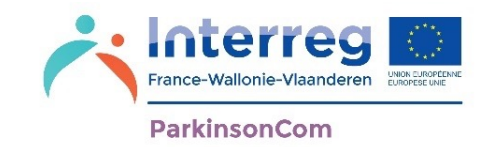

Om toegang te krijgen tot de sms-berichten met een van uw contactpersonen, klikt u op de naam van de desbetreffende contactpersoon.

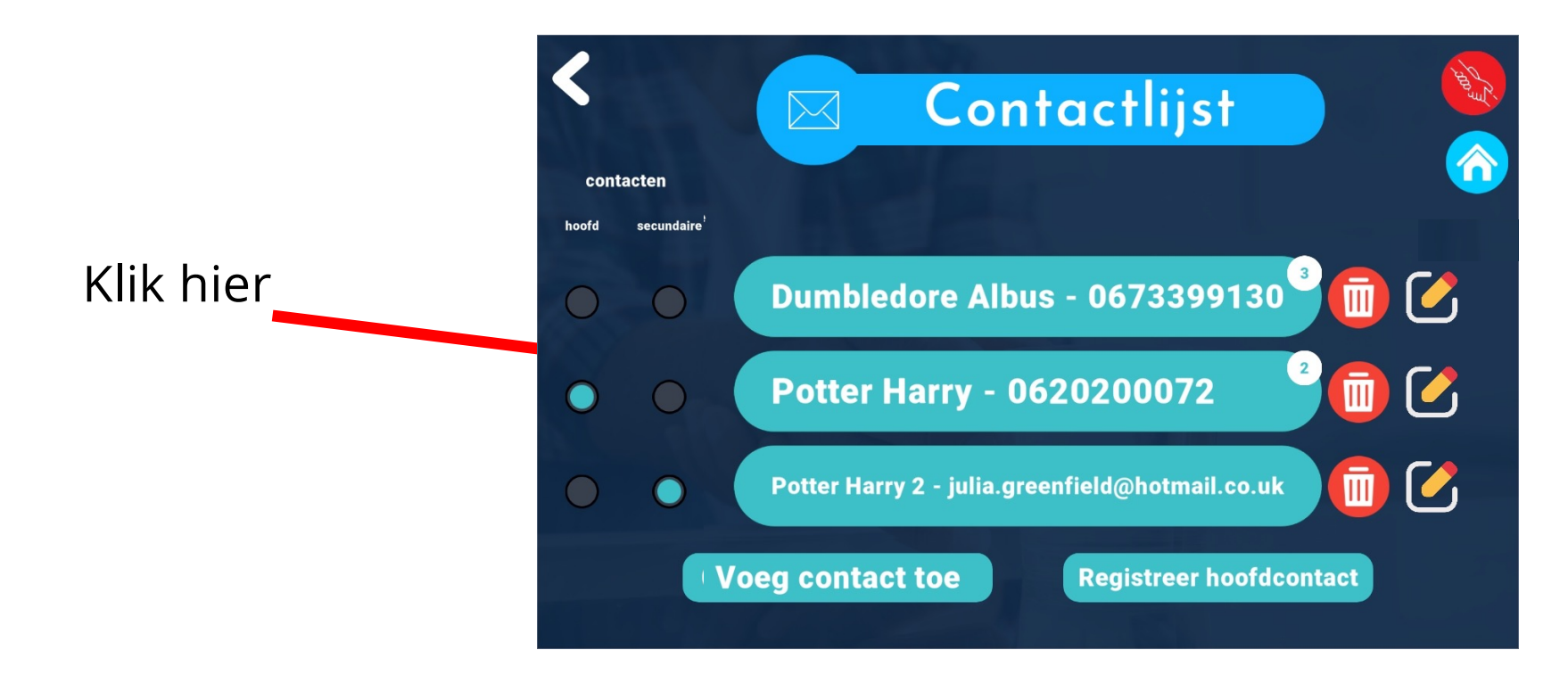

#### Contactpersonen<br>ParkinsonCom

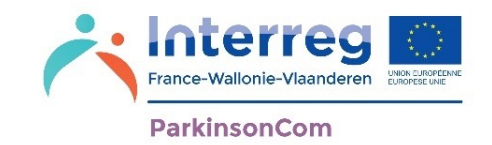

Uw berichten met uw contactpersoon worden in chronologische volgorde weergegeven.

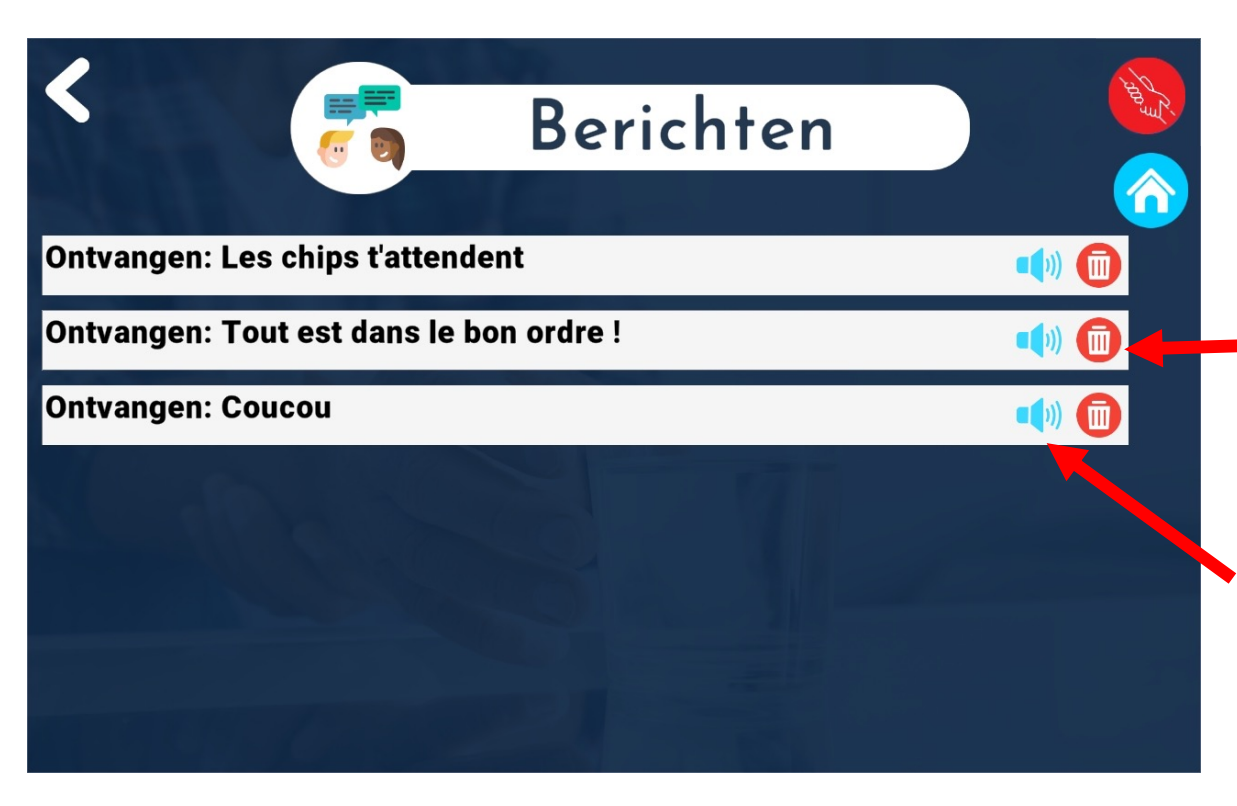

U kunt berichten **verwijderen** door te klikken op de knop:

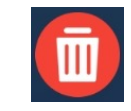

U kan uw berichten hardop laten lezen door de tablet door te klikken op de knop:

#### Met uw naasten **Valution communiceren**

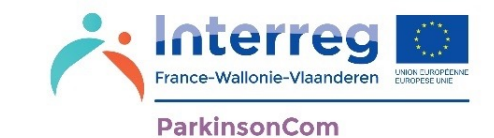

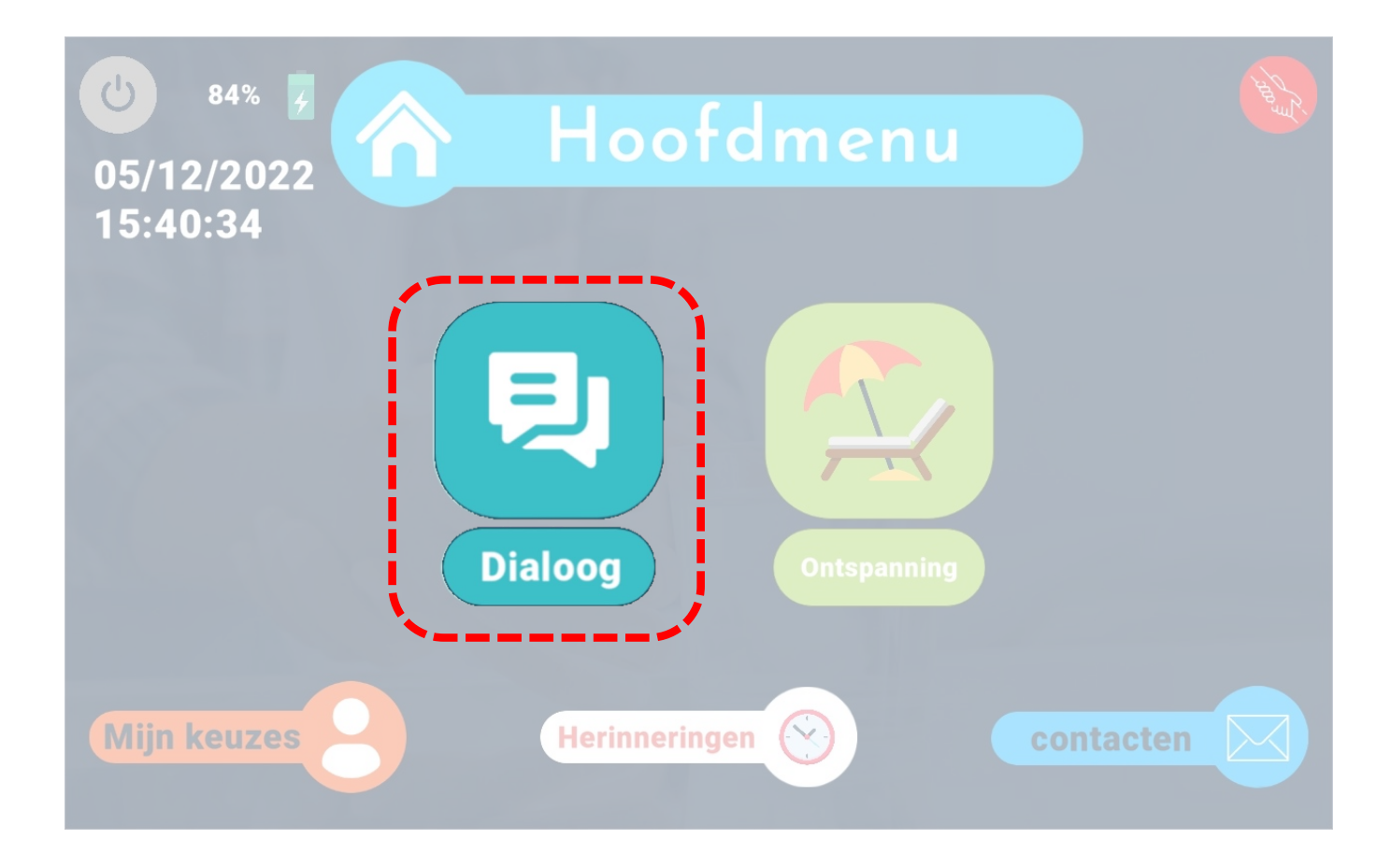

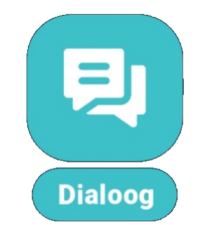

#### **Met uw naasten communiceren**

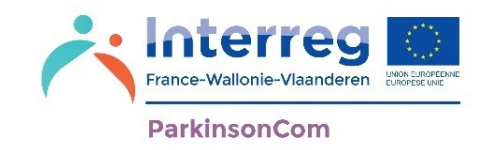

Om te communiceren met uw naasten, kunt u dialogen schrijven die door de tablet worden voorgelezen. U kunt deze dialogen ook per mail of sms versturen.

U kunt:

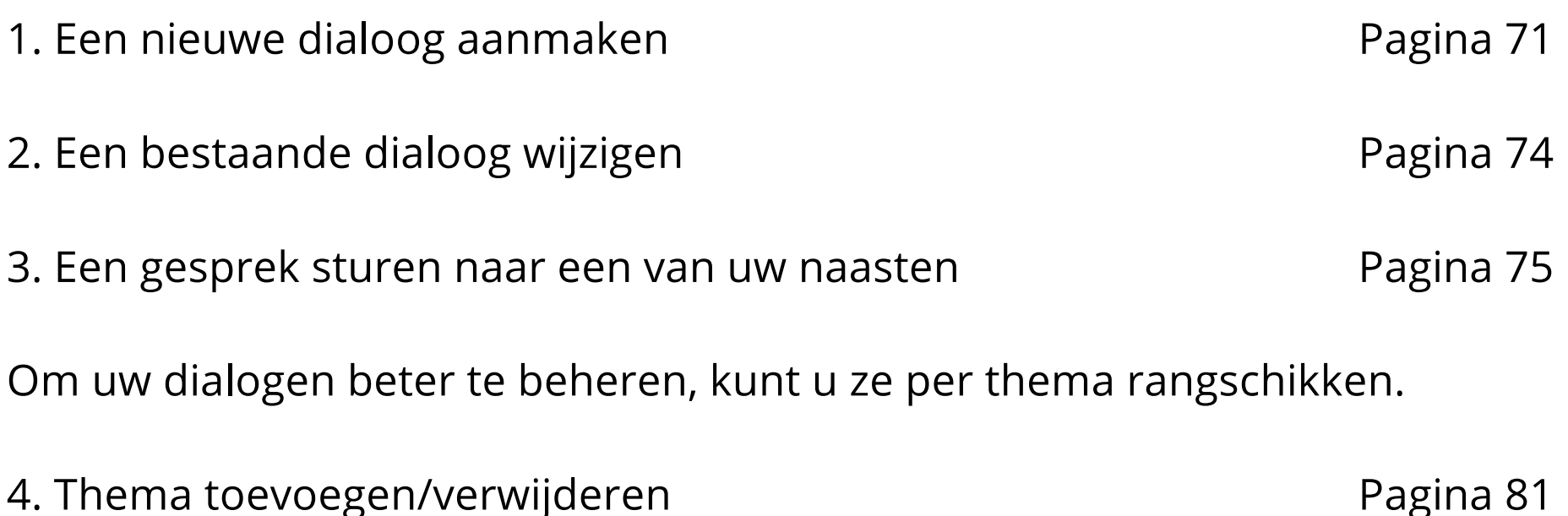

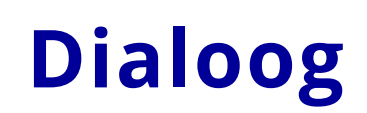

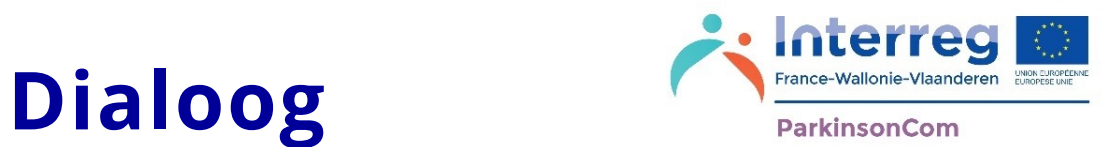

Vanaf uw eerste gebruik van de app zijn er dialogen klaar voor gebruik. U kunt deze dialogen lezen, naar eigen voorkeur personaliseren of verwijderen.

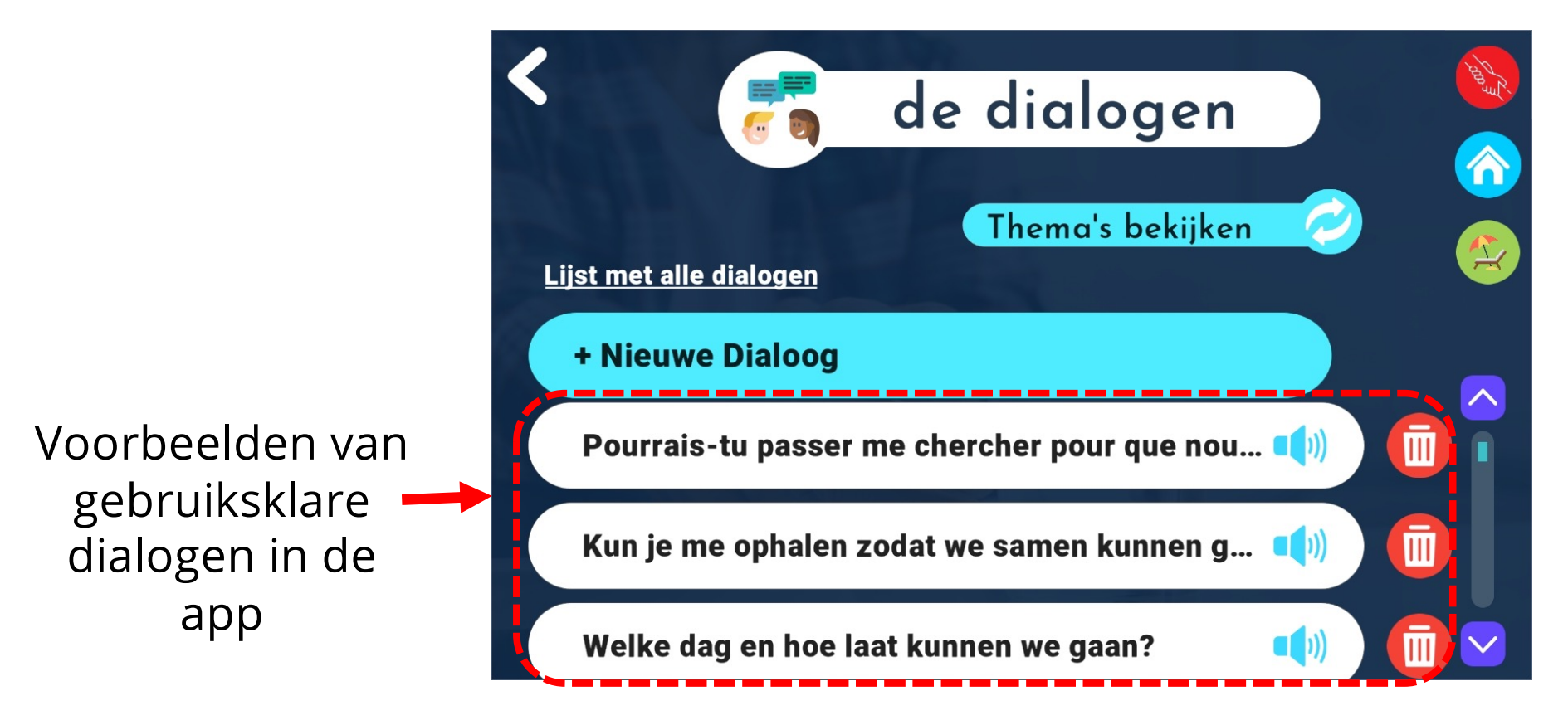

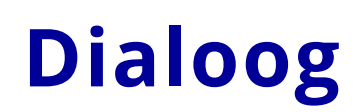

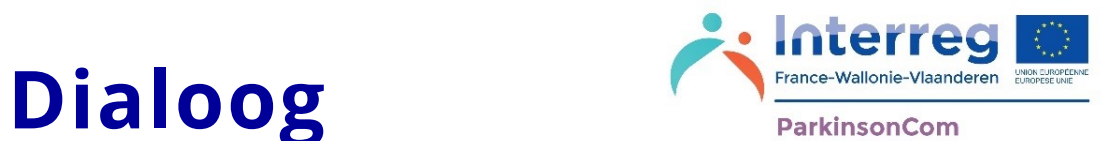

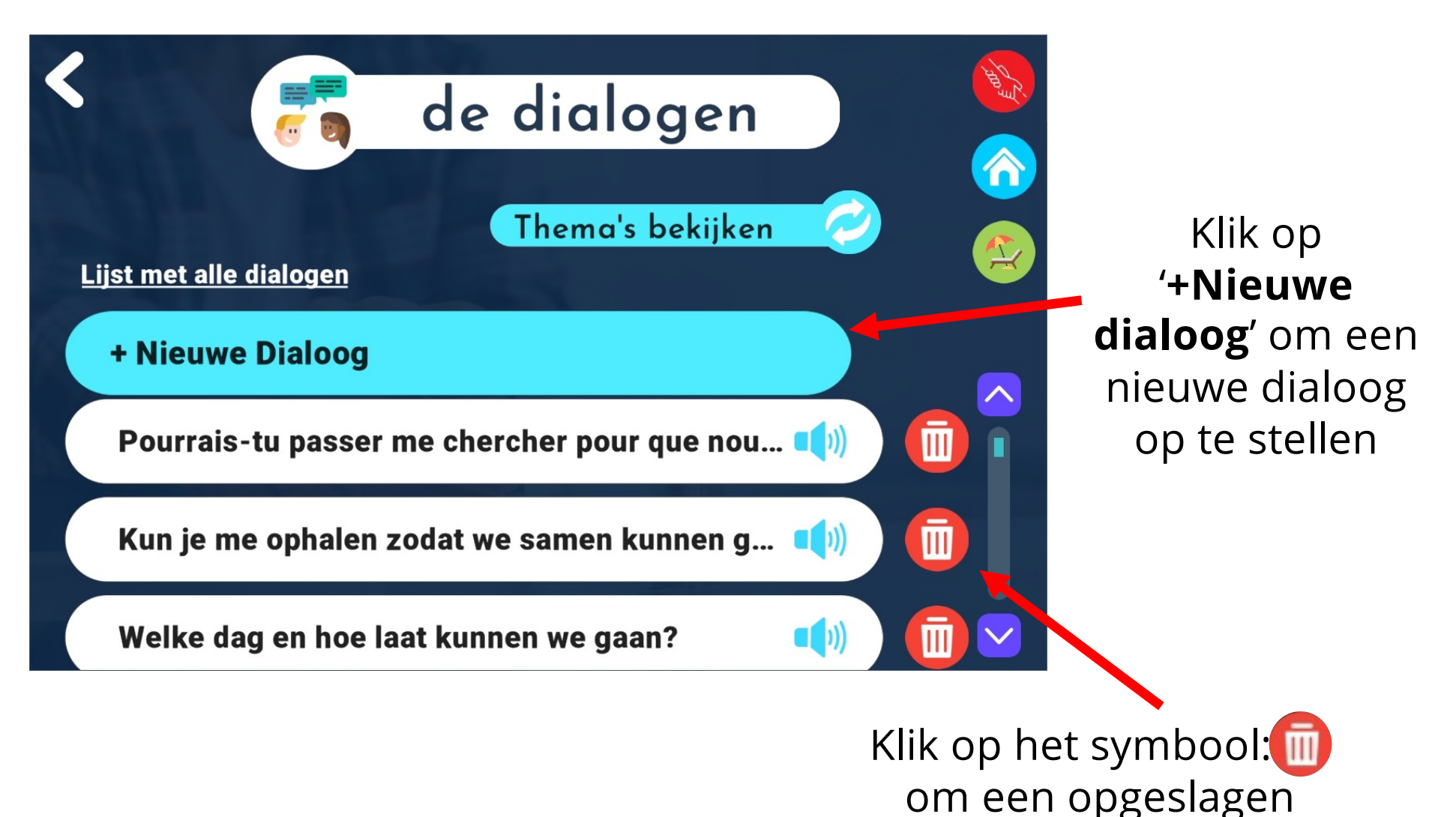

dialoog te **verwijderen**

## Dialoog: opstellen **Dialong:** opstellen

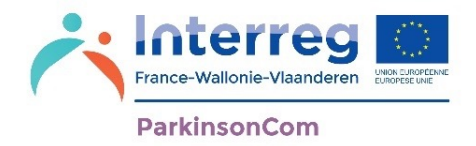

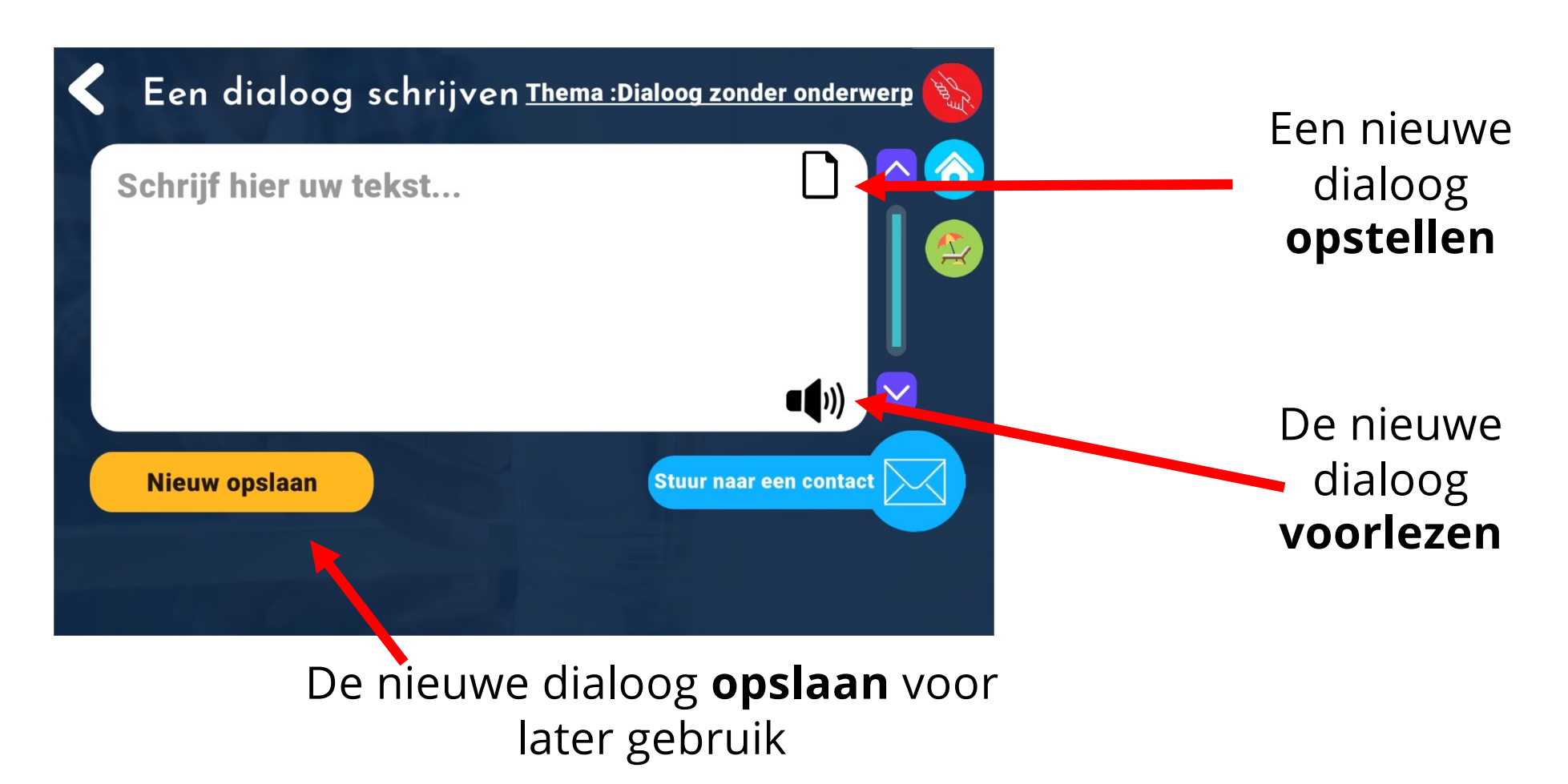

De dialogen zullen worden voorgelezen door de tablet. U kunt deze stem op elk moment wijzigen via het menu **Mijn keuzes** en **Instellingen** (zie pagina 22).
# Dialoog: opslaan<br>Prance-Wallonie-Vlaand

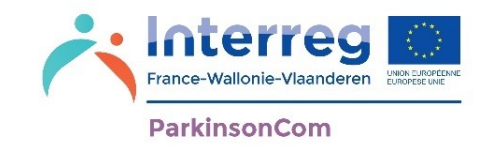

Bij het opslaan van de nieuwe dialoog kunt u een thema kiezen, of kiezen voor '**Dialoog zonder thema**' als u de dialoog niet onder een specifiek thema wilt laten vallen.

U kunt de mogelijke thema's openen door te klikken op het themamenu:loog zonder onderwerp Kies een onderwerp voor deze dialoog: Kies een onderwerp voor deze dialoog: **Dialoog zonder onderwerp Dialoog zonder onderwerp Behoeften** Gezondheid **Hobby's** An Y Pialoog zonder onderwerp **Annuleren Bevestigen** Devestigen

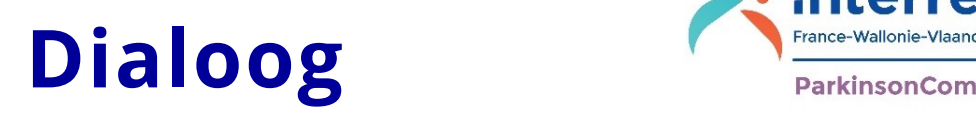

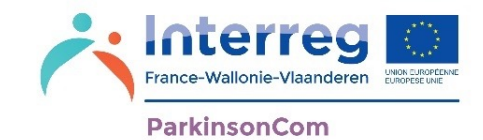

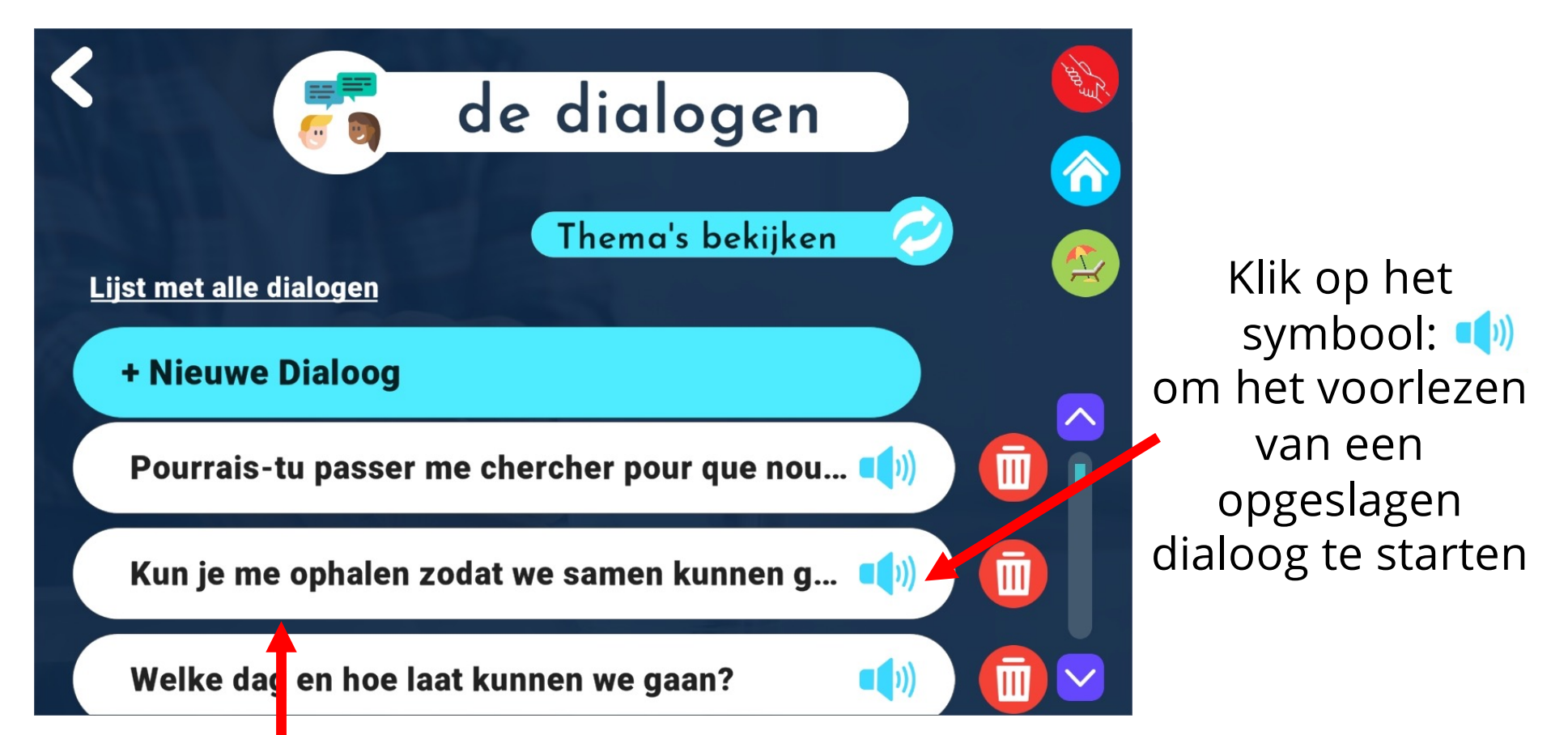

Klik hier om een bestaande dialoog in zijn geheel te bekijken en te wijzigen

Klik op de tekst om een dialoog te wijzigen Klik op de speaker om het voorlezen van een dialoog te starten **74** 

## Dialoog: opstellen **MarkinsonCom**

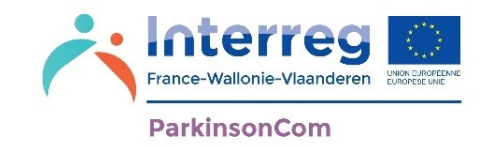

Elke dialoog kunt u per e-mail of sms naar een van uw opgeslagen contactpersonen sturen door te klikken op '**Naar een contactpersoon verzenden**'.

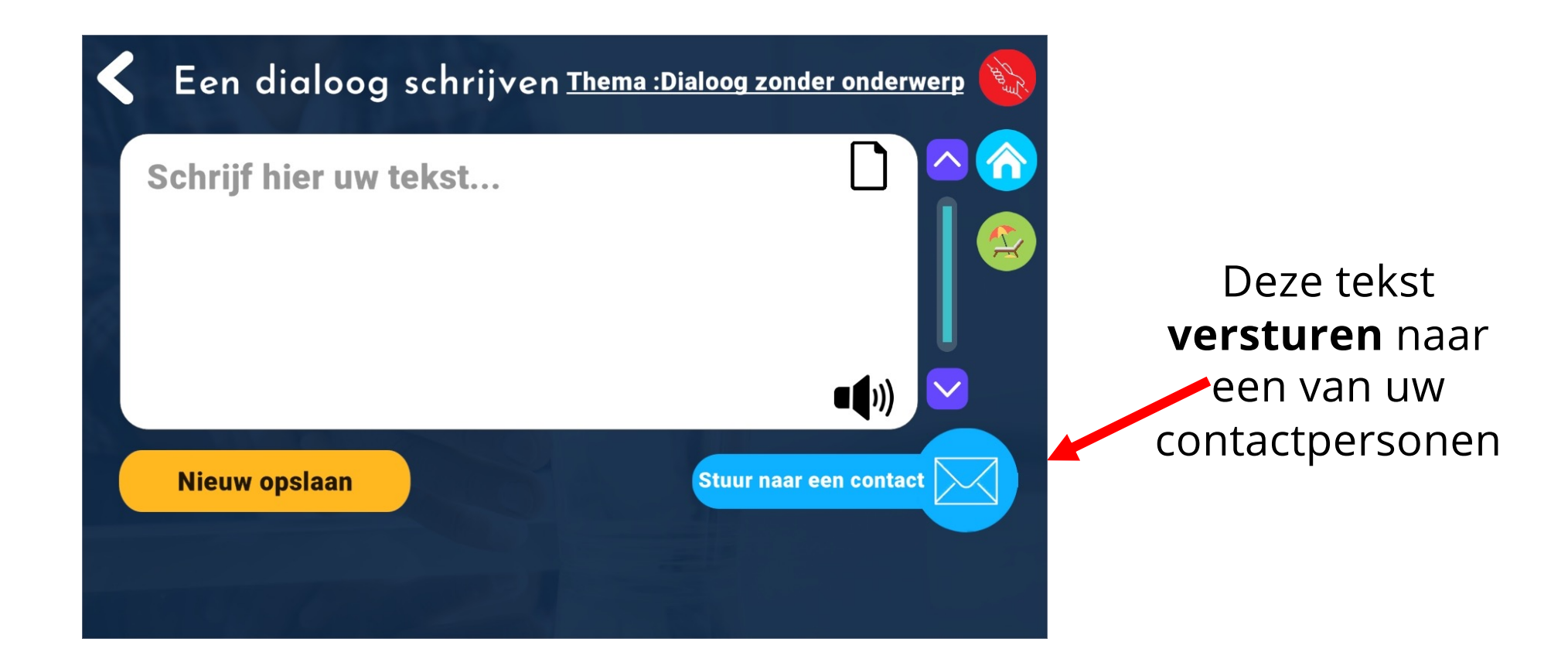

# Dialoog: verzenden

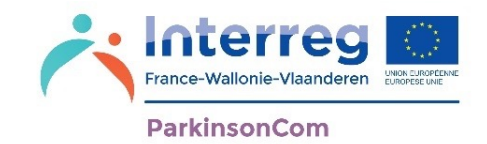

Om een dialoog te verzenden, moet u de contactpersoon kiezen naar wie de dialoog moet worden verzonden door op de vervolgkeuzelijst van de contactpersonen te klikken.

U kunt de mogelijke thema's openen door te klikken op het contactpersoon:

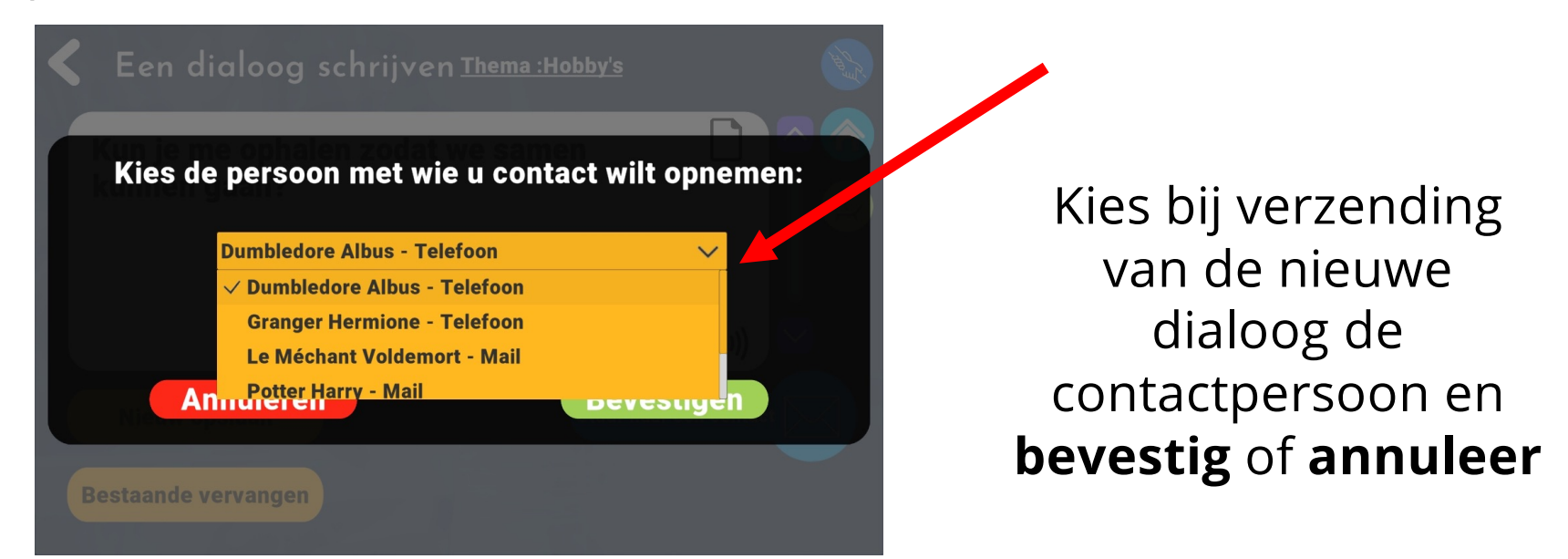

Ter herinnering: als u een contactpersoon kiest waarvan u enkel het e-mailadres hebt opgegeven, wordt het bericht per e-mail verzonden. Als u een contactpersoon kiest waarvan u het telefoonnummer hebt opgegeven, wordt het bericht per sms verstuurd. **<sup>76</sup>**

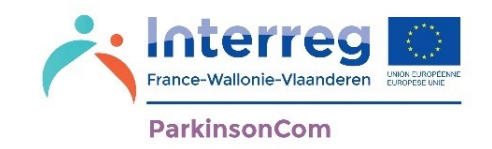

Met thema's kunt u uw dialogen overzichtelijk rangschikken. U heeft de mogelijkheid om nieuwe thema's toe te voegen en reeds bestaande thema's te verwijderen.

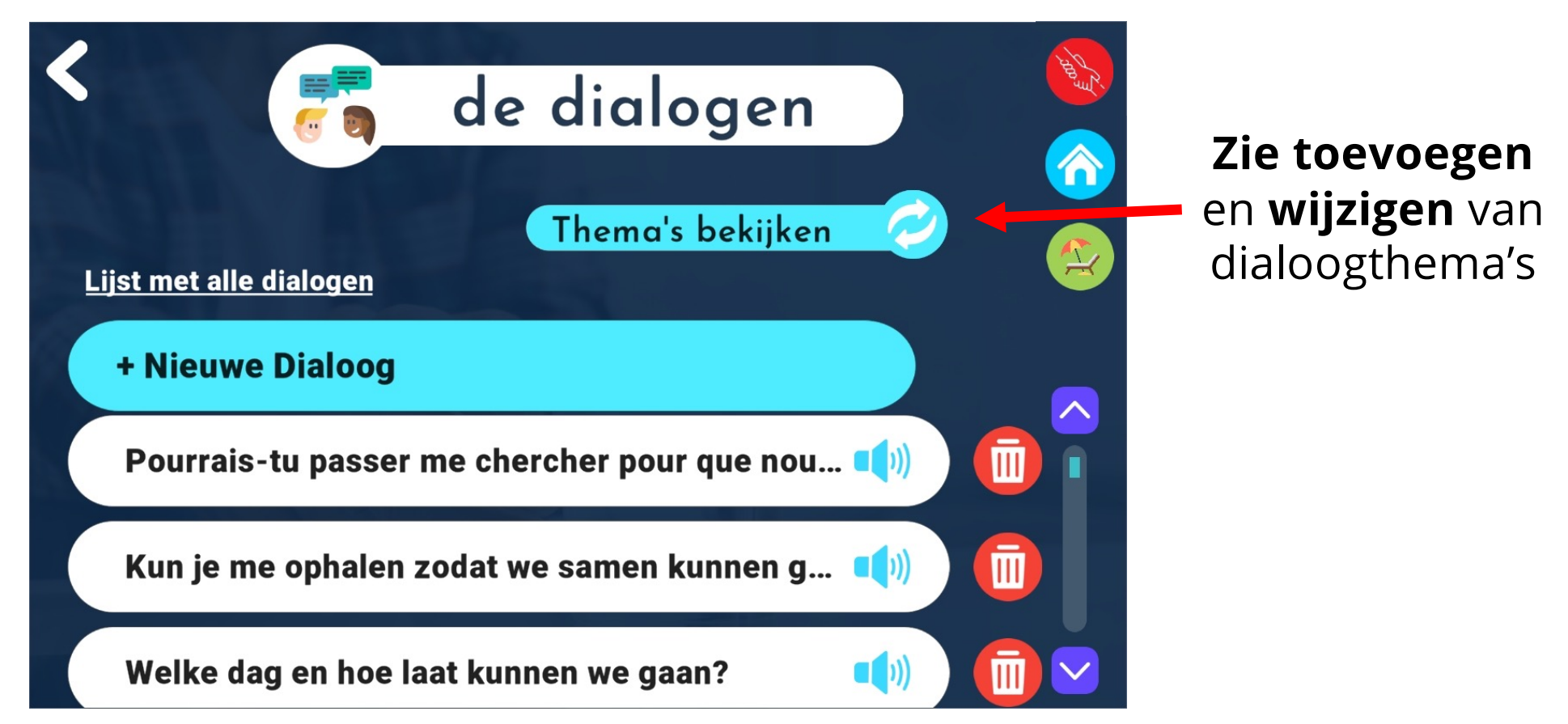

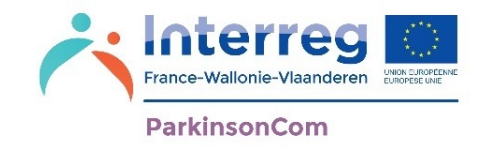

De reeds bestaande thema's gaan over:

- Behoeften: dit thema bevat dialogen over uw wensen en behoeften
- Gezondheid: dit thema bevat dialogen over uw algemene gezondheid
- Vrije tijd: dit thema bevat dialogen over uw activiteiten
- Themavrije dialoog: dit thema bevat alle dialogen die niet onder een thema vallen

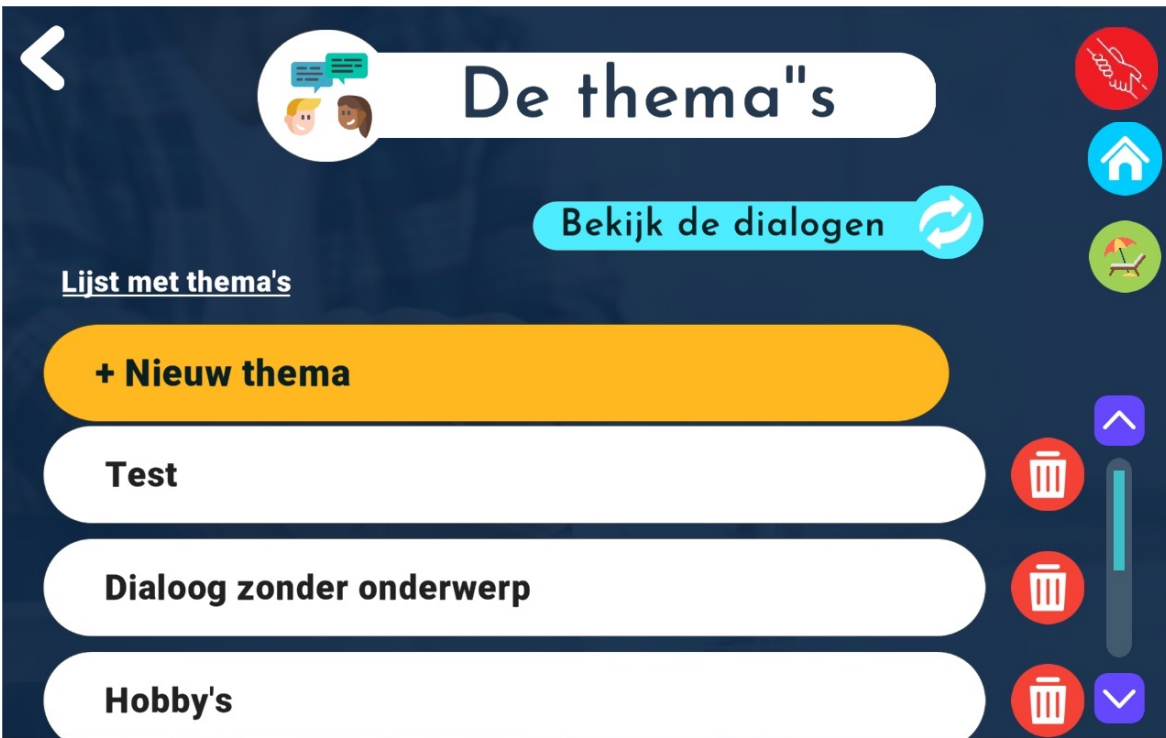

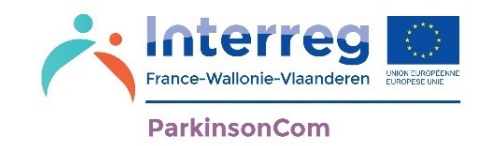

Door op een thema te klikken, kunt u alle dialogen zien die erbij horen.

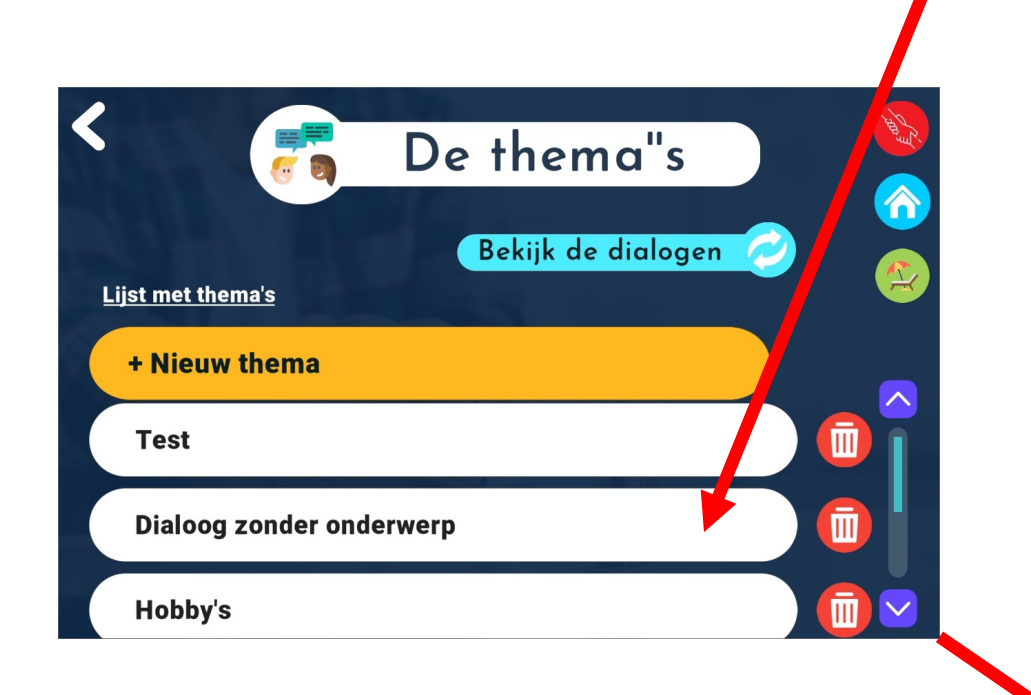

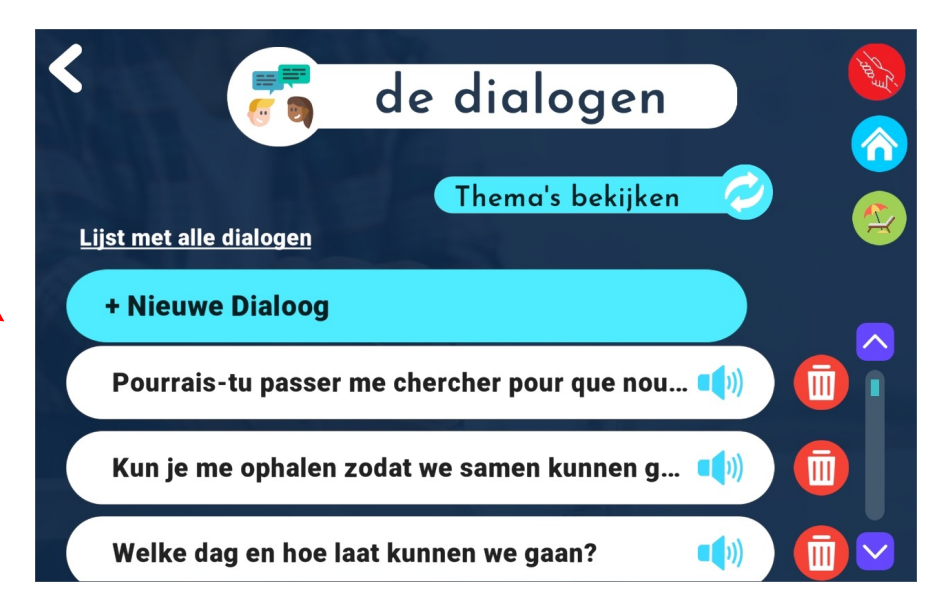

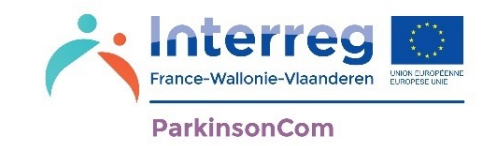

U kunt binnen een thema direct een nieuwe dialoog toevoegen door te klikken op '**+Nieuwe dialoog**'

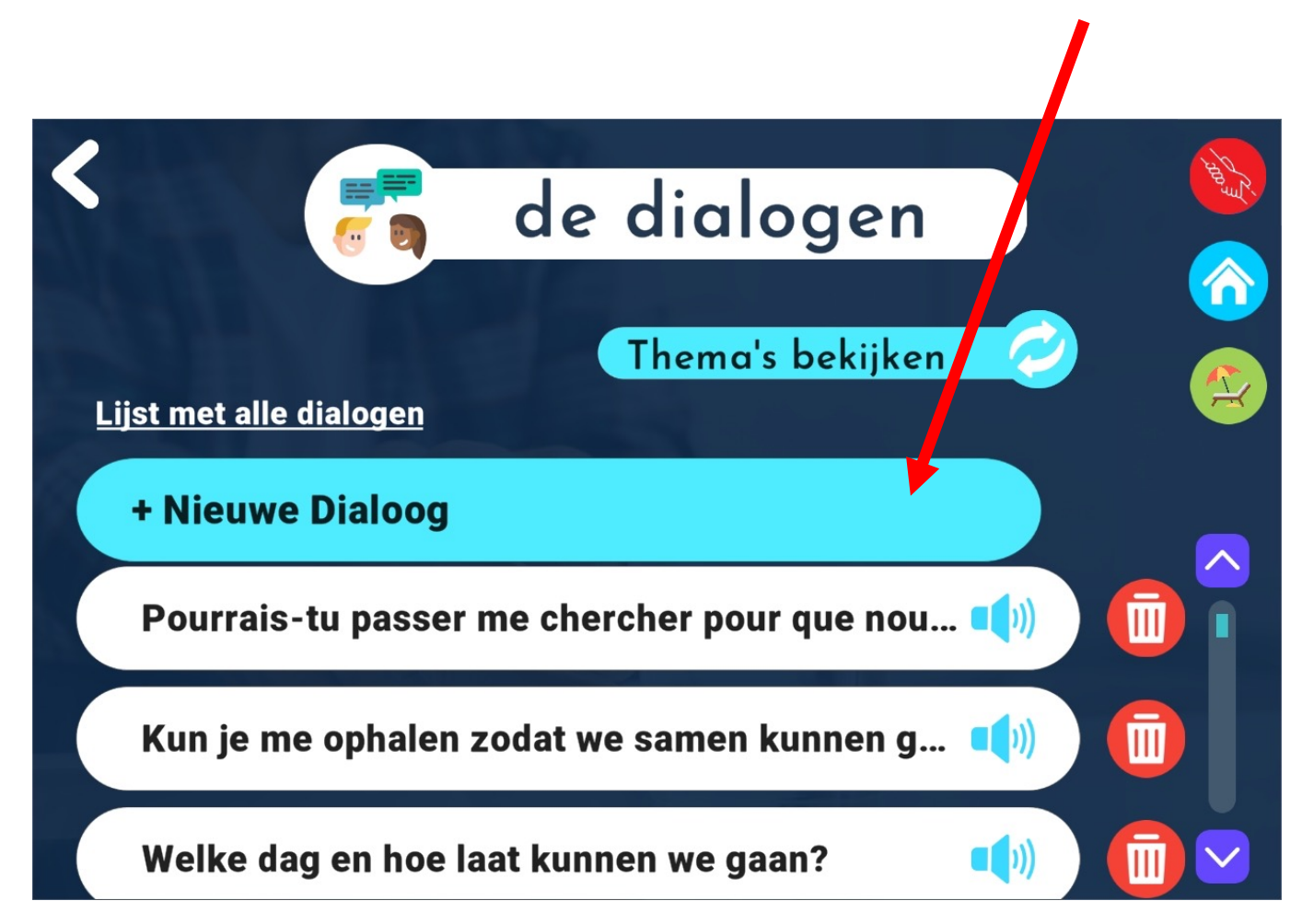

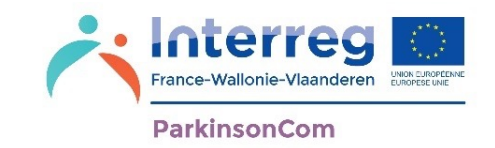

U kunt nieuwe thema's toevoegen, zoals 'Mijn dagelijks leven', waaronder u dialogen kunt aanmaken die verband houden met uw dagelijks leven. U kunt ook bestaande thema's verwijderen.

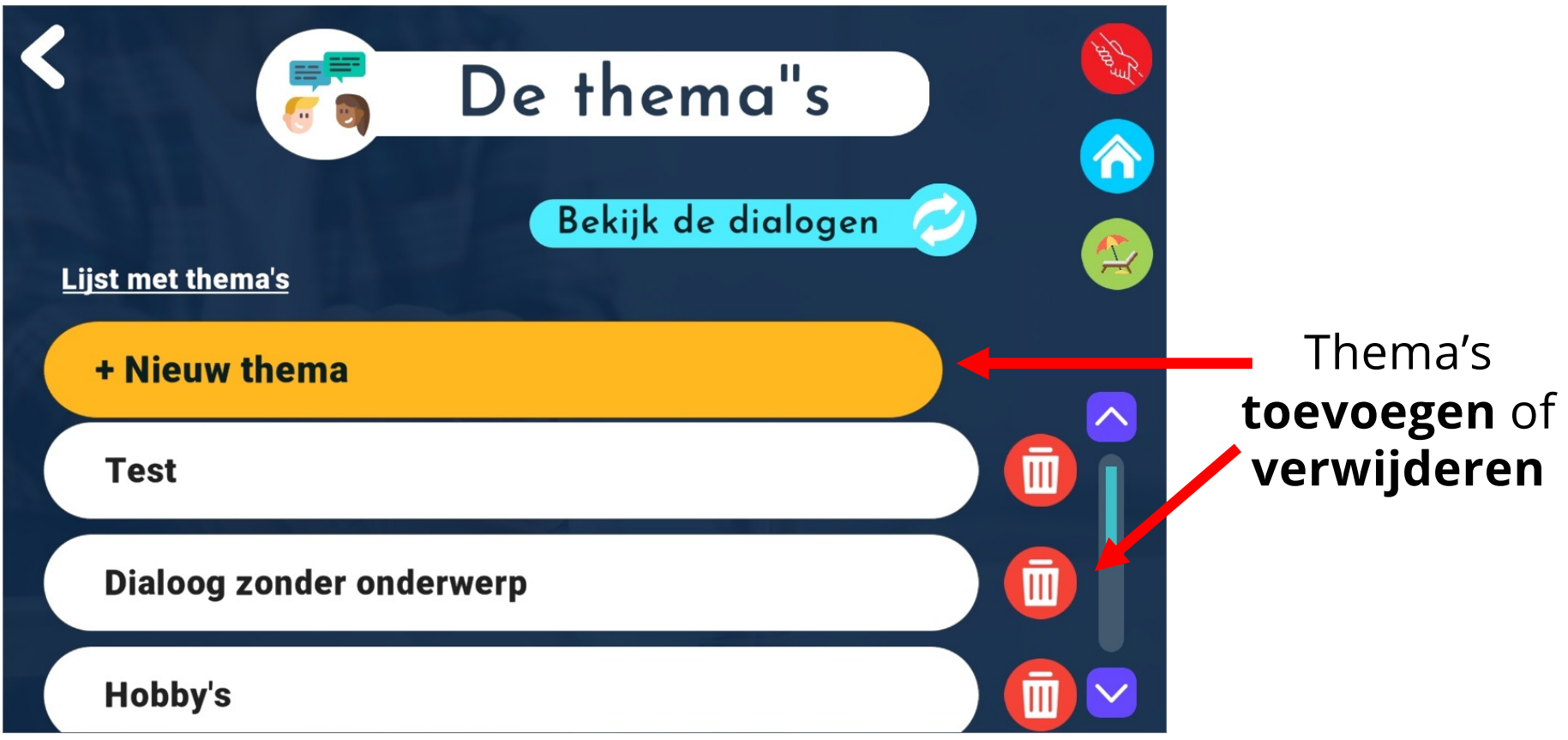

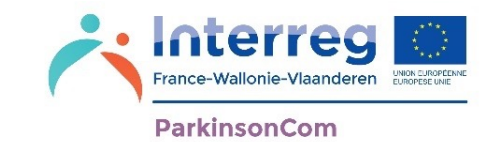

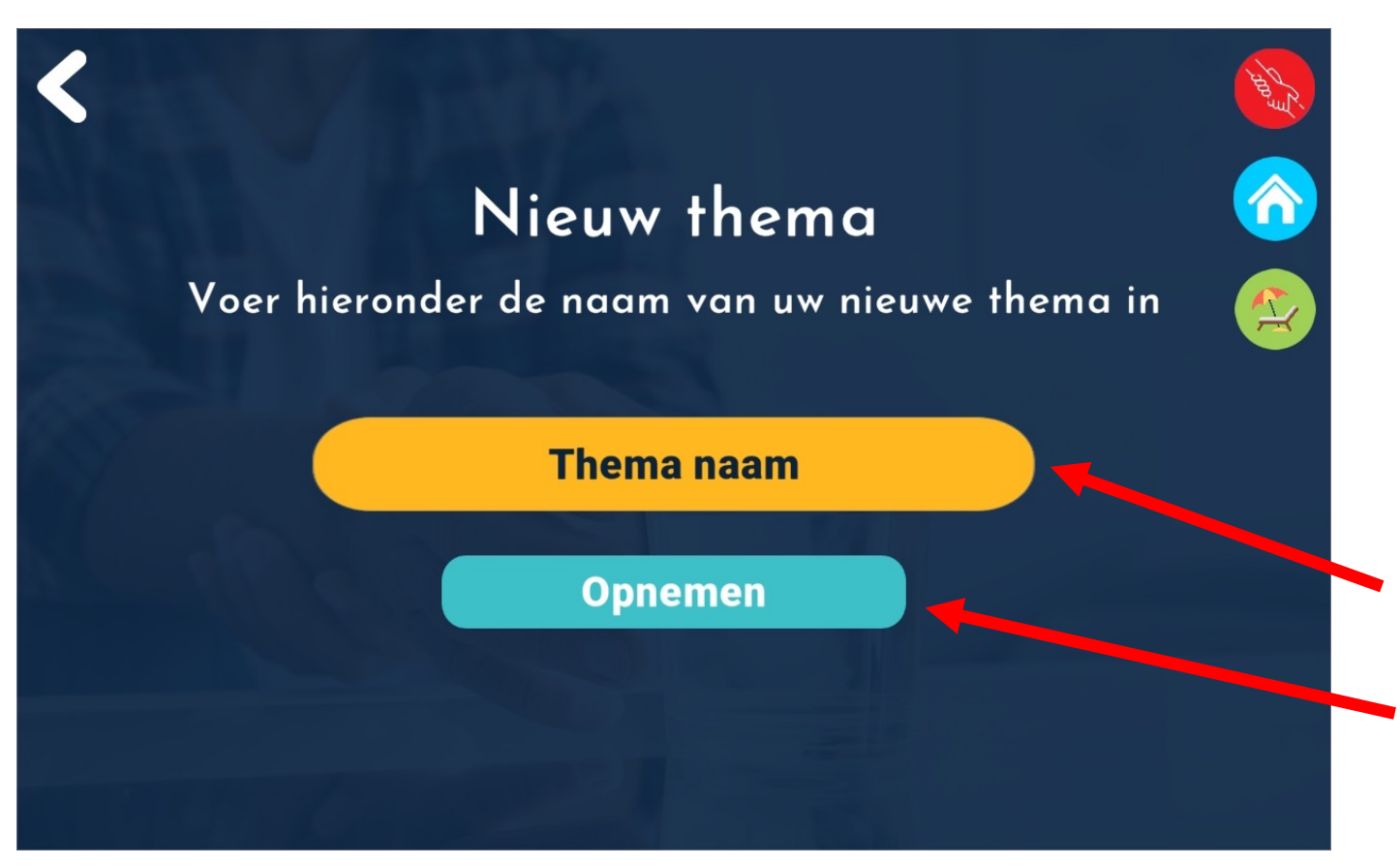

Bij toevoeging van een nieuw thema: naam van het thema opgeven en opslaan

#### Toegang tot de **'Ontspanning' omgeving**

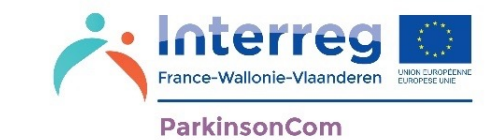

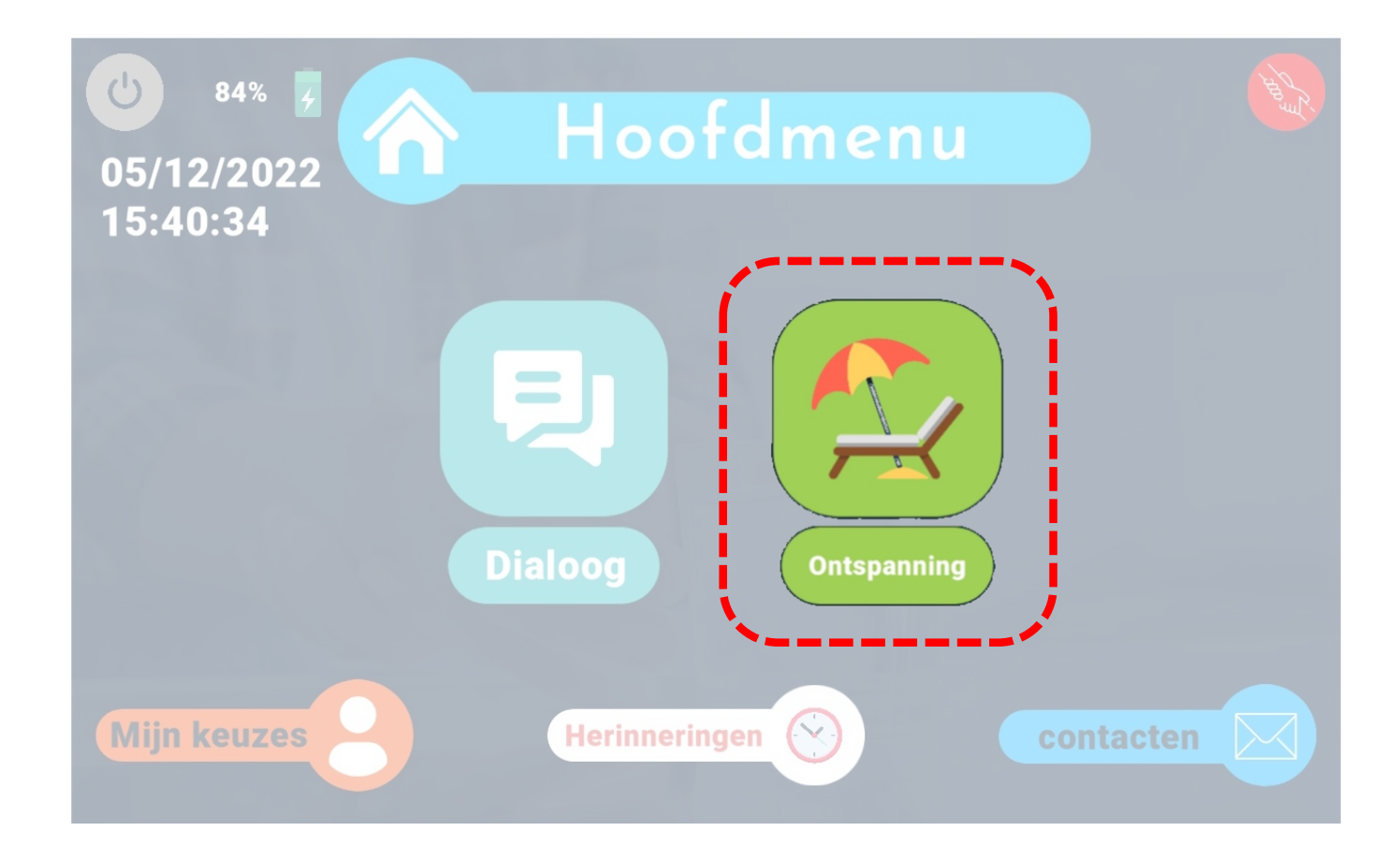

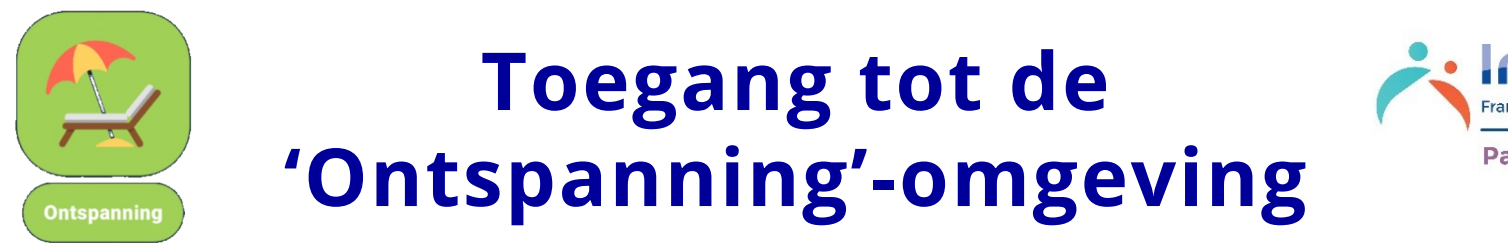

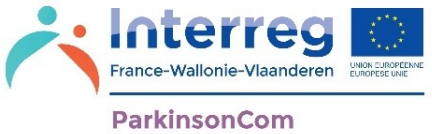

In de 'Ontspanning'-omgeving vindt u gemakkelijk activiteiten die u kunnen helpen te ontspannen. Op pagina's 87 & 88 vindt u een samenvatting van de ontspanningsmogelijkheden.

Op uw scherm verschijnen 4 opties die u hebt gekozen in de personalisatie (Mijn keuzes: zie pagina 27). U kunt kiezen uit:

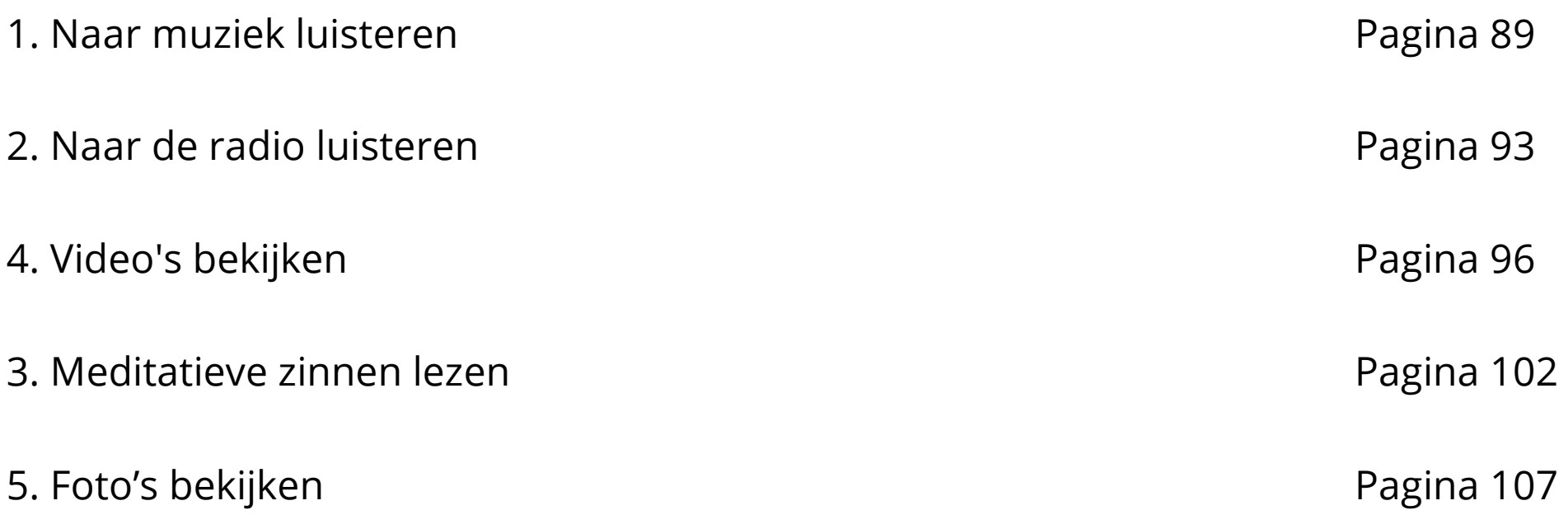

## Ontspanning **Channel Afrance-Wallonie-Vlaand**

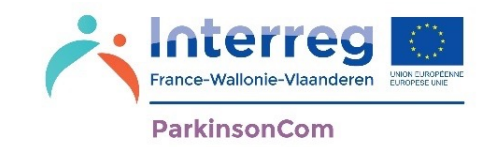

In het menu 'Ontspanning' kunt u kiezen uit 1 tot 4 activiteiten om u te helpen ontspannen.

Deze opties worden ingesteld in **Mijn keuzes** en **Ontspanning** (zie pagina 27).

Als u bijvoorbeeld uw omgeving hebt ingesteld met radio, muziek, afbeeldingen en een vraag om bijstand, dan ziet uw omgeving eruit als op onderstaand scherm:

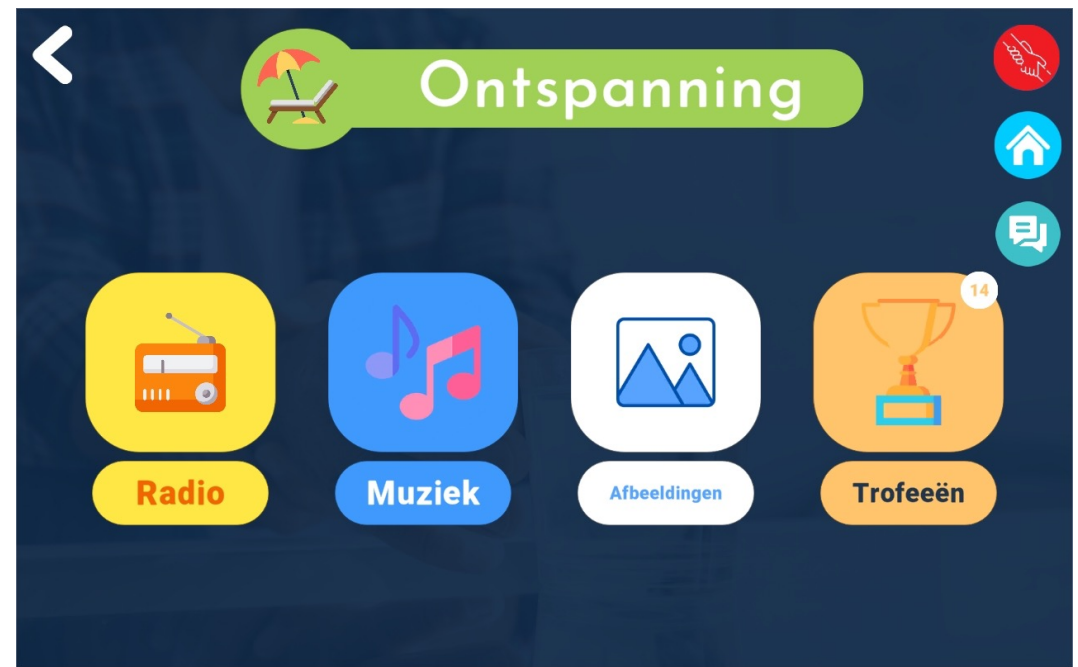

### Ontspanning<br>ParkinsonCom

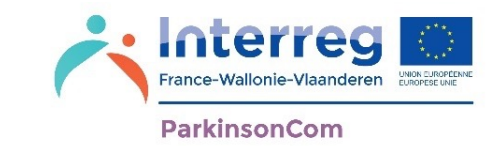

Als u uw omgeving hebt ingesteld met bijvoorbeeld radio, afbeeldingen, meditatieve zinnen en de Youtube-app, dan ziet uw omgeving eruit als onderstaand scherm:

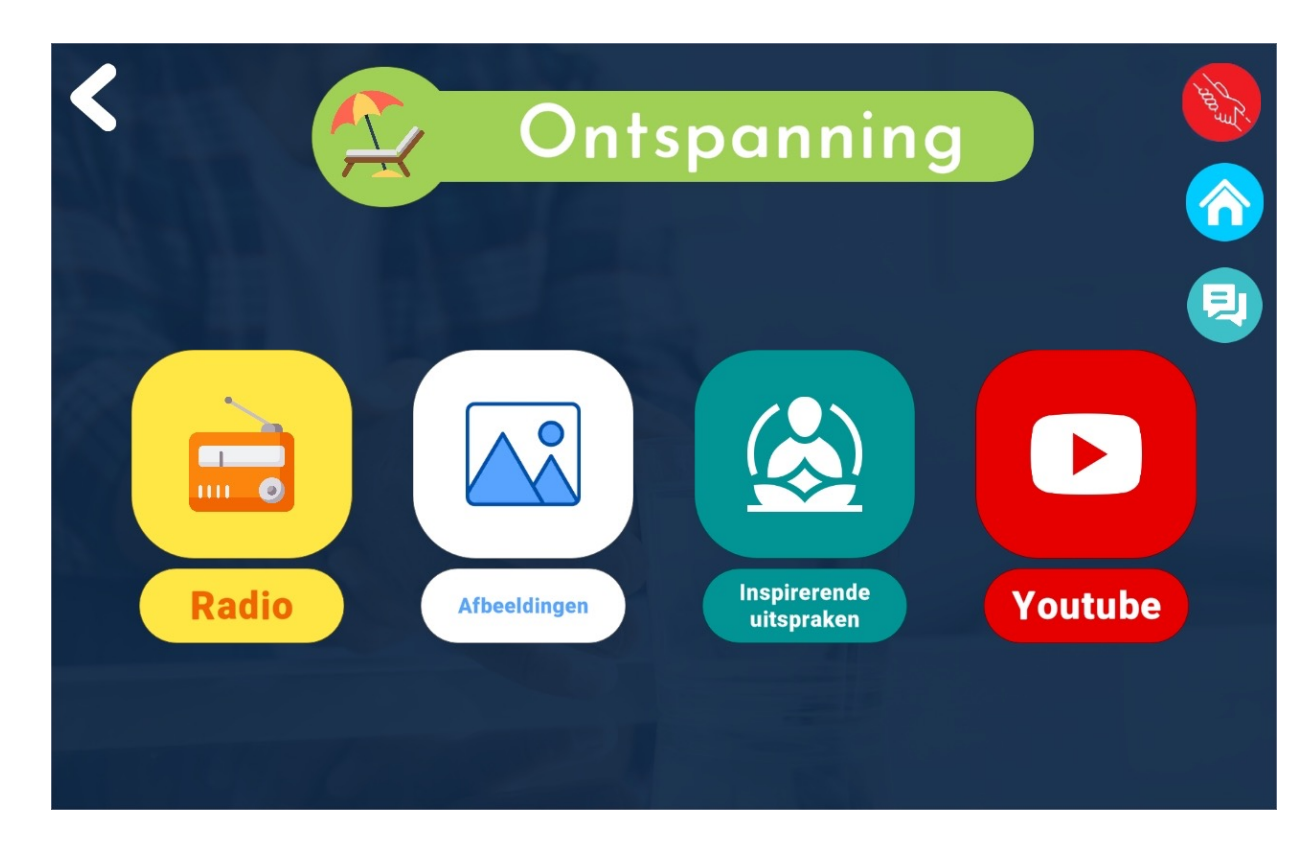

U kunt de opties van de 'Ontspanning'-omgeving instellen in **Mijn keuzes** en **Ontspanning** (zie pagina 27).

## Ontspanning **Channel Devel Aparticular Channel A** France-Wallonie-Vlaame

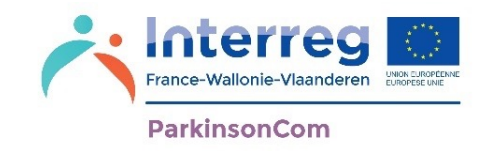

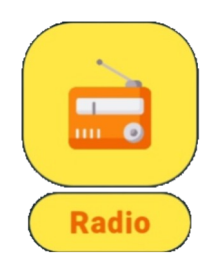

Selecteer '**Radio**' om de app Radio van de tablet te openen en de radio te beluisteren.

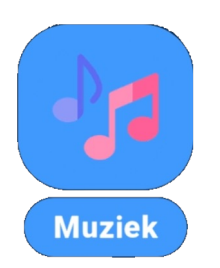

Selecteer '**Muziek**' om rechtstreeks muziek af te spelen. U kunt uw muziekkeuzes personaliseren in het menu 'Profiel' en 'Multimedia'.

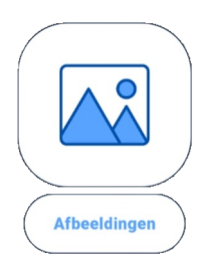

Selecteer '**Afbeeldingen**' om direct een diavoorstelling te starten. Dit zijn de afbeeldingen die u hebt gekozen in de optie 'Diavoorstelling' van de personalisering van het menu 'Profiel' en 'Multimedia'.

## Ontspanning<br> **Ontspanning**

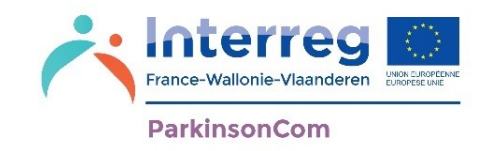

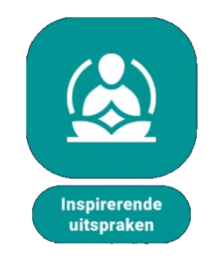

Selecteer '**Inspirernde uitspraken**' als u snel toegang wilt tot de ontspanningszinnen.

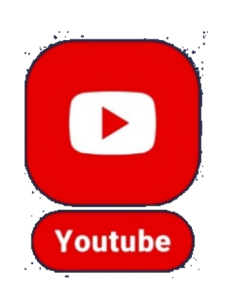

Selecteer '**Youtube**' om naar deze app te gaan en video's te zoeken en af te spelen.

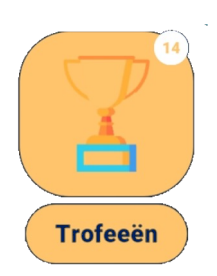

Selecteer "Trofeeën" om de trofeeën te zien die je hebt gewonnen tijdens het verkennen van de toepassing.

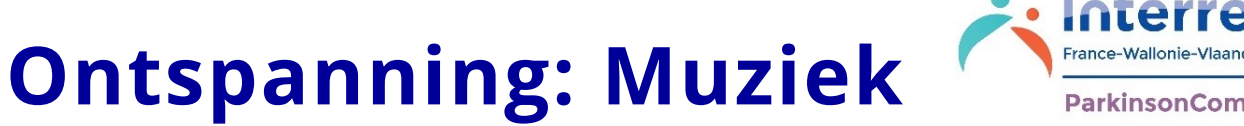

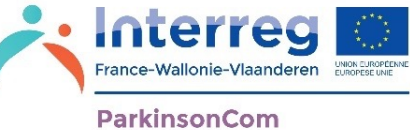

In de **Ontspanning** -omgeving kunt u muziek afspelen. U kunt uw muziekkeuzes personaliseren in het menu **Mijn keuzes** en **Multimedia** (zie pagina 29).

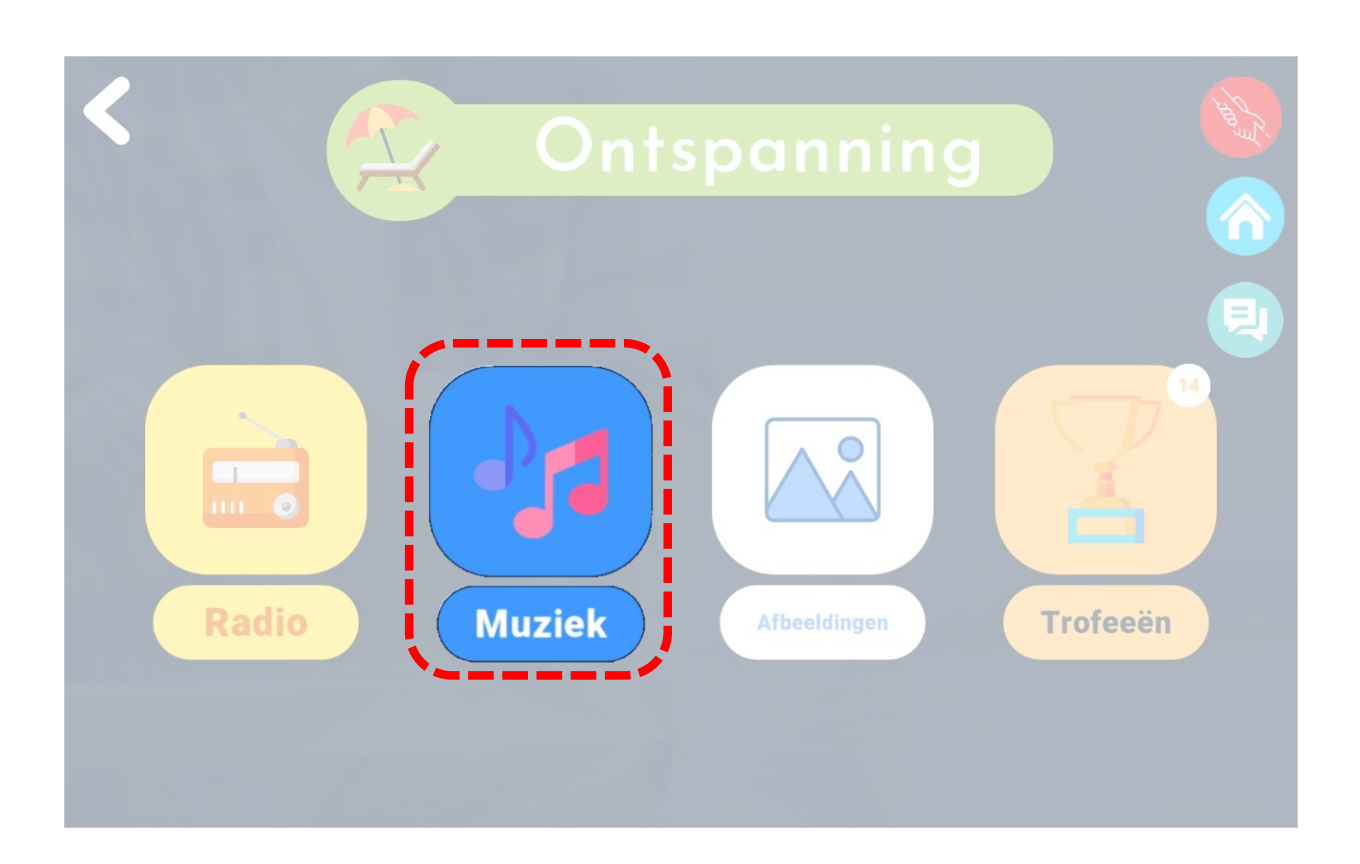

#### **Ontspanning: Standaardmuziek of persoonlijke muziek**

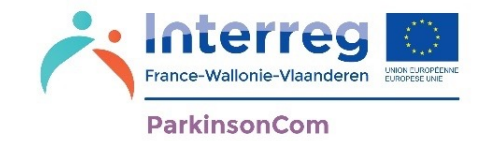

Als u in de instellingen van de app hebt gekozen voor **Standaardmuziek** (zie pagina 31) of **Persoonlijke muziek** (zie pagina 32), dan wordt de muziek automatisch afgespeeld.

'Automatisch afspelen' betekent dat het volgende stuk automatisch wordt afgespeeld na afloop van het vorige stuk.

U kunt deze optie in- of uitschakelen door erop te klikken

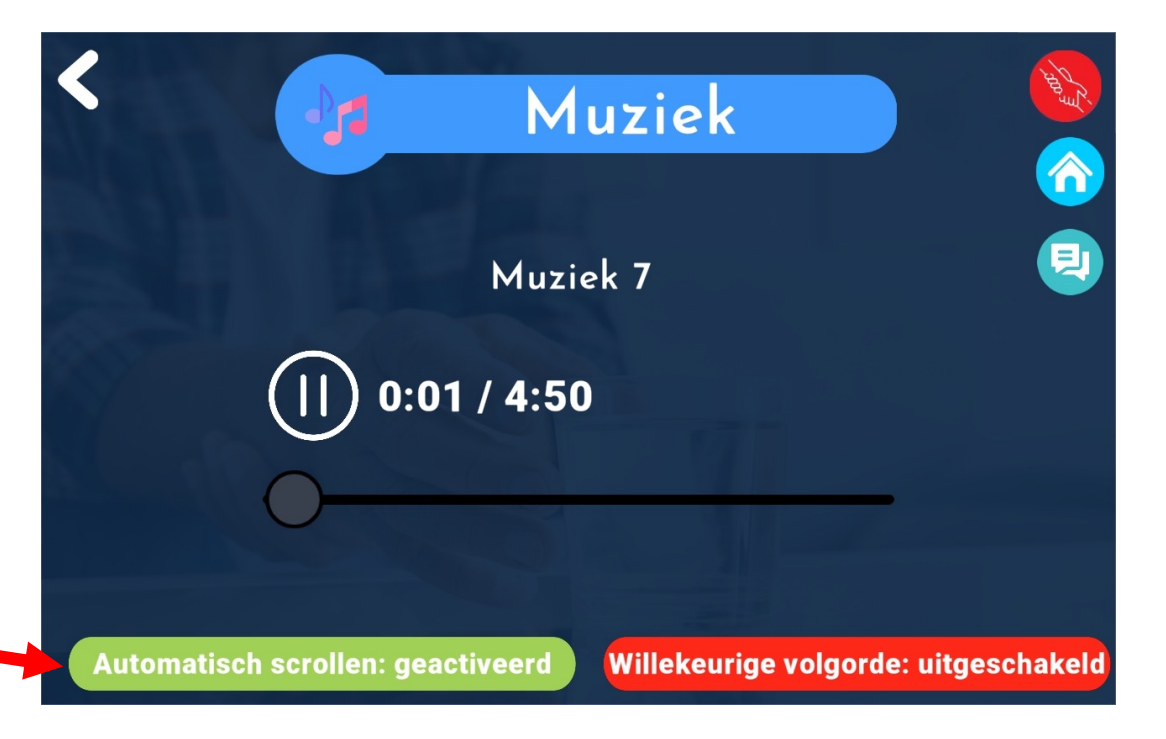

#### **Ontspanning: Standaardmuziek of persoonlijke muziek**

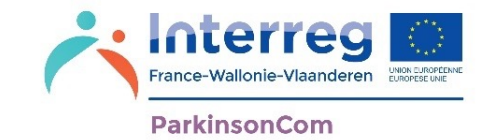

Als u in de instellingen van de app hebt gekozen voor **Standaardmuziek** (zie pagina 31) of **Persoonlijke muziek** (zie pagina 32), dan wordt de muziek automatisch afgespeeld.

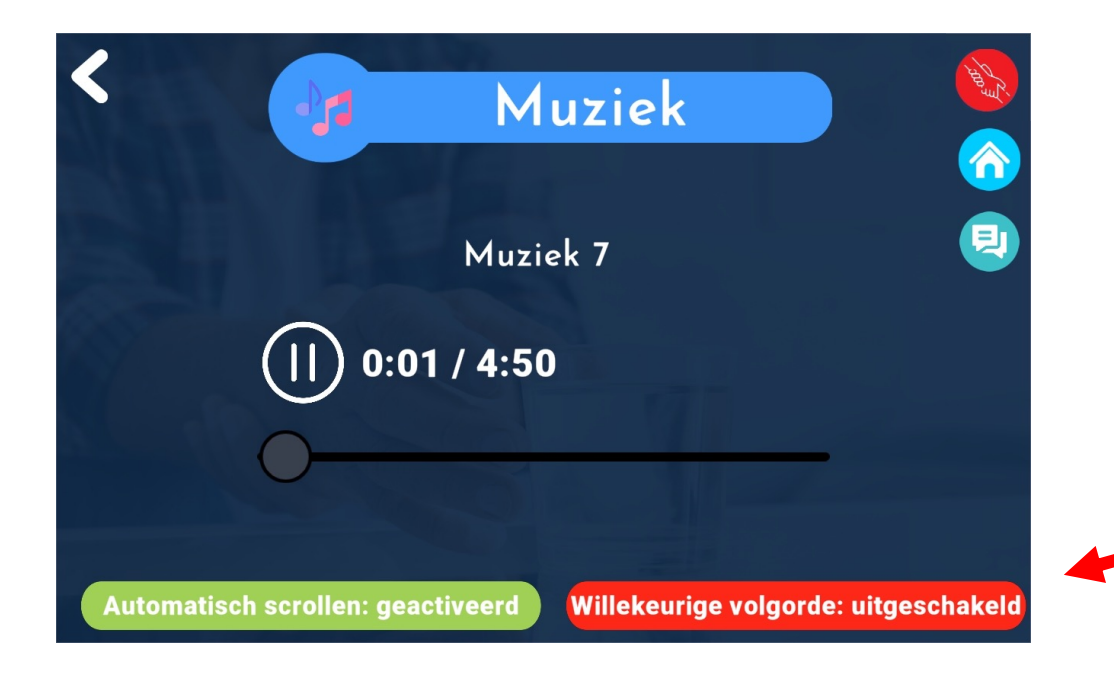

'Willekeurige volgorde' is de optie om muziek in willekeurige volgorde af laten te spelen.

U kunt deze optie in- of uitschakelen door erop te klikken

### **Ontspanning: Muziek via externe aanbieder**

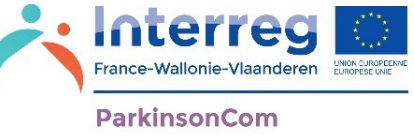

Als u, in de instellingen van de app, muziek hebt gekozen via *Externe aanbieder* (zie pagina 36), dan wordt u buiten de app geleid.

- Om terug te keren naar de app ParkinsonCom, drukt u op de knop < onderaan uw scherm.
- Dit is een voorbeeld van de Spotify-app voor het afspelen van muziek:

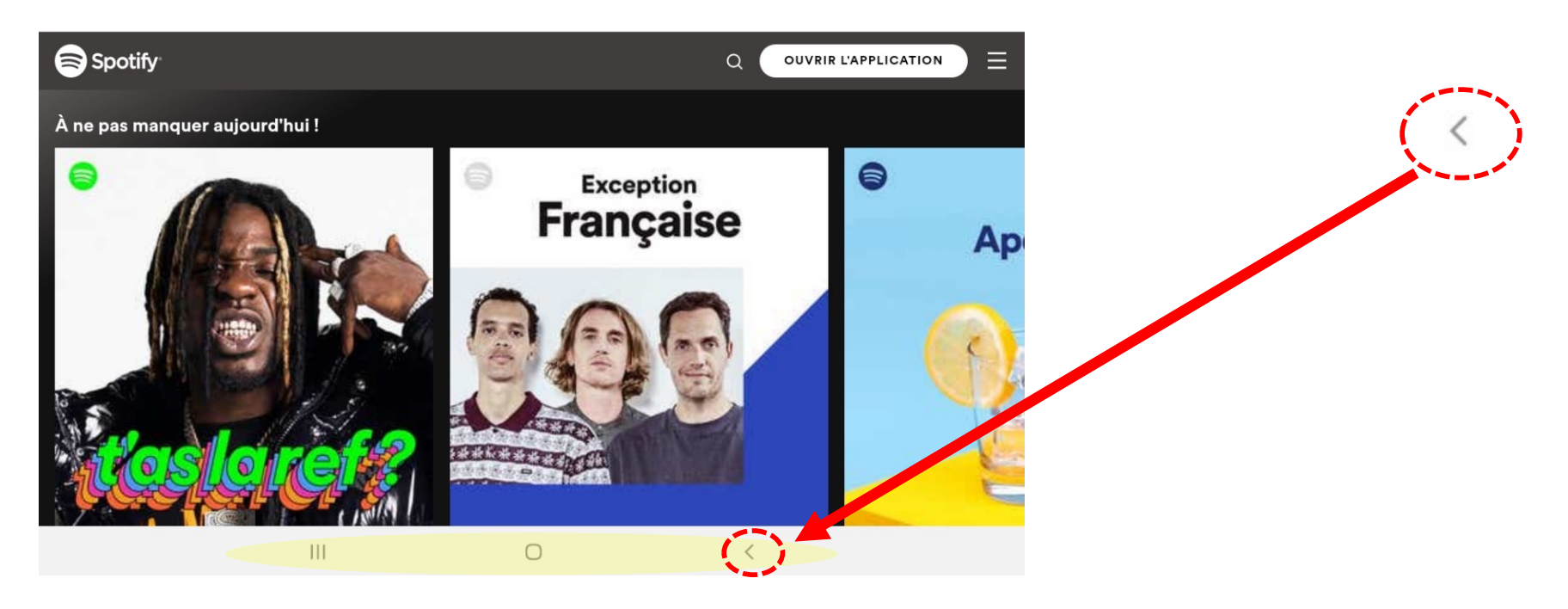

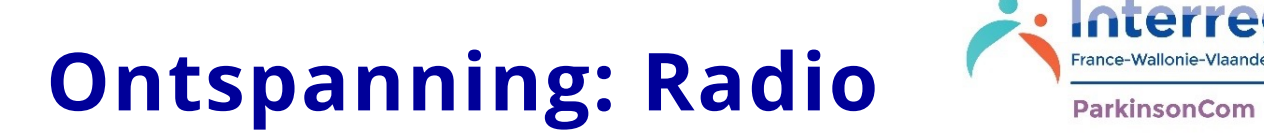

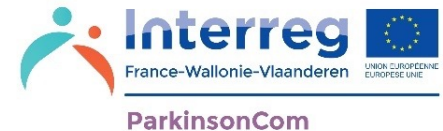

In het gedeelte **Ontspanning** hebt u de mogelijkheid om toegang te krijgen tot verschillende radiostations.

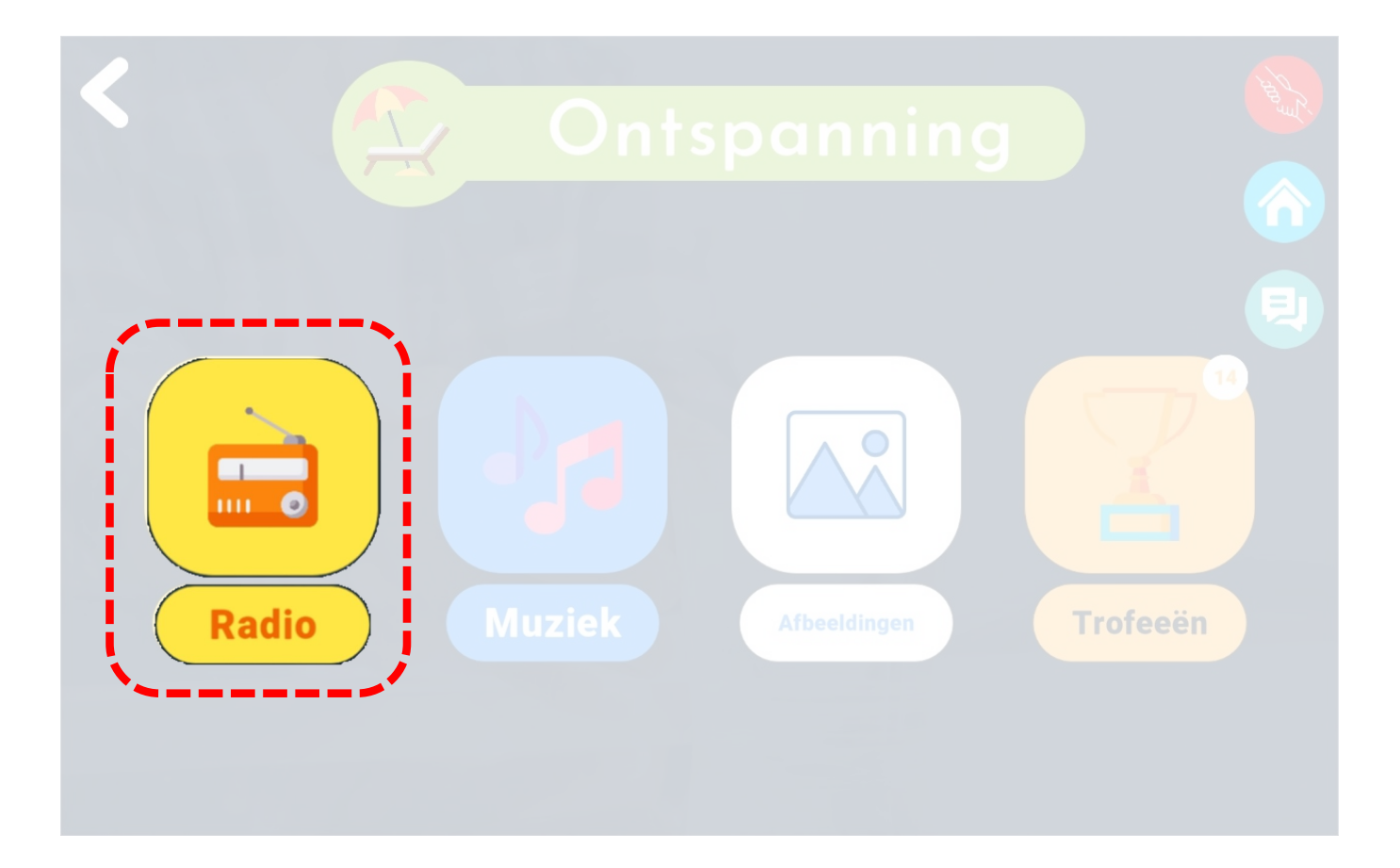

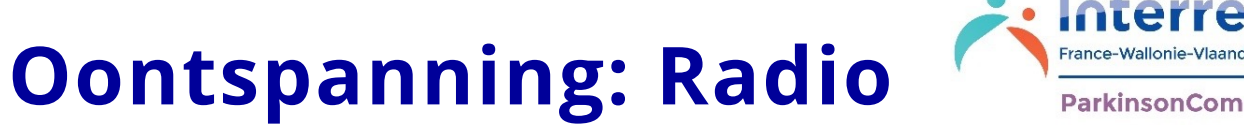

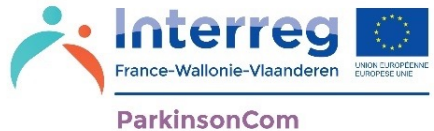

Door te klikken op de optie **Radio** in het Ontspanningsgedeelte, komt u op de website van het gekozen radiostation.

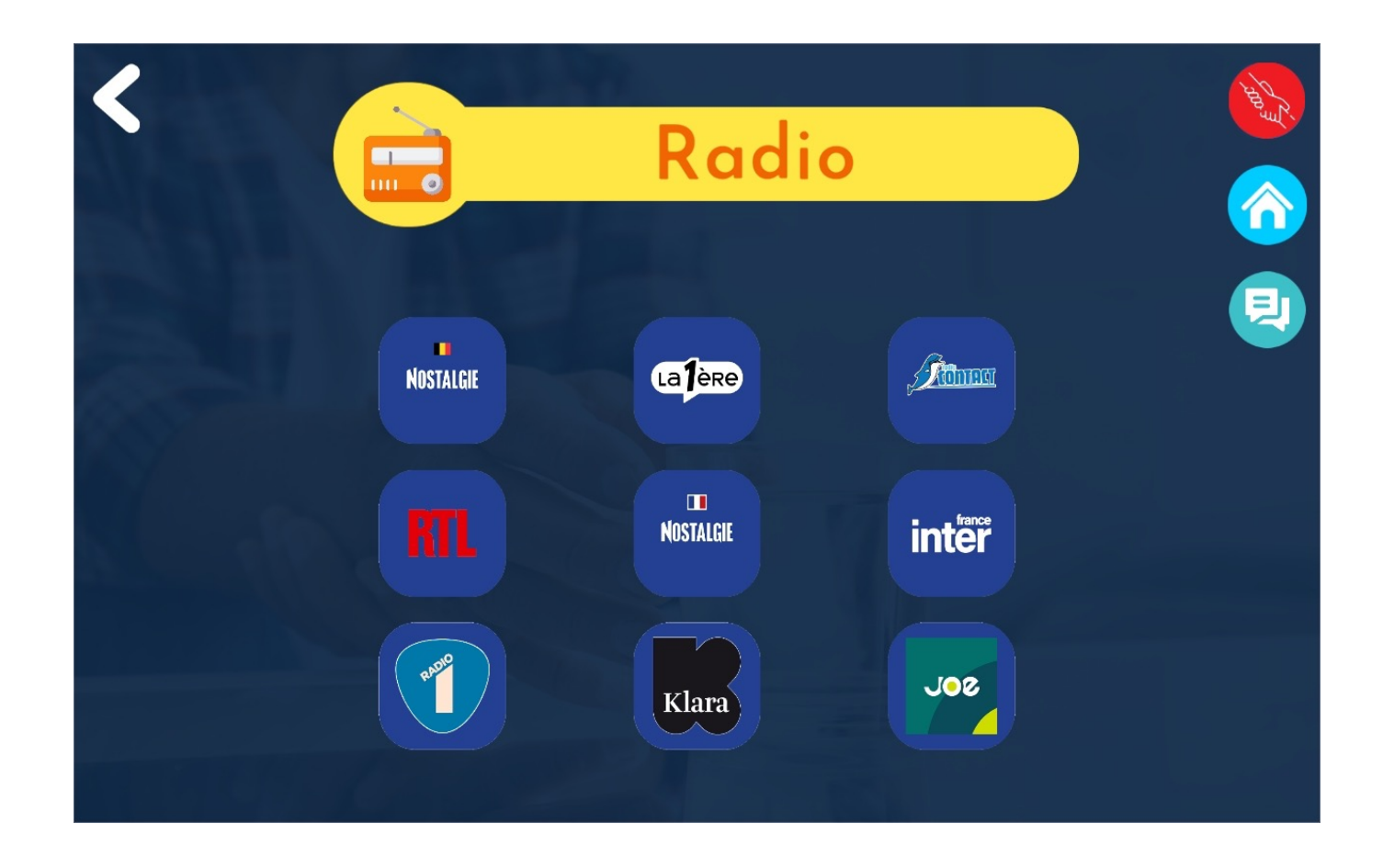

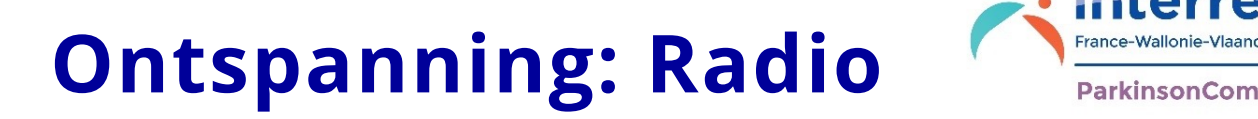

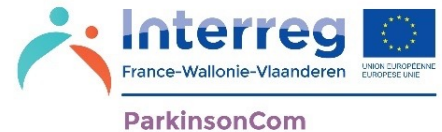

Als u op een radiostation klikt, wordt u uit de toepassing naar de website van de radio geleid. U kunt op elk moment terugkeren naar de ParkinsonCom-toepassing door op de < knop te klikken.

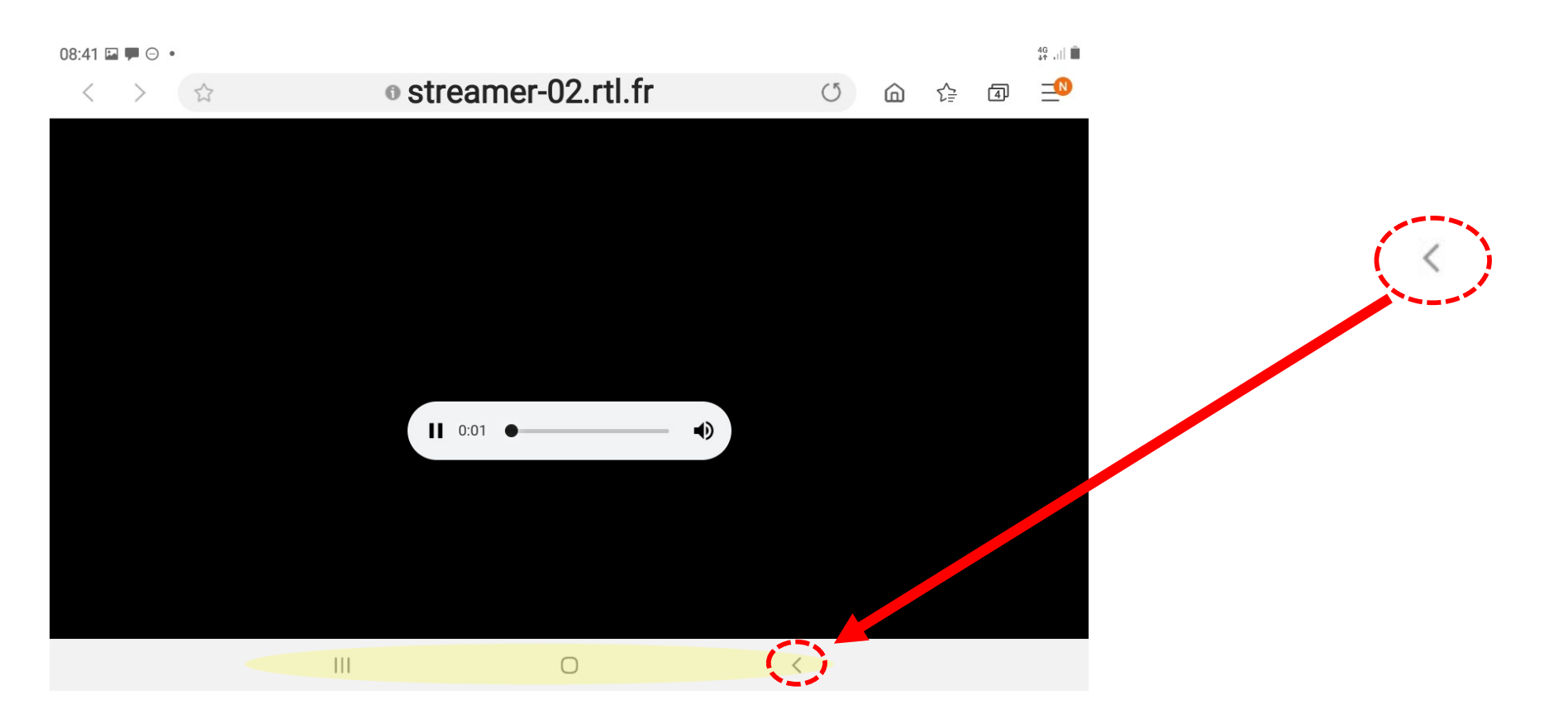

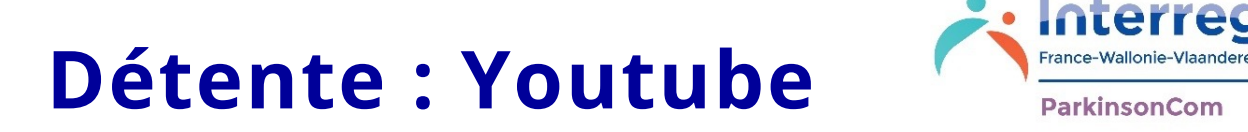

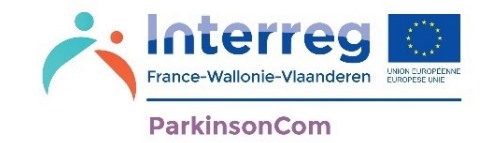

In het gedeelte **Ontspanning** kunt u naar **Youtube** gaan om video's te bekijken.

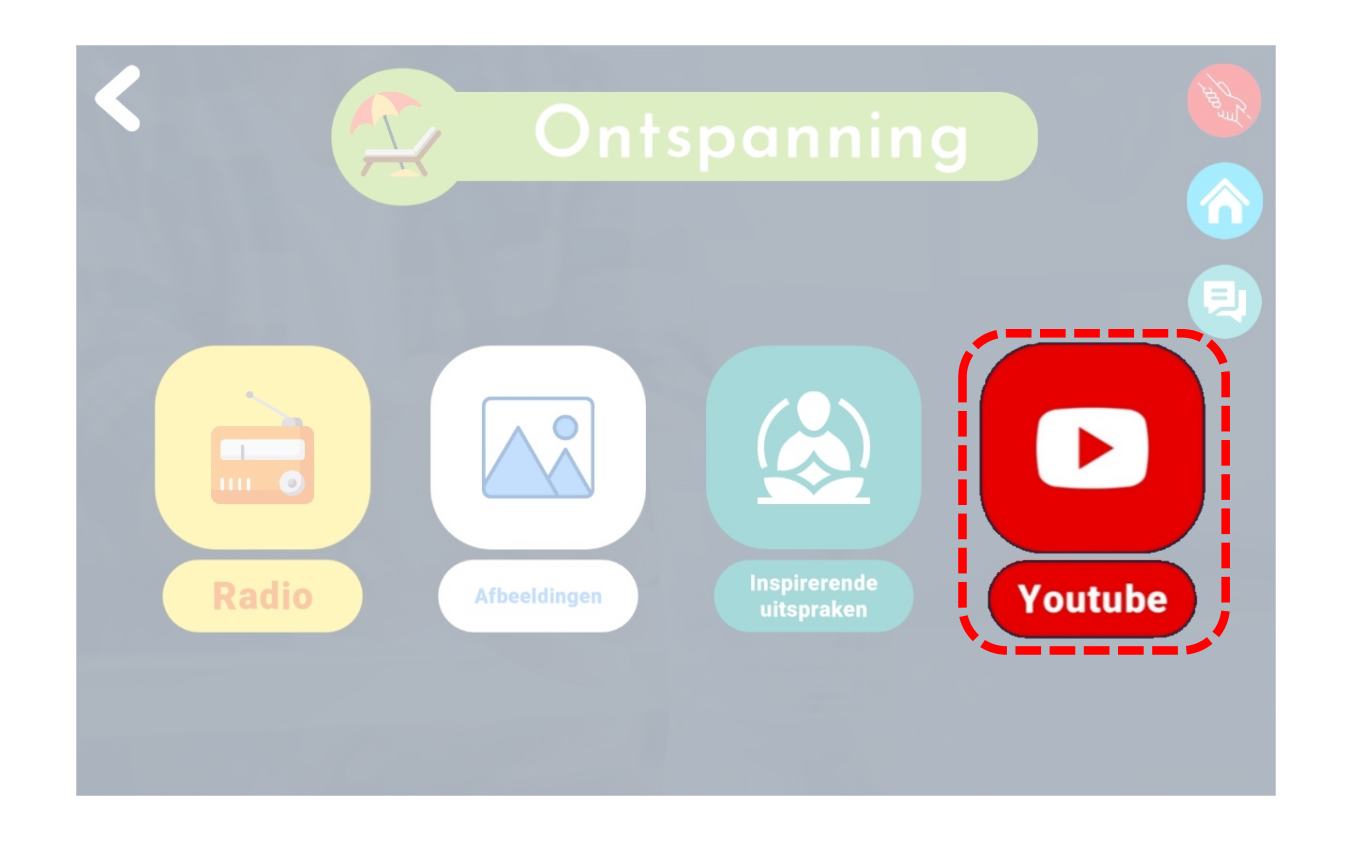

# **Ontspanning: Youtube**

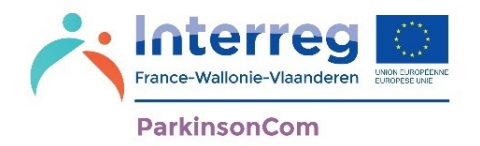

Om video's te bekijken, wordt u buiten de app naar de site van Youtube geleid.

Om terug te keren naar de app ParkinsonCom, drukt u op de knop < onderaan uw scherm.

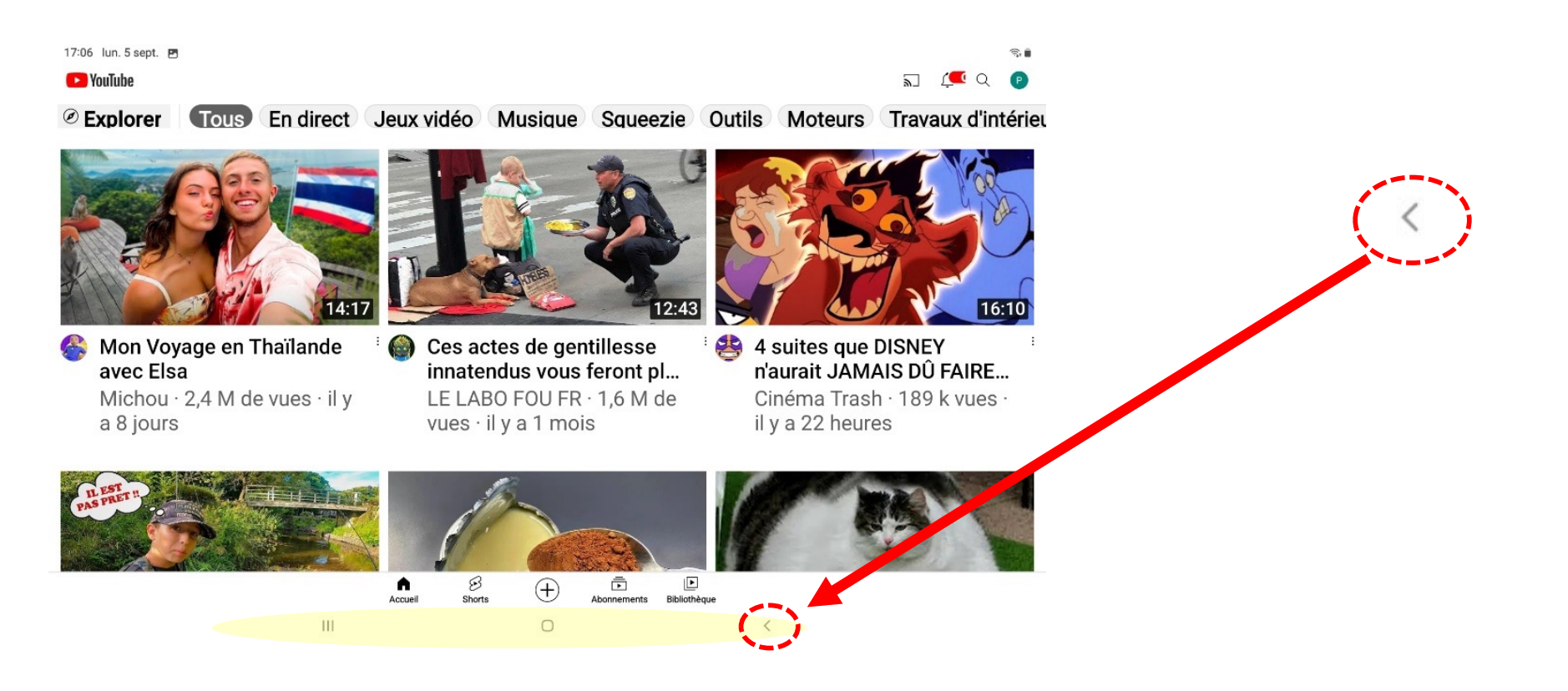

# Ontspanning **Channel Prince-Wallonie-Vlaand**

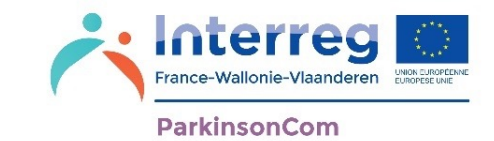

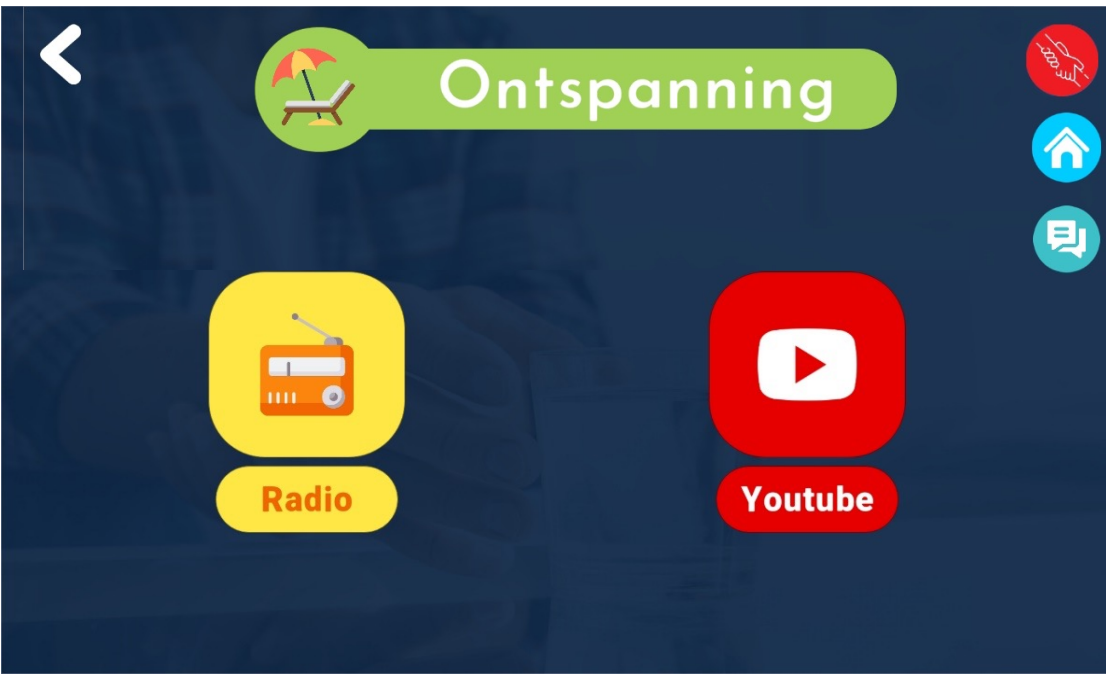

Voor de functies Radio en Youtube moet u de app verlaten.

### Ontspanning<br>ParkinsonCom

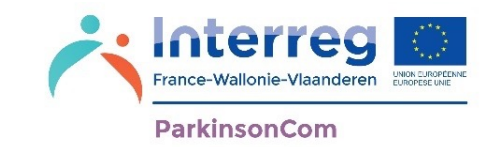

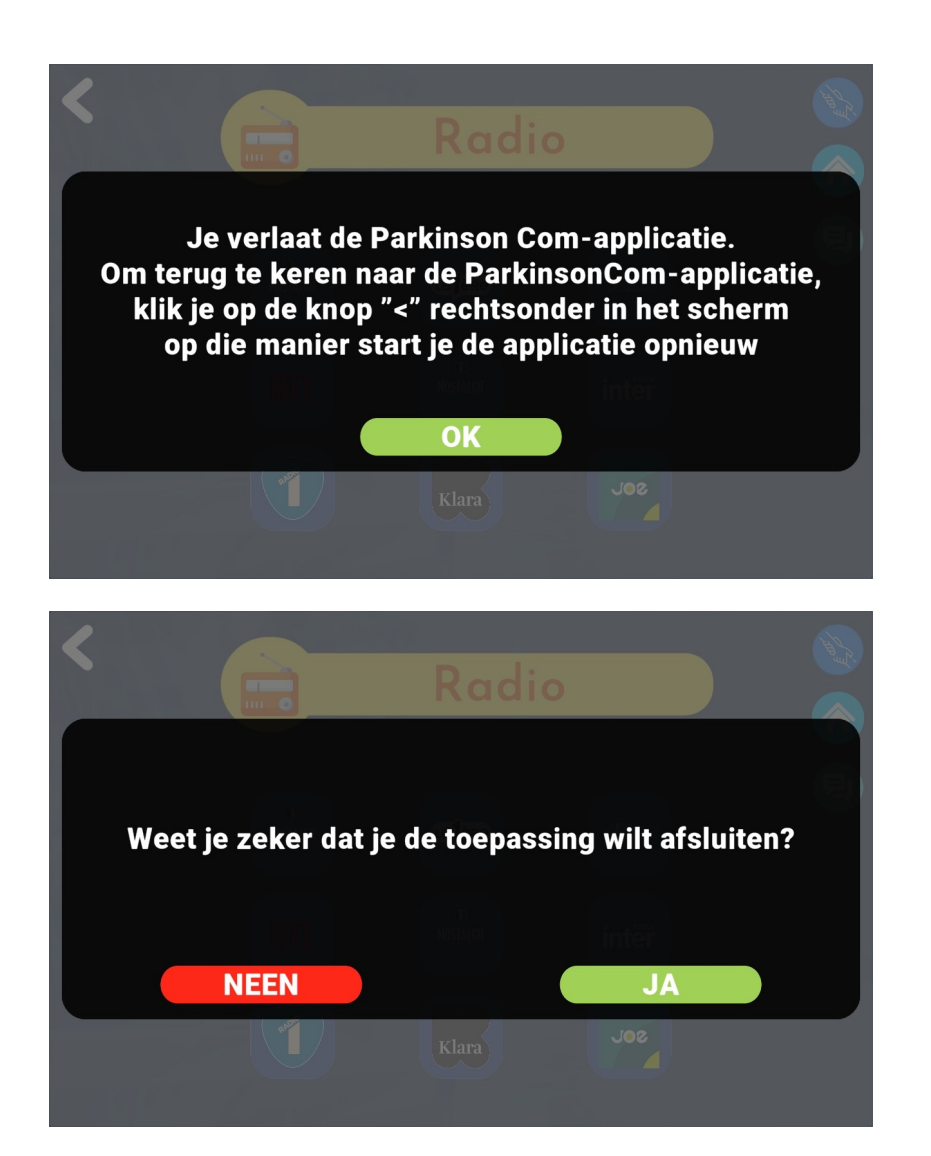

Bij het verlaten van de app om toegang te krijgen tot Youtube of de radio, wordt om een bevestiging gevraagd.

Klik op JA om te bevestigen of Klik op NEE om in de app te blijven

Als u weigert de app te verlaten, krijgt u geen toegang tot de radio of de video's.

### **Ontspanning:** All **All Contract Preference-Wallonie-Wallonie-Wallonie-Wallonie-Wallonie-Wallonie-Inspirende uitspraken**

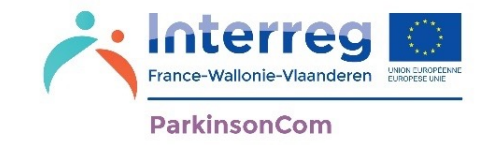

In de ontspanningsomgeving kun je de reflecterende zinnen lezen.

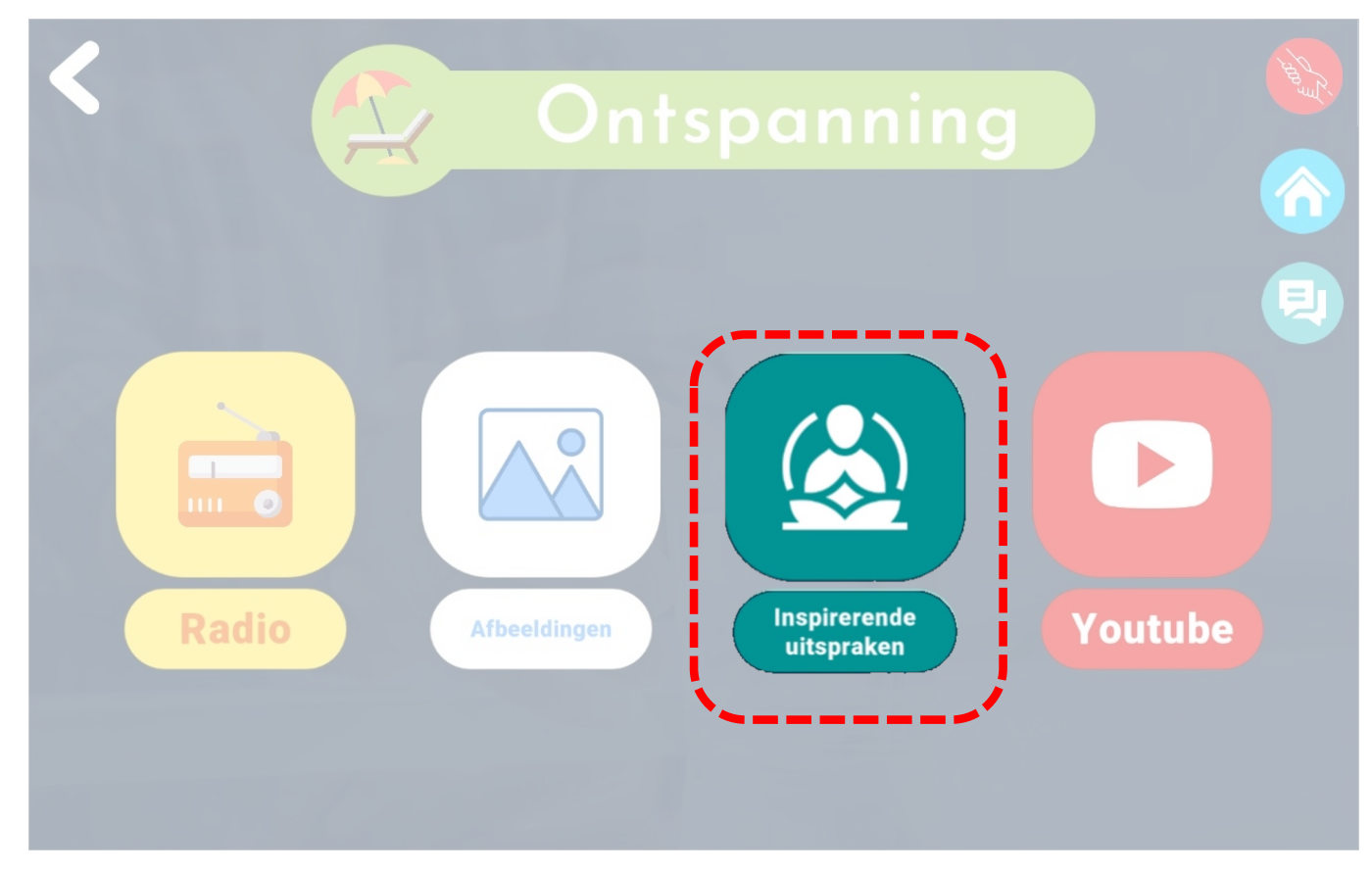

#### **Ontspanning: Inspirende uitspraken**

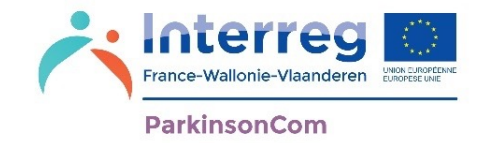

In het menu **Inspirende uitspraken** kunt u uw eigen zinnen toevoegen die u helpen om te ontspannen, en kunt u de tablet meditatieve zinnen hardop laten lezen.

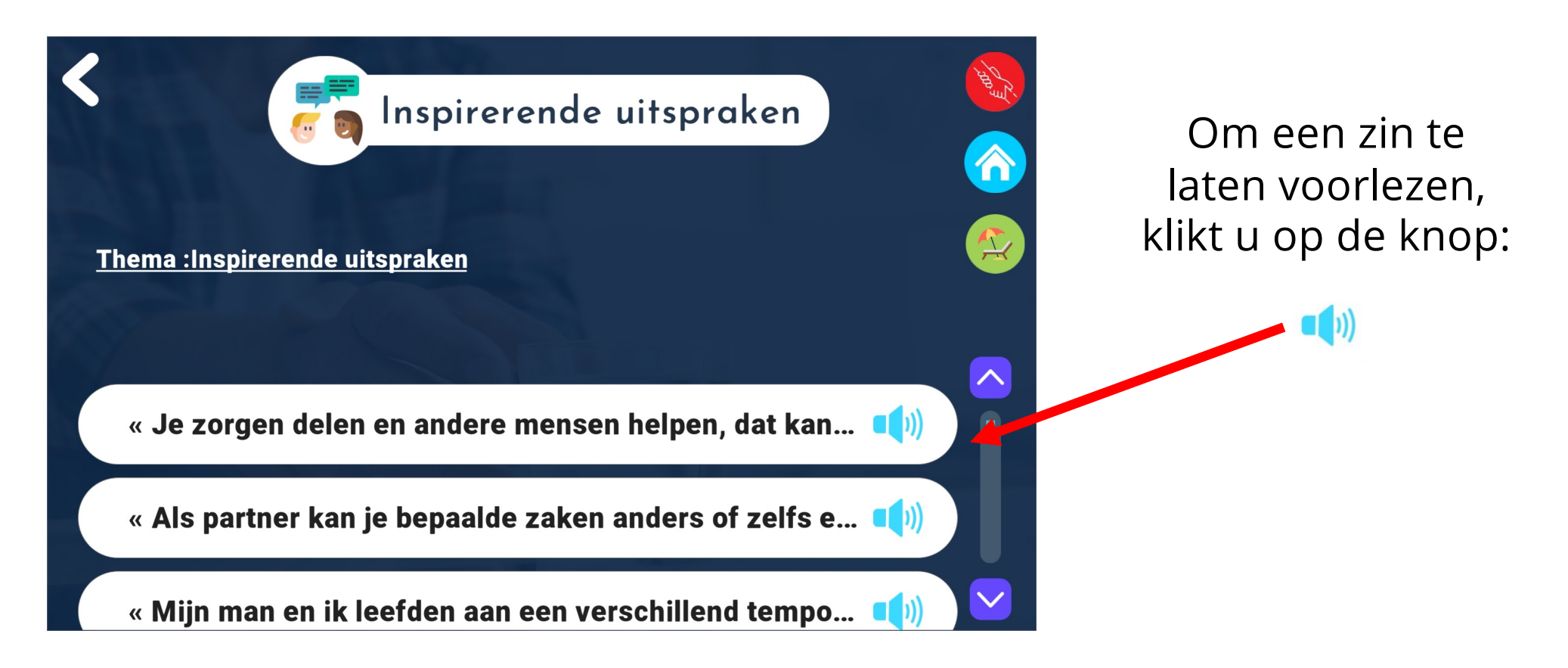

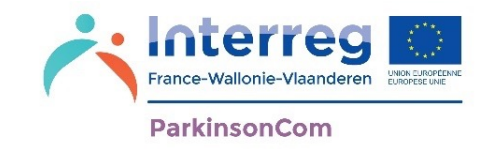

In de **Ontspanning**-omgeving hebt u de optie om afbeeldingen automatisch te laten afspelen. U kunt uw keuzes van afbeeldingen personaliseren in het menu **Mijn keuzes** en **Multimedia** (zie pagina 29).

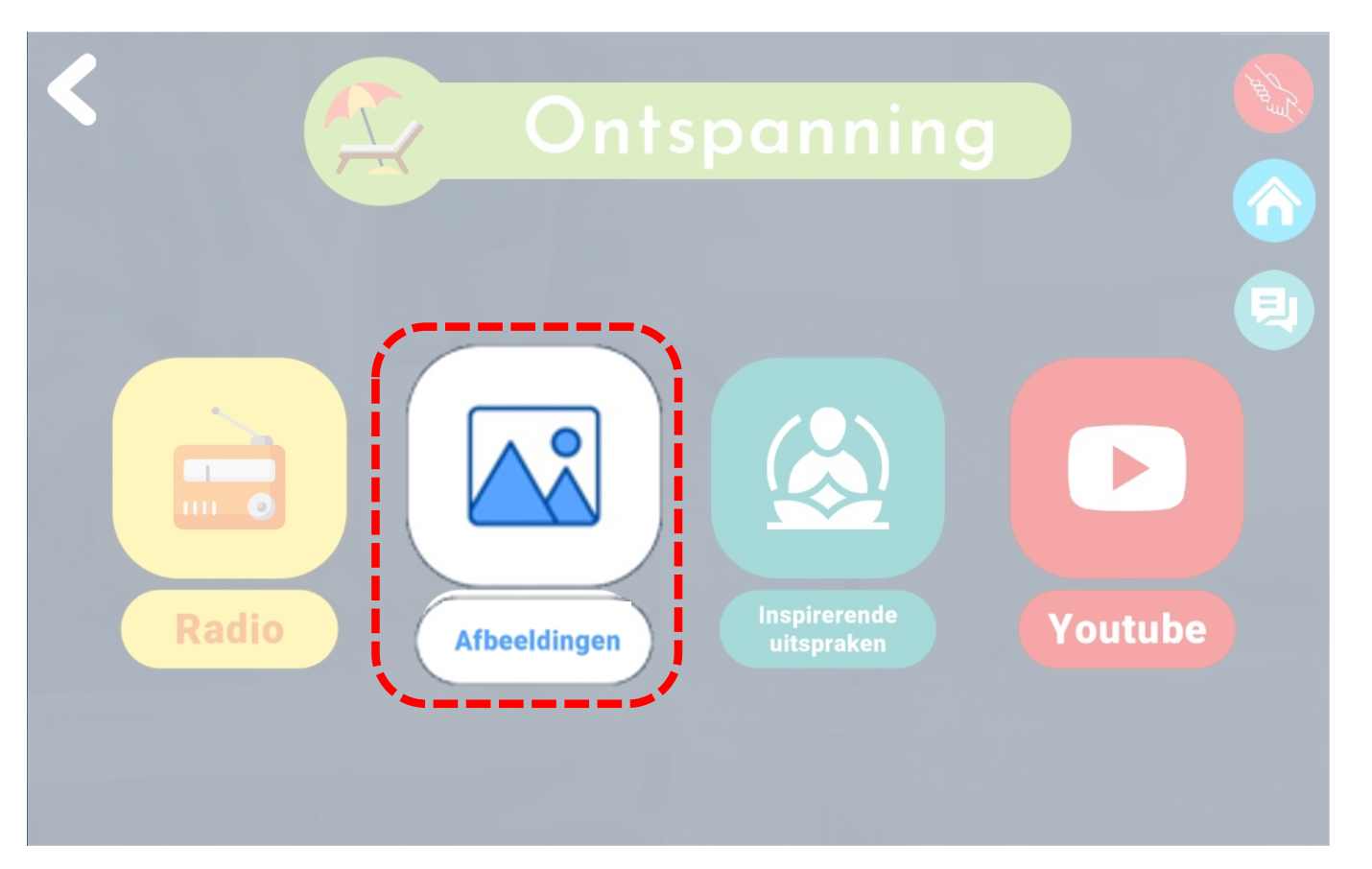

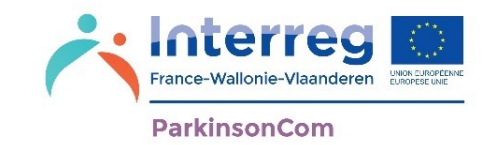

Als u in de toepassingsinstellingen Standaard diavoorstelling (zie pagina 39) of Aangepaste diavoorstelling (zie pagina 40) hebt gekozen, beginnen de beelden automatisch te spelen.

Auto scroll is de optie om direct naar de volgende afbeelding te gaan aan het einde van de eerste.

U kunt deze optie activeren of deactiveren door erop te klikken

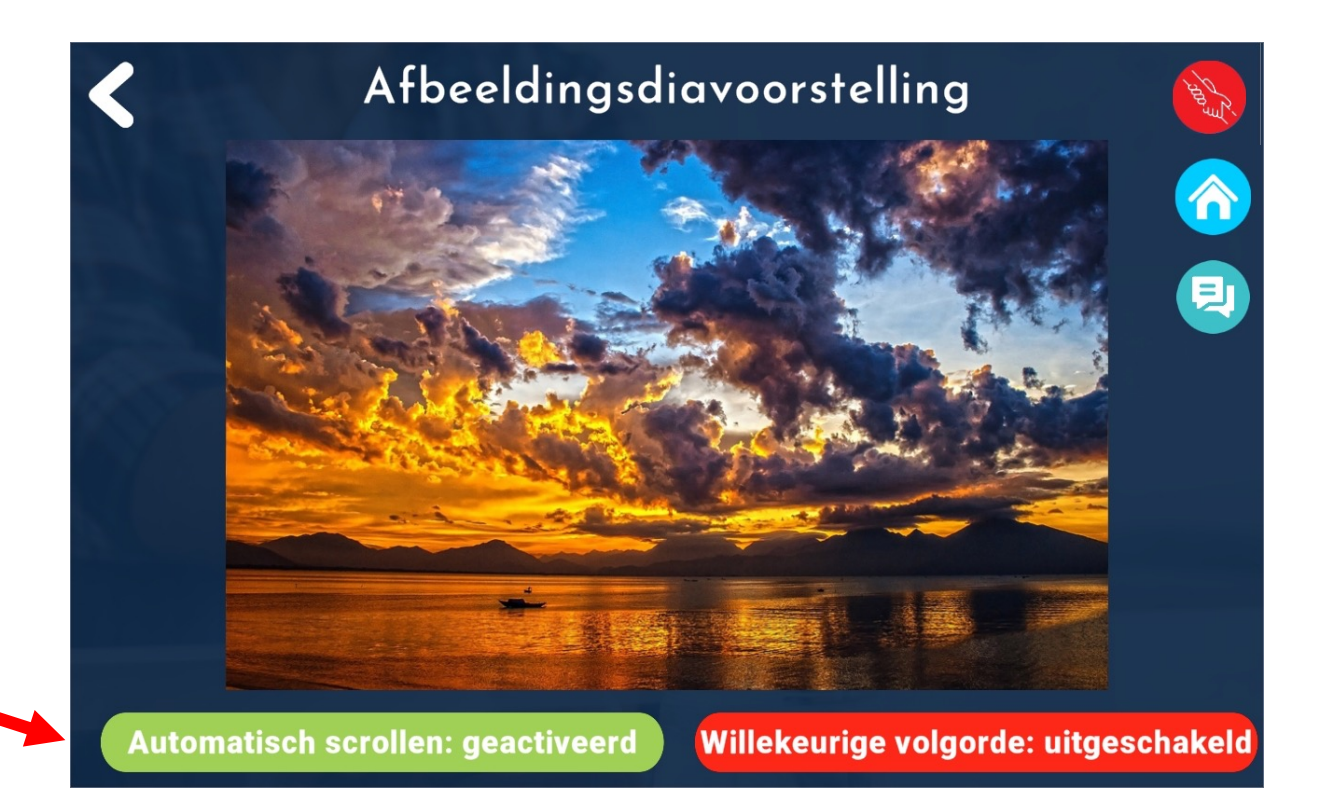

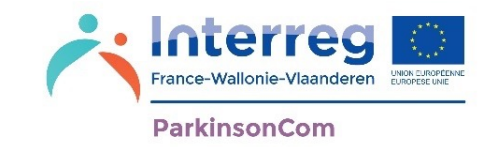

Indien u, in de instellingen van de app, gekozen hebt voor *Afbeeldingen in een diavoorstelling* (zie pagina 40), zal het afspelen van uw beelden automatisch starten.

'Automatisch afspelen' betekent dat de afbeeldingen automatisch worden afgespeeld.

U kunt deze optie in- of uitschakelen door erop te klikken.

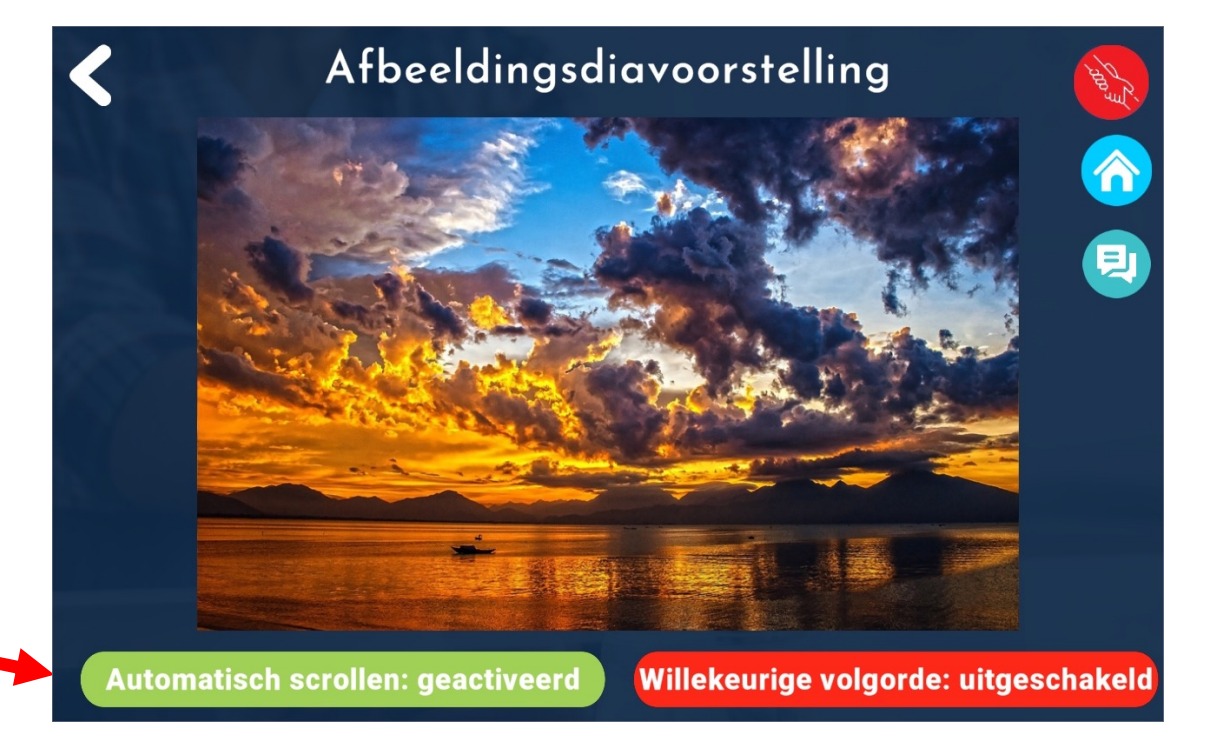

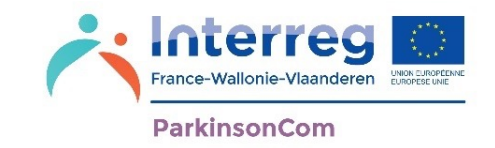

Indien u, in de instellingen van de app, gekozen hebt voor *Afbeeldingen in een diavoorstelling* (zie pagina 40), zal het afspelen van uw beelden automatisch starten.

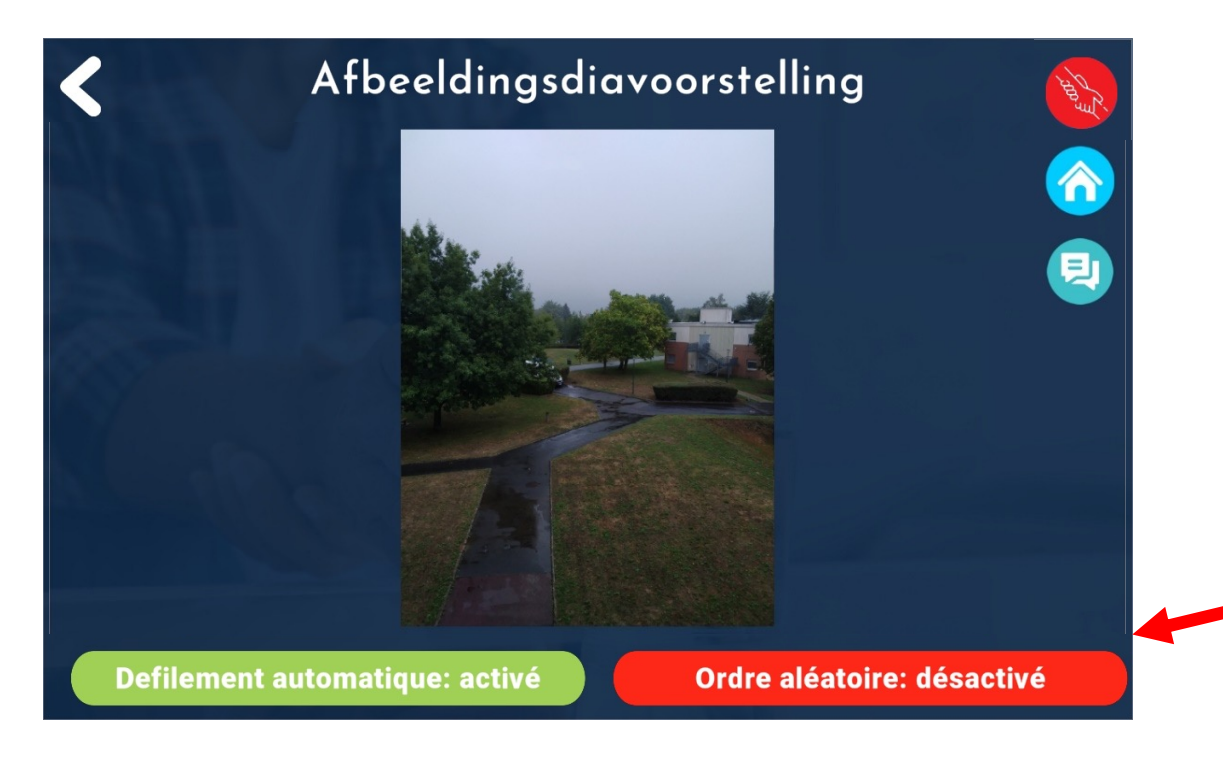

'Willekeurige volgorde' is de optie om afbeeldingen in willekeurige volgorde af te laten spelen.

U kunt deze optie in- of uitschakelen door erop te klikken

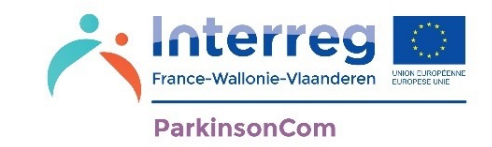

Als u, in de instellingen van de app, gekozen hebt voor *Galerij van de tablet* (zie pagina 45), wordt u naar de galerij van uw tablet geleid om afbeeldingen handmatig te bekijken.

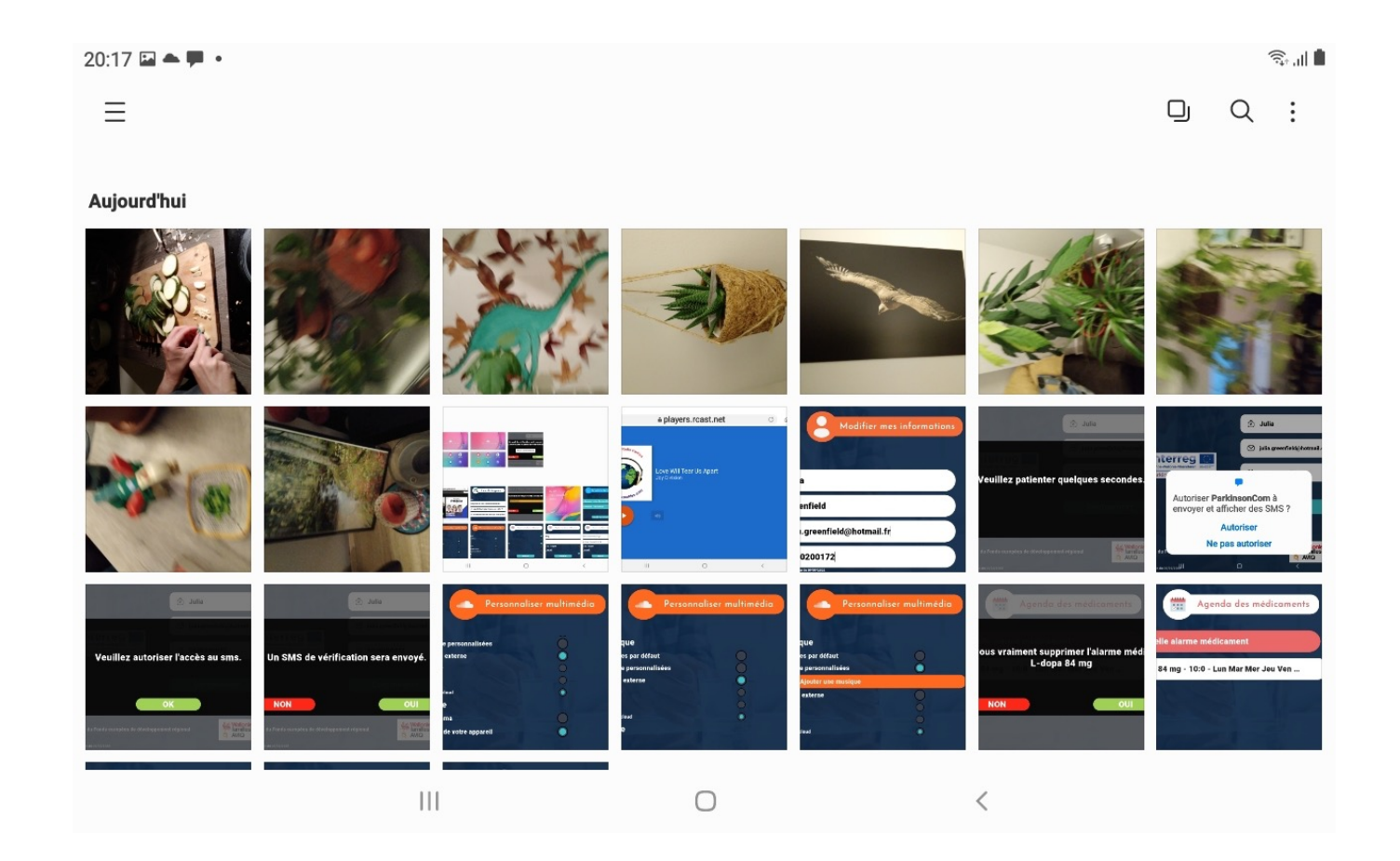

#### **Oontspanning: De Beloningen**

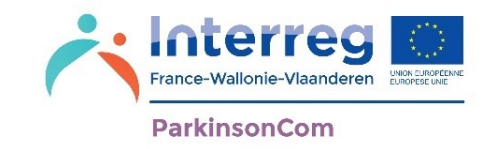

In de ontspanningsruimte kunt u trofeeën bekijken die u hebt gewonnen door te klikken op **Trofeeën**. Telkens wanneer u een nieuw menu in de toepassing ontdekt, ontvangt u een trofee, evenals het aantal keren en de duur dat u een bepaalde functie hebt gebruikt.

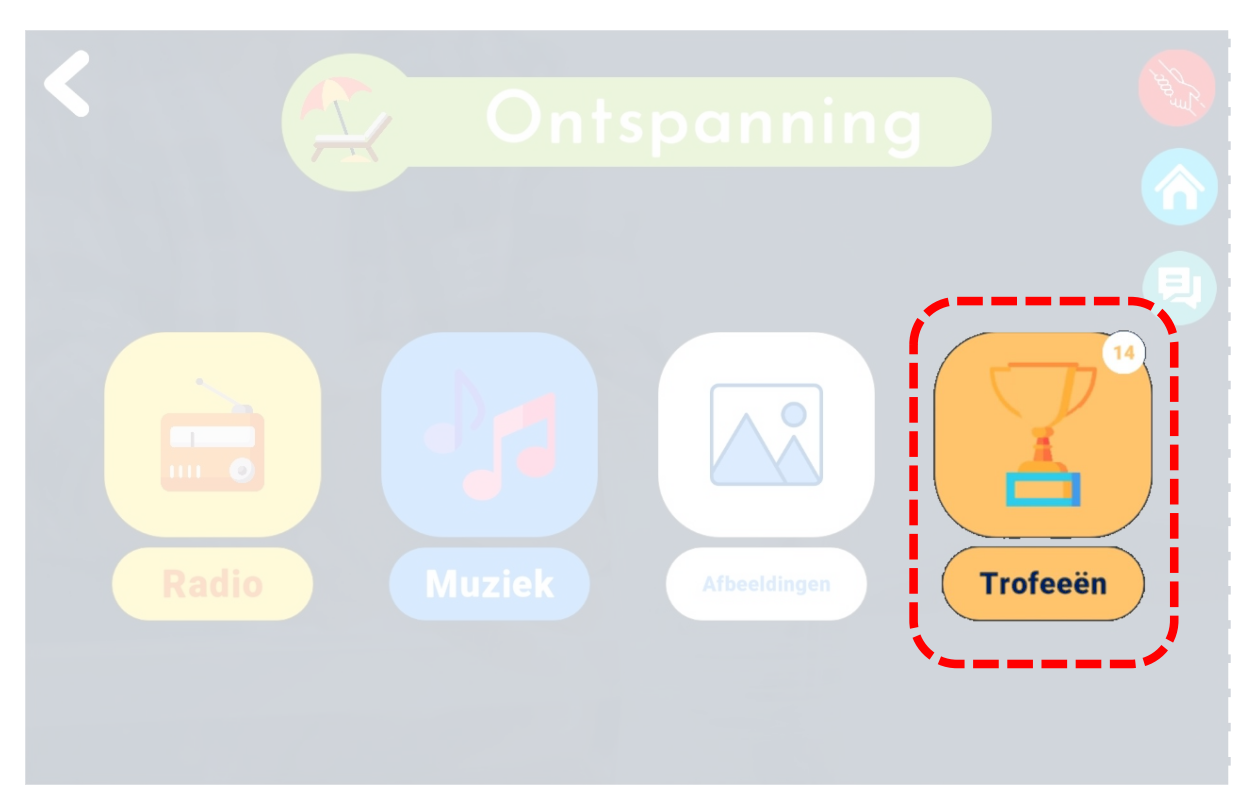

#### **De Beloningen**

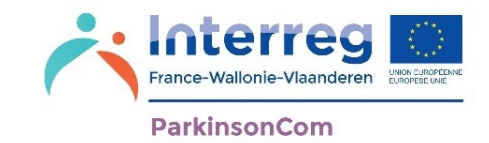

Weergave van uw gewonnen beloningen

U kunt op een beloning klikken om de naam te zien van de beloning die u hebt behaald

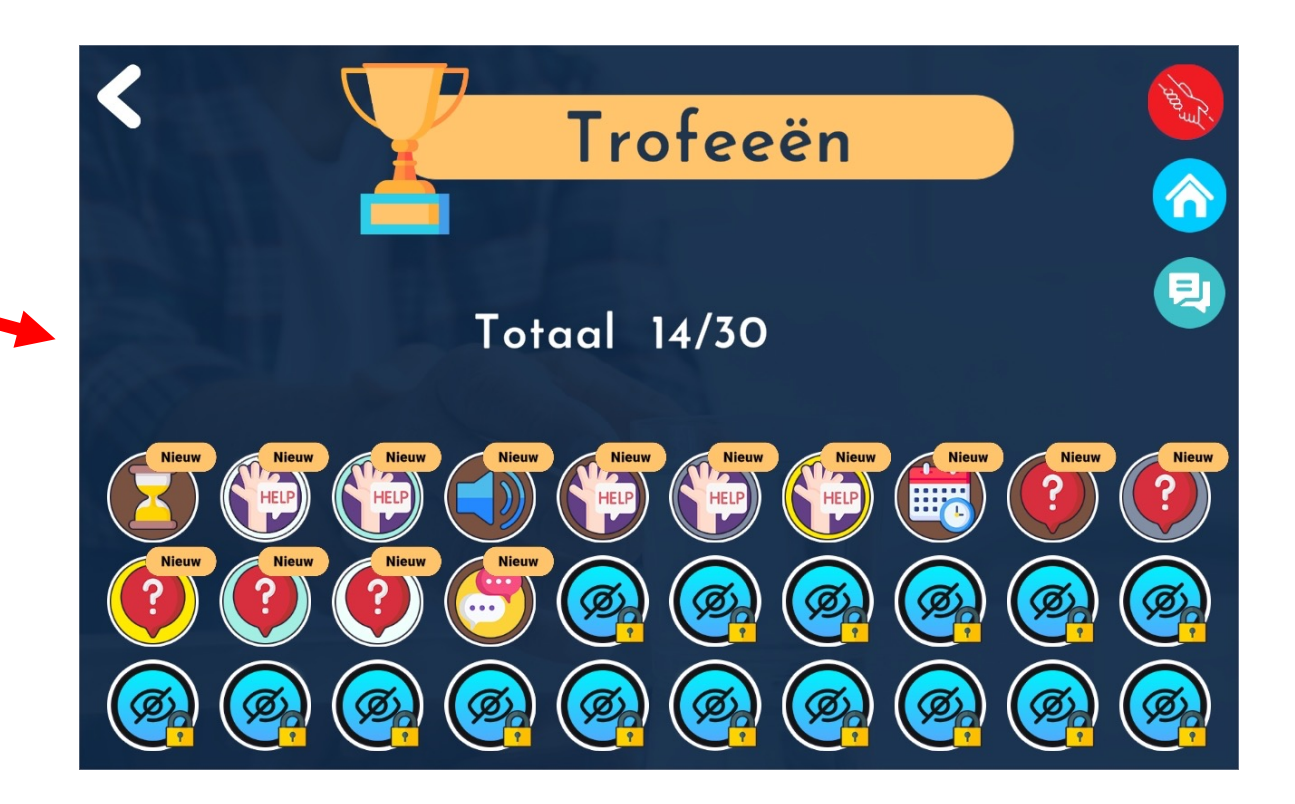
# De Beloningen **Reference Wallonie-Vlaand**

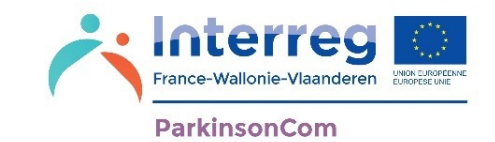

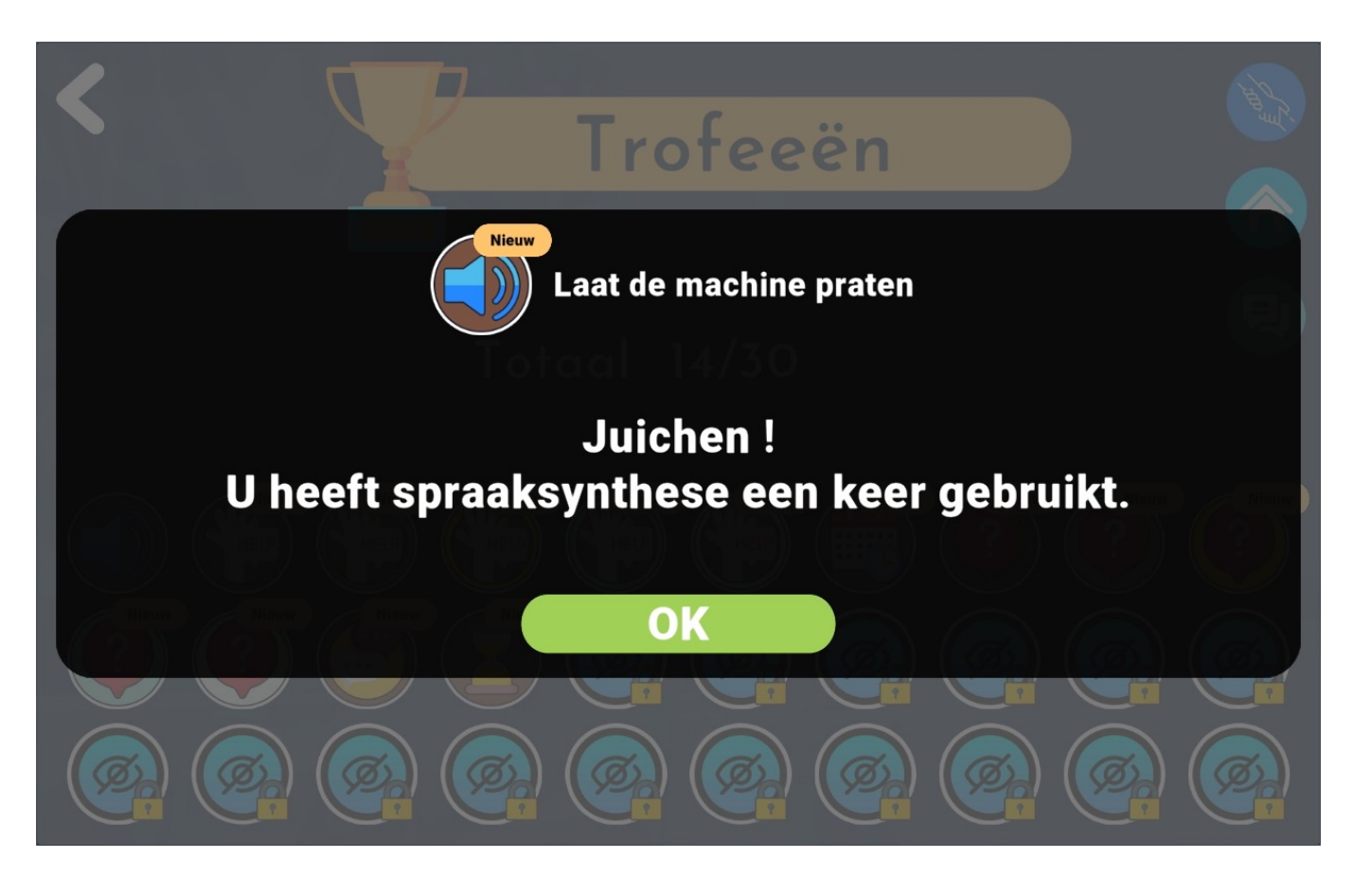

Door op een beloning te klikken, wordt er uitleg gegeven over de beloning die u behaald hebt.

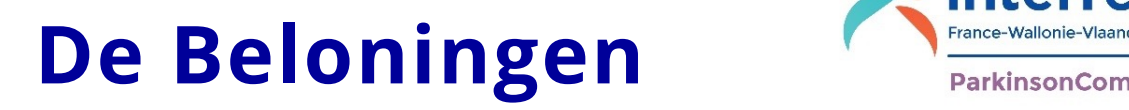

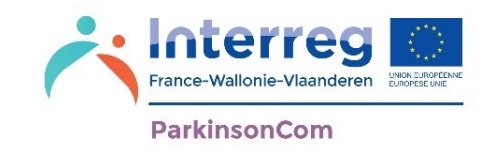

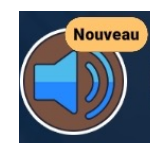

'Laat de machine spreken': Deze beloning is voor het gebruik van de spraaksynthese.

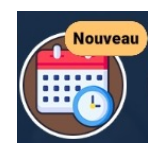

'De organisator': Deze beloning is voor het gebruik van de agenda met medicijnalarm.

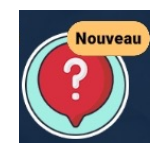

'De nieuwsgierige': Deze beloning is voor het ontdekken van de menu's van de app ParkinsonCom.

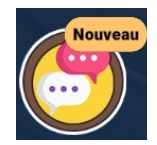

'De schrijver': Deze beloning is voor het opnemen van een dialoog.

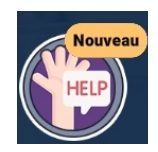

'De sociale persoon': Deze beloning is voor het toevoegen van een contactpersoon.

U kunt ook een beloning krijgen die u al hebt behaald, maar in een andere kleur. Dit betekent dat u uw gebruik van deze functie hebt uitgebreid.

### **Hoofdmenu: Bel voor hulp**

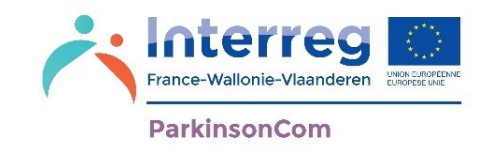

Hulp inroepen

In geval van nood heeft u de mogelijkheid om vanuit de applicatie een hulpoproep te doen. Deze functie stuurt het bericht "Ik heb hulp nodig" naar uw hoofdcontact. U kunt uw hoofdcontact in het menu **Contacten** definiëren (zie pagina 62).

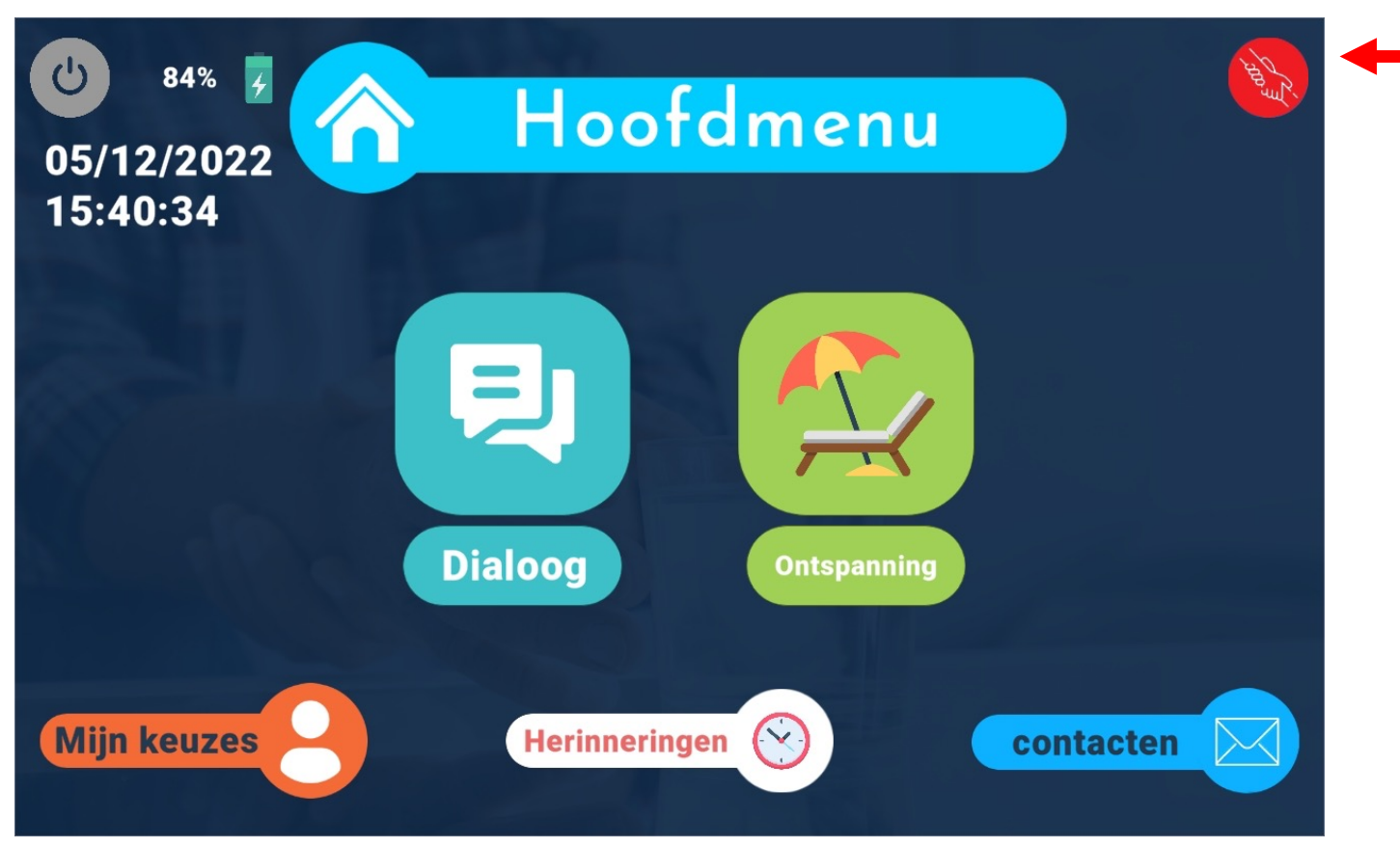

# Bel voor hulp<br> **Bel voor hulp**<br> **Example Valuanderen**

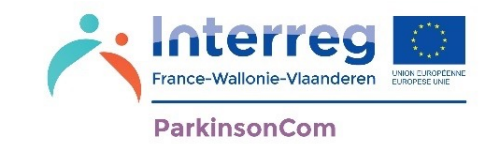

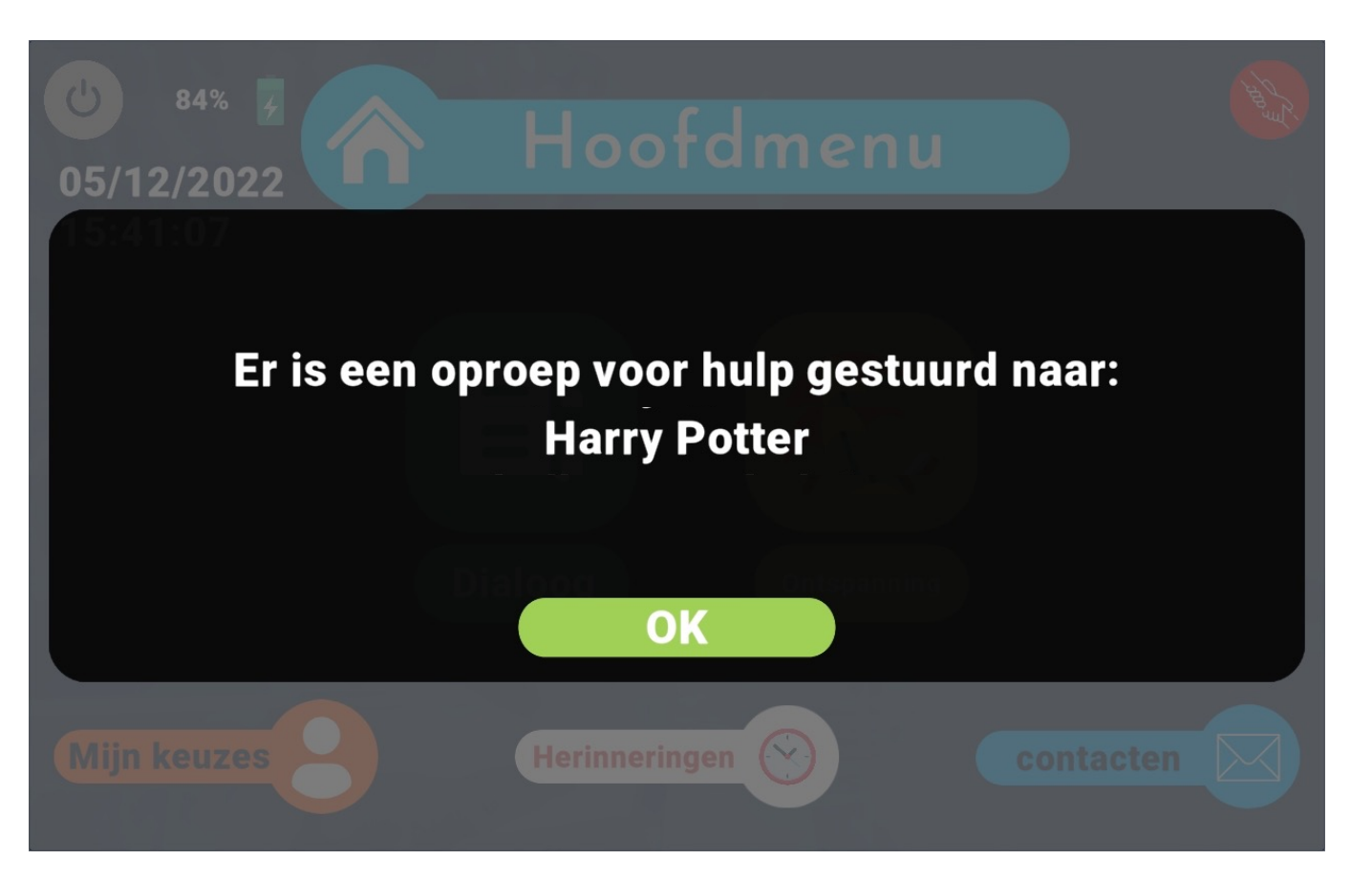

U moet de vraag om bijstand bevestigen met 'JA' of annuleren met 'NEEN'

### Bel voor hulp<br>**Bel voor hulp**

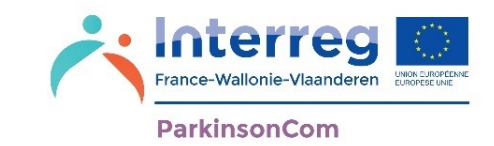

Als uw contactpersoon uw oproep voor hulp niet beantwoordt, kunt u een oproep voor hulp sturen naar de eerste van uw secundaire contacten.

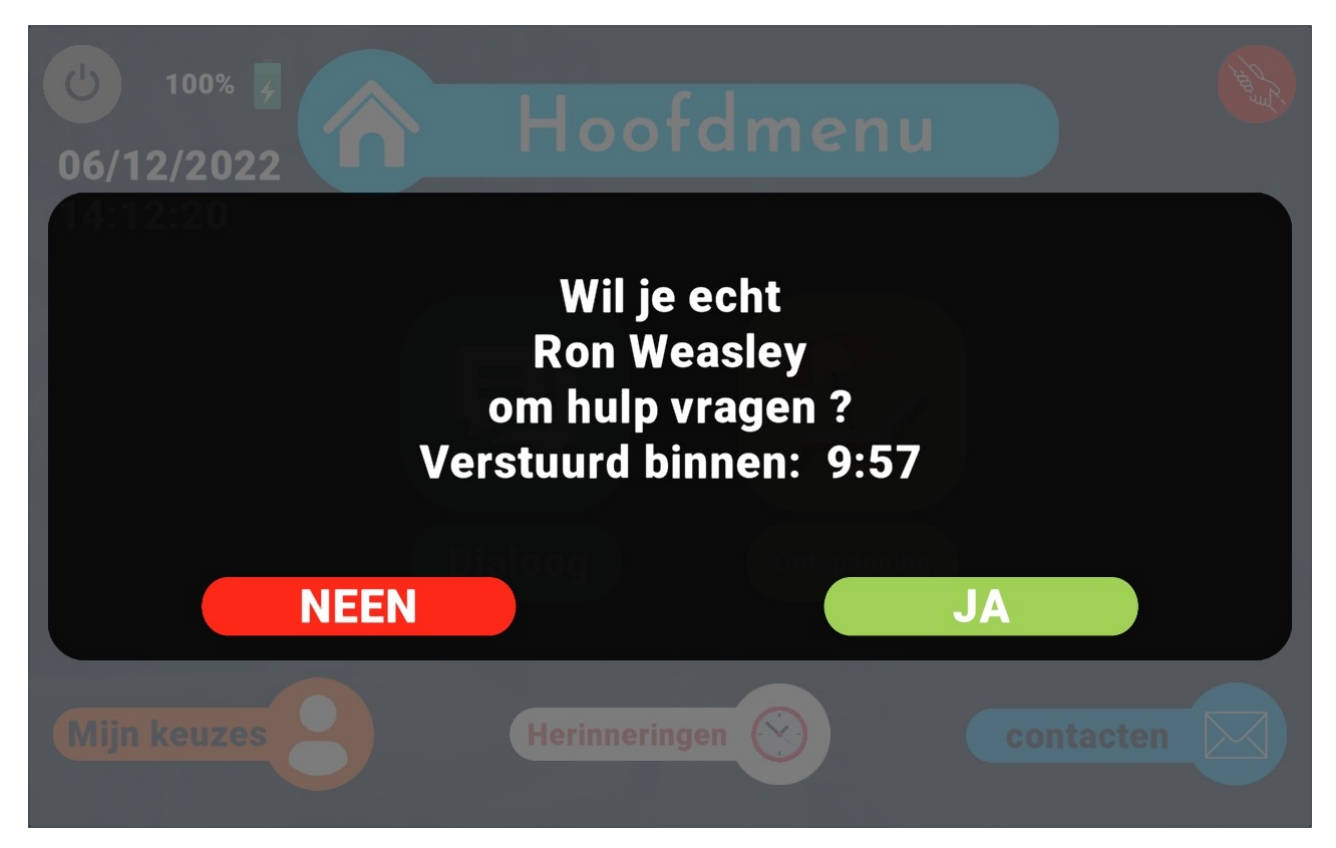

U kunt maximaal 5 secundaire contacten selecteren in het menu Contacten (zie pagina 62).

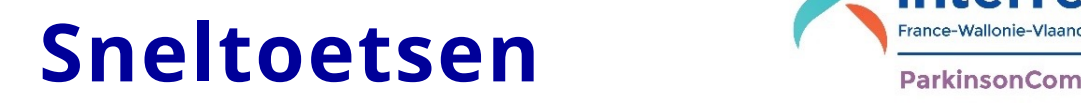

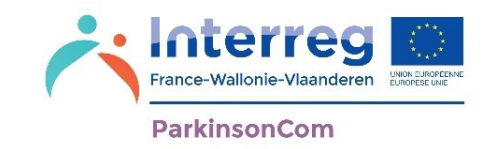

Op alle pagina's van de app zijn sneltoetsen beschikbaar om snel toegang te krijgen tot de verschillende menu's. De sneltoetsen staan rechtsboven op de pagina.

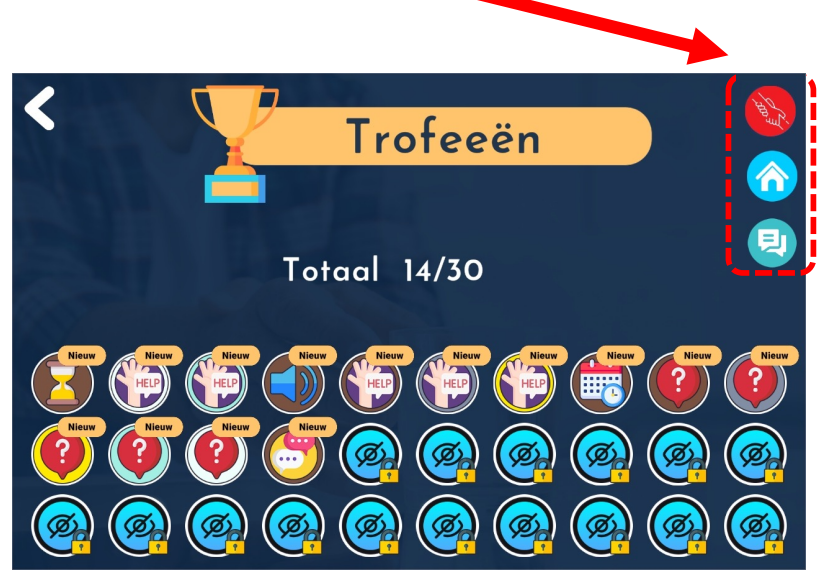

Bijstand vragen

Terug naar het hoofdmenu

Rechtstreeks toegang tot de 'Ontspanning'-omgeving

Rechtstreeks naar de dialoogomgeving gaan

### Bedankt France-Wallonie-Vlaand

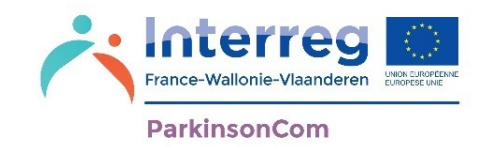

Wij danken u voor het gebruik van de app ParkinsonCom en hopen dat alle functies voor u nuttig zullen zijn.

De app ParkinsonCom is ontwikkeld door een grensoverschrijdend consortium:

- Université Polytechnique Hauts-de-France, Frankrijk
- Universiteit van Bergen, België
- Bedrijf Drag ON Slide, België
- CHU Lille, Frankrijk
- Universitair ziekenhuis UZ Brussel, België
- Association France Parkinson, Frankrijk
- Vlaamse Parkinson Liga, België (Vlaanderen)

HAUTS-DE-FRANCE

• Vzw Association Parkinson voor de Federatie Wallonië-Brussel en de Duitstalige Gemeenschap

Meer informatie over het project vindt u [op: https://parkinsoncom.](https://parkinsoncom.eu/)eu/ **LAMIH DRAGOPSLIDE** 

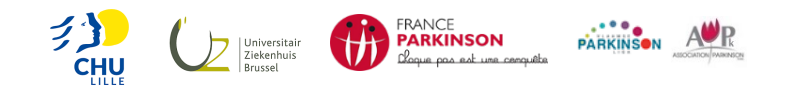

**115 AVEC LE SOUTIEN DU FONDS EUROPÉEN DE DÉVELOPPEMENT RÉGIONAL MET STEUN VAN HET EUROPEES FONDS VOOR REGIONALE ONTWIKKELING**

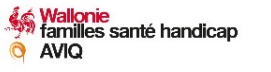